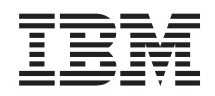

System i Networking i5/OS NetServer

*Versión 6 Release 1*

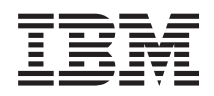

System i Networking i5/OS NetServer

*Versión 6 Release 1*

#### - Nota

Antes de utilizar esta información y el producto al que hace referencia, lea la información que figura en: ["Avisos",](#page-66-0) en la página 61.

**© Copyright International Business Machines Corporation 1998, 2008. Reservados todos los derechos.**

Esta edición atañe a la versión 6, release 1, modificación 0 de IBM i5/OS (producto número 5761-SS1) y a todos los releases y modificaciones ulteriores hasta que se indique lo contrario en nuevas ediciones. Esta versión no se ejecuta en todos los modelos de sistema con conjunto reducido de instrucciones (RISC) ni tampoco se ejecuta en los modelos CISC.

# **Contenido**

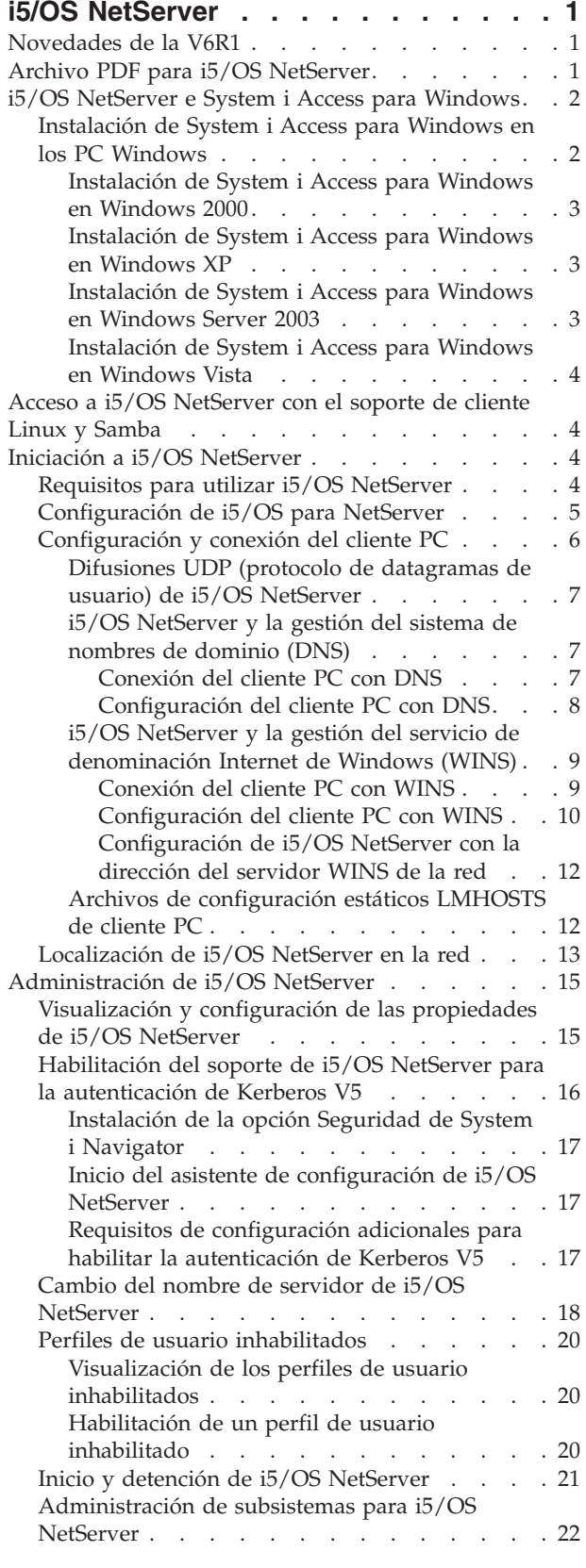

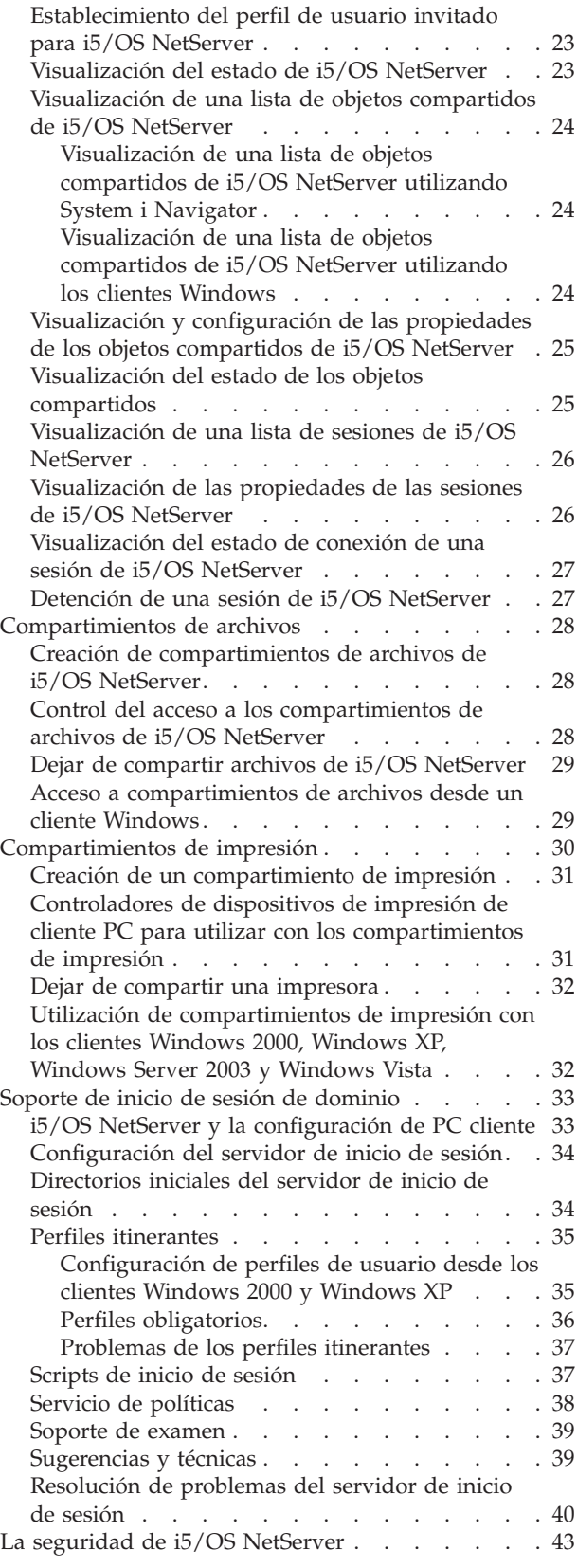

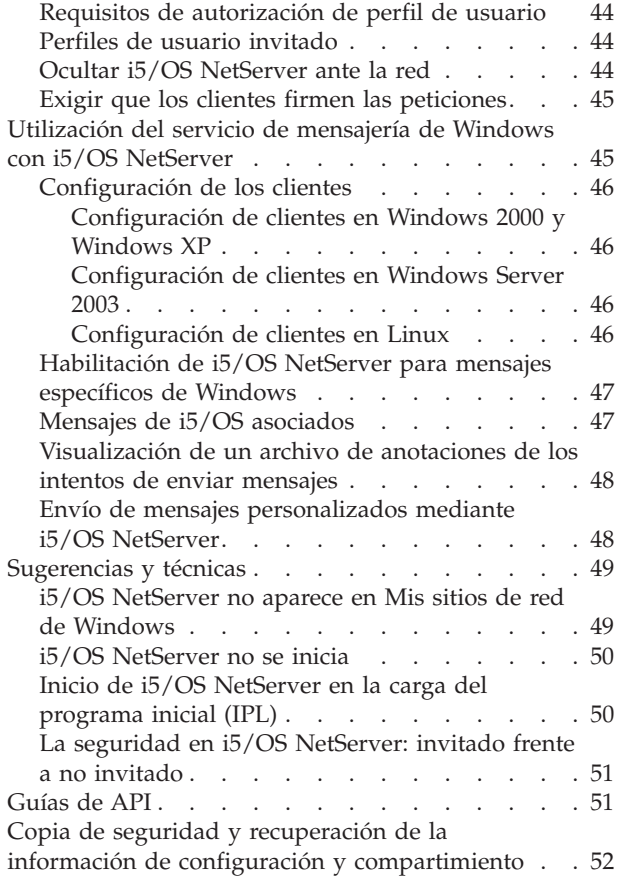

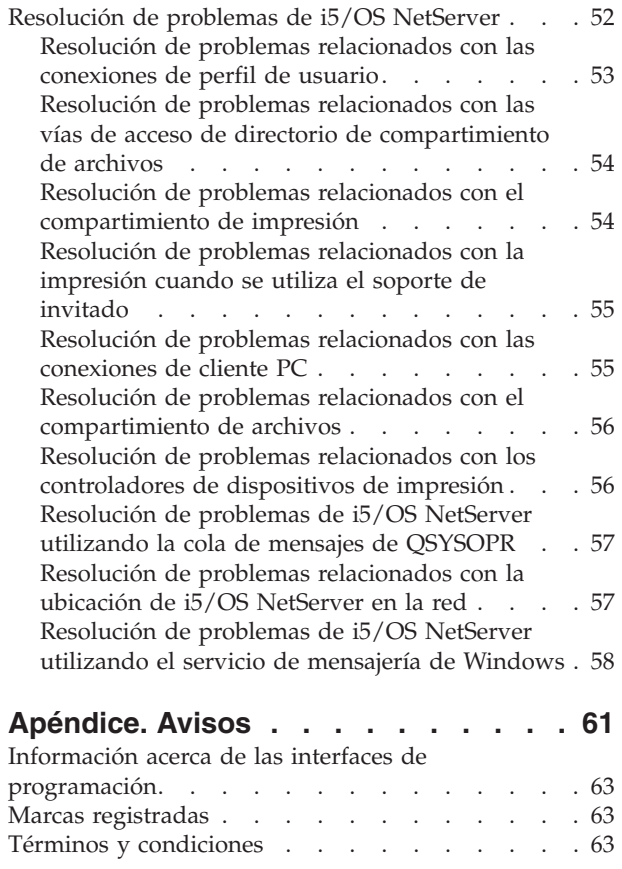

# <span id="page-6-0"></span>**i5/OS NetServer**

Soporte de System i para entorno de red Windows (i5/OS NetServer) es una función de IBM i5/OS que permite a los clientes Windows 2000, Windows XP, Windows Server 2003 y Windows Vista acceder a vías de acceso de directorio compartidas y a colas de salida compartidas de i5/OS.

Los clientes Windows que hay en una red utilizan las funciones de compartimiento de archivos e impresión incluidas en sus sistemas operativos. No hace falta que instale software adicional en el cliente PC para utilizar y aprovechar las ventajas de i5/OS NetServer. Sin embargo, si tiene que administrar las propiedades de i5/OS NetServer desde el cliente PC, deberá tener instalados los productos System i Access para Windows, System i Navigator y i5/OS Host Servers (Opción 12).

**Nota:** Al utilizar los ejemplos de código, acepta los términos especificados en el apartado [Información](#page-63-0) sobre licencia de código y exención de [responsabilidad.](#page-63-0)

### **Novedades de la V6R1**

Información nueva o que ha cambiado significativamente en relación con el temario i5/OS NetServer

### **Mejora funcional en i5/OS NetServer**

A partir de V6R1, i5/OS NetServer da soporte al acceso de IPv6 en las funciones de compartimiento de archivos y compartimiento de impresión.

### **Cómo ver las novedades o los cambios**

Para facilitar la visualización de los cambios técnicos realizados, el centro de información utiliza:

- La imagen  $\gg$  para marcar dónde empieza la información nueva y la que ha cambiado.
- La imagen  $\mathcal K$  para marcar dónde acaba la información nueva y la que ha cambiado.

En los archivos PDF, es posible que vea barras de revisión (|) en el margen izquierdo de la información nueva o cambiada.

Para buscar otra información acerca de las novedades o cambios realizados en este release, consulte el Memorándum para los usuarios.

# **Archivo PDF para i5/OS NetServer**

Puede ver e imprimir un archivo PDF de esta información.

Para ver o bajar la versión PDF de este documento, seleccione i5/OS NetServer (aproximadamente 743 KB).

### **Más información**

También puede ver o imprimir el siguiente PDF:

The AS/400 NetServer [Advantage](http://publib-b.boulder.ibm.com/Redbooks.nsf/RedbookAbstracts/sg245196.html) explica cómo configurar y administrar compartimientos e impresoras de i5/OS NetServer. También plantea consideraciones a tener en cuenta al mover a i5/OS NetServer el servicio de archivos e impresión de un servidor Netfinity integrado (INS) que utilice Warp Server/400 o Novell Netware.

### <span id="page-7-0"></span>**Cómo guardar archivos PDF**

Si desea guardar un archivo PDF en su estación de trabajo para verlo o imprimirlo:

- 1. Pulse con el botón derecho del ratón el enlace PDF del navegador.
- 2. Pulse la opción que guarda el PDF localmente.
- 3. Navegue hasta el directorio en el que desea guardar el archivo PDF.
- 4. Pulse **Guardar**.

### **Cómo bajar Adobe Reader**

Para poder ver o imprimir estos archivos PDF, debe instalar Adobe Reader en su sistema. Puede bajar

una copia gratuita desde el sitio Web de [Adobe](http://www.adobe.com/products/acrobat/readstep.html) (www.adobe.com/products/acrobat/readstep.html) ...

# **i5/OS NetServer e System i Access para Windows**

No es necesario instalar System i Access para Windows niSystem i Navigator para poder utilizar i5/OS NetServer.

Aunque i5/OS NetServer ofrece soporte específico para acceder al sistema de archivos integrado y a los recursos de impresión, no proporciona la misma gama de herramientas e interfaces que System i Access para Windows.

i5/OS NetServer y System i Access para Windows difieren en lo siguiente:

### **i5/OS NetServer**

- v No hace falta que instale software en el cliente PC para utilizar i5/OS NetServer. El sistema operativo del cliente PC contiene todo el software que se necesita para acceder a i5/OS NetServer. Para i5/OS NetServer, no hace falta que instale software adicional, a menos que vaya a administrar funciones de i5/OS NetServer desde un cliente PC mediante System i Navigator.
- v Podrá compartir un directorio con acceso sólo de lectura.
- v Podrá ocultar un compartimiento ante la red si escribe un carácter \$ al final del nombre del compartimiento.
- v Podrá ocultar i5/OS NetServer ante Mis sitios de red de Windows.
- v Podrá compartir directorios individuales. Ello garantiza una mayor seguridad de i5/OS.

### **System i Access para Windows**

v System i Access para Windows proporciona funciones adicionales: emulación 5250 y transferencia de datos.

# **Instalación de System i Access para Windows en los PC Windows**

Puede instalar System i Access para Windows en el cliente Windows utilizando i5/OS NetServer.

**Nota:** Para administrar i5/OS NetServer desde un cliente PC, es necesario utilizar System i Navigator, que es un componente de System i Access para Windows.

i5/OS NetServer comparte el directorio QIBM con los clientes para que los usuarios de i5/OS que ya tienen perfiles de usuario puedan instalar System i Access para Windows en sus clientes PC. Sin embargo, i5/OS NetServer no configura automáticamente el soporte de invitado, y los usuarios sin perfiles de usuario no podrán acceder a los directorios del sistema de archivos integrado ni a las colas de salida mediante i5/OS NetServer. El administrador de la red es el único que puede eliminar el compartimiento de archivos del directorio QIBM.

<span id="page-8-0"></span>Para permitir a los invitados tener acceso a los recursos compartidos, debe configurar las propiedades del diálogo Avanzadas - Próximo arranque de i5/OS NetServer con un perfil de usuario para los usuarios invitados o anónimos.

### **Instalación de System i Access para Windows en Windows 2000**

A continuación se describen los pasos necesarios para instalar System i Access para Windows en el cliente Windows 2000 utilizando i5/OS NetServer.

Para instalar System i Access para Windows en el cliente Windows 2000, siga estos pasos:

- 1. Pulse el botón **Inicio** para abrir el menú **Inicio**.
- 2. Seleccione **Buscar**.
- 3. Seleccione **Archivos o carpetas**.
- 4. Pulse el enlace **Equipos**.
- 5. En el campo **Nombre del equipo**, especifique el nombre de servidor de i5/OS NetServer.
- 6. Pulse **Buscar ahora**.
- 7. Pulse dos veces en el equipo encontrado en el paso 6.
- 8. Expanda **QIBM** → **ProdData** → **Access** → **Windows** → **Install**.
- 9. Pulse dos veces **Setup.exe**. El asistente de instalación de System i Access para Windows le orientará en el proceso de instalar System i Access para Windows en el PC.

**Nota:** Asegúrese de que instala la opción **Red** de System i Navigator.

### **Instalación de System i Access para Windows en Windows XP**

A continuación se describen los pasos necesarios para instalar System i Access para Windows en el cliente Windows XP utilizando i5/OS NetServer.

Para instalar System i Access para Windows en el cliente Windows XP, siga estos pasos:

- 1. Pulse el botón **Inicio** para abrir el **Menú Inicio**.
- 2. Seleccione **Buscar**.
- 3. Pulse **Equipos o personas**.
- 4. Pulse **Un equipo de la red**.
- 5. En el campo **Nombre del equipo**, especifique el nombre de servidor de i5/OS NetServer.
- 6. Pulse **Buscar**.
- 7. Pulse dos veces en el equipo encontrado en el paso 6.
- 8. Expanda **QIBM** → **ProdData** → **Access** → **Windows** → **Install** → **Image**.
- 9. Pulse dos veces **Setup.exe**. El asistente de instalación de System i Access para Windows le orientará en el proceso de instalar System i Access para Windows en el PC.

**Nota:** Asegúrese de que instala la opción **Red** de System i Navigator.

### **Instalación de System i Access para Windows en Windows Server 2003**

A continuación se describen los pasos necesarios para instalar System i Access para Windows en el cliente Windows Server 2003 utilizando i5/OS NetServer.

Para instalar System i Access para Windows en el cliente Windows Server 2003, siga estos pasos:

- 1. Pulse el botón **Inicio** para abrir el menú **Inicio**.
- 2. Seleccione **Buscar**.
- 3. Pulse **Otras opciones de búsqueda**.
- 4. Pulse **Impresoras, equipos o personas**.
- 5. Pulse **Un equipo de la red**.
- <span id="page-9-0"></span>6. En el campo **Nombre del equipo**, especifique el nombre de servidor de i5/OS NetServer.
- 7. Pulse **Buscar**.
- 8. Pulse dos veces en el equipo encontrado en el paso 7.
- 9. Expanda **QIBM** → **ProdData** → **Access** → **Windows** → **Install** → **Image**.
- 10. Pulse dos veces **Setup.exe**. El asistente de instalación de System i Access para Windows le orientará en el proceso de instalar System i Access para Windows en el PC.

**Nota:** Asegúrese de que instala la opción **Red** de System i Navigator.

### **Instalación de System i Access para Windows en Windows Vista**

A continuación se describen los pasos necesarios para instalar System i Access para Windows en el cliente Windows Vista utilizando i5/OS NetServer.

Para instalar System i Access para Windows en el cliente Windows Vista, siga estos pasos:

- 1. Pulse el botón **Inicio** para abrir el menú **Inicio**.
- 2. En el campo **Iniciar búsqueda**, especifique el nombre de servidor de i5/OS NetServer.
- 3. Pulse Intro.
- 4. Pulse dos veces en el equipo encontrado en el paso 3.
- 5. Expanda **QIBM** → **ProdData** → **Access** → **Windows** → **Install**.
- 6. Pulse dos veces **Setup.exe**. El asistente de instalación de System i Access para Windows le orientará en el proceso de instalar System i Access para Windows en el PC.

**Nota:** Asegúrese de que instala la opción **Red** de System i Navigator.

### **Acceso a i5/OS NetServer con el soporte de cliente Linux y Samba**

Si utiliza un cliente Linux, puede utilizar Samba para acceder a i5/OS NetServer.

i5/OS NetServer también da soporte al cliente Linux Samba. Este soporte permite que un cliente Linux que ejecuta Samba se conecte a i5/OS NetServer mediante los programas de utilidad de cliente smbclient y smbmount. La impresión ASCII (texto, PDF y postscript) está soportada por medio del programa de utilidad smbclient.

El requisito de Linux es una versión de kernel que sea igual o superior a 2.4.4 y una versión de Samba igual o superior a 3.0.9. Samba es un cliente y un servidor de archivos de código abierto, compatible con el producto Microsoft Networking, que viene con muchas distribuciones actuales de Linux. Si desea más información sobre Samba y sus mandatos o si quiere bajar la versión más reciente de Samba, visite el [sitio](http://www.samba.org)

Web de [Samba](http://www.samba.org) (www.samba.org) $\rightarrow$ .

- Hallará más información sobre cómo utilizar Linux Samba para acceder a i5/OS NetServer en el sitio |
- | Web de i5/OS [NetServer](http://www.ibm.com/servers/eserver/iseries/netserver/linux.html) Linux Client (Samba) Support

# **Iniciación a i5/OS NetServer**

Con i5/OS NetServer, los PC que ejecutan software Windows o Linux pueden acceder sin fisuras a los datos y a las impresoras que gestiona el sistema operativo i5/OS.

# **Requisitos para utilizar i5/OS NetServer**

Para conseguir que i5/OS NetServer funcione correctamente en el sistema operativo i5/OS y con los clientes de red, es necesario que se cumplan algunos prerrequisitos.

Los requisitos para utilizar i5/OS NetServer son los siguientes:

- <span id="page-10-0"></span>v Un producto System i con el sistema operativo i5/OS u Operating System/400 V4R2, o posterior, debe estar instalado y configurado para una red TCP/IP.
- v Un nombre de sistema que no entre en conflicto con el nombre de sistema que utiliza System i Access para Windows. Hallará más información en [Directrices](#page-24-0) para el nombre de servidor.
- v Necesita un servidor de impresión de red para utilizar las prestaciones de compartimiento de impresión de i5/OS NetServer. Consulte "Configuración de i5/OS para NetServer" para obtener más información.
- v El cliente para el componente de red Microsoft Networks debe estar instalado en el cliente PC. Una vez que este componente y TCP/IP estén instalados y configurados, tendrá acceso a los directorios del sistema de archivos integrado y a las colas de salida de i5/OS que están compartidas con la red.

**Nota:** Si se utilizan clientes Linux, también se tendrá que instalar el soporte de Samba correspondiente.

- v Se debe utilizar un nombre de servidor de i5/OS NetServer y una estrategia de resolución de direcciones IP (protocolo Internet); por ejemplo, el sistema de nombres de dominio (DNS), el servicio de denominación Internet de Windows (WINS) o el archivo LMHOSTS.
- v Para que i5/OS NetServer funcione correctamente, hay que instalar la opción 12 (Servidores de sistema principal) de i5/OS, que es una característica del sistema operativo.

# **Configuración de i5/OS para NetServer**

Para verificar si i5/OS NetServer se ha configurado correctamente, puede utilizar una serie de mandatos.

Debe tener la autorización especial \*IOSYSCFG para cambiar cualquier parte de la configuración de i5/OS NetServer. Además, debe tener la autorización especial \*SECADM para cambiar el perfil de usuario invitado de i5/OS NetServer. Estos cambios entrarán en vigor la próxima vez que se inicie i5/OS NetServer.

Para configurar el sistema operativo i5/OS para i5/OS NetServer, siga estos pasos:

1. Verifique que el soporte TCP/IP está configurado en el sistema operativo i5/OS. Puede utilizar el mandato Configurar TCP/IP (CFGTCP) para trabajar con interfaces, rutas, entradas de tablas de sistemas principales y servicios de dominio. Una vez completada la configuración, utilice el mandato Arrancar TCP/IP (STRTCP) para activar el soporte.

**Nota:** Debe tener como mínimo una interfaz externa TCP/IP configurada y activa para utilizar i5/OS NetServer.

- 2. Utilice el mandato Trabajar con subsistemas (WRKSBS) para confirmar que se ha iniciado el subsistema QSERVER.
- 3. Verifique que el nombre de sistema de i5/OS NetServer es exclusivo en la red. Para cambiar el nombre de dominio y de sistema por omisión de i5/OS NetServer, utilice el siguiente mandato: CALL QZLSCHSN PARM (nombre-servidor nombre-dominio 'texto descriptivo o comentario' X'00000000')

Después de cambiar el nombre de servidor de i5/OS NetServer, debe añadirlo al sistema de nombres de dominio (DNS) o al archivo LMHOST del cliente PC.

4. Para cambiar el soporte de invitado de i5/OS NetServer, utilice el siguiente mandato: CALL QZLSCHSG (perfil-usuario-invitado X'00000000')

Los usuarios que necesitan las prestaciones de compartimiento de archivos e impresión de i5/OS NetServer sin tener un perfil de usuario de i5/OS deberán tener un perfil de usuario invitado. i5/OS NetServer no configura automáticamente el soporte de invitado. Un usuario sin un perfil de usuario de i5/OS no podrá acceder a i5/OS NetServer.

5. Para iniciar y detener i5/OS NetServer, utilice los siguientes mandatos:

ENDTCPSVR \*NETSVR STRTCPSVR \*NETSVR

- <span id="page-11-0"></span>**Nota:** Todos los cambios de configuración que se realicen en i5/OS NetServer, salvo en la administración de sesiones y compartimientos, no entrarán en vigor hasta que se detenga i5/OS NetServer y se vuelva a iniciar.
- 6. Utilice el mandato Trabajar con trabajo activo (WRKACTJOB) para verificar que hay un trabajo QZLSSERVER en ejecución bajo el subsistema QSERVER. Si el trabajo QZLSSERVER no está activo, debe reiniciar i5/OS NetServer.
- 7. Utilice el mandato Trabajar con estado de red TCP/IP (NETSTAT \*CNN) para verificar que las entradas siguientes aparecen en el archivo de salida NETSTAT. Si no puede localizar estas entradas, deberá reiniciar i5/OS NetServer.
	- \*\* netbios>001:27:44 Listen
	- \*\* netbios>000:00:01 \*UDP
	- \*\* netbios>000:00:00 \*UDP
	- \*\* netbios>000:30:57 Listen
	- \*\* cifs>427:49:42 Listen

**Nota:** La salida del mandato NETSTAT puede ocupar varias páginas.

8. Utilice el mandato Trabajar con trabajos activos (WRKACTJOB) para asegurarse de que hay un trabajo QNPSERVD activo en el subsistema QSYSWRK. Si no hay ningún trabajo QNPSERVD, debe utilizar el mandato Arrancar servidor de sistema principal (STRHOSTSVR \*NETPRT) para iniciar el servidor de impresión de red. El inicio del servidor de impresión de red garantiza el funcionamiento adecuado de los compartimientos de impresión de i5/OS NetServer.

### **Tareas relacionadas**

"Inicio y detención de i5/OS [NetServer"](#page-26-0) en la página 21

Puede iniciar i5/OS NetServer si desea empezar a compartir de forma inmediata datos e impresoras con los clientes PC. Puede detener i5/OS NetServer para finalizar todo el compartimiento de recursos. También puede detener y luego reiniciar i5/OS NetServer si desea cambiar la configuración de i5/OS NetServer.

# **Configuración y conexión del cliente PC**

La configuración correcta del cliente garantiza que todos los clientes PC soportados puedan localizar i5/OS NetServer y usar los compartimientos de archivos e impresión.

Para obtener información sobre cómo configurar un cliente Linux Samba para utilizar i5/OS NetServer,

consulte i5/OS [NetServer](http://www.ibm.com/servers/eserver/iseries/netserver/linux.html) Linux Client (Samba) Support en el sitio Web de i5/OS NetServer.

### **Configuración de un cliente PC Windows para localizar i5/OS NetServer**

i5/OS NetServer soporta Windows 2000, Windows XP, Windows Server 2003 y Windows Vista.

La configuración de un cliente PC Windows para encontrar i5/OS NetServer le permite acceder fácilmente a los recursos compartidos desde el cliente PC Windows.

Primero debe asegurarse de que los clientes pueden localizar i5/OS NetServer en la red. De no ser así, los clientes PC de la red pueden utilizar el sistema de nombres de dominio (DNS), el servicio de denominación Internet de Windows (WINS) o bien un archivo LMHOSTS para localizar i5/OS NetServer.

**Nota:** Si i5/OS NetServer y el cliente Windows están situados en el mismo grupo de trabajo (dominio) y en la misma subred (segmento de red), no es necesario realizar ninguna configuración adicional en el cliente. Si encuentra i5/OS NetServer sólo con la dirección IP, no es necesario realizar ninguna configuración adicional.

Si i5/OS NetServer no se encuentra en el mismo grupo de trabajo y en la misma subred que el cliente PC, éste deberá utilizar uno de los siguientes métodos para localizar i5/OS NetServer:

- <span id="page-12-0"></span>v Realizar una entrada para i5/OS NetServer en la base de datos del sistema de nombres de dominio (DNS). La utilización de DNS es la forma más sencilla de localizar y conectarse a i5/OS NetServer.
- v i5/OS NetServer se configura para registrarse con el servicio de denominación Internet de Windows (WINS).
- v Crear entradas para i5/OS NetServer en los archivos de configuración estáticos de cliente PC (por ejemplo, LMHOSTS).

### **Difusiones UDP (protocolo de datagramas de usuario) de i5/OS NetServer**

Un sistema que esté colocado en el mismo grupo de trabajo (dominio) y en la misma subred (segmento de red) que el cliente PC utiliza las difusiones UDP (protocolo de datagramas de usuario) de i5/OS NetServer.

En muchas redes TCP/IP, hay diversos direccionadores de red que filtran tramas de difusión UDP. A un cliente situado a un lado del direccionador le resulta imposible localizar i5/OS NetServer porque la difusión UDP no puede atravesar el direccionador.

Cuando configure redes de tamaño más pequeño para filtrar difusiones UDP, debería considerar la posibilidad de utilizar otros mecanismos para localizar el sistema.

**Nota:** Si coloca todos los sistemas i5/OS NetServer y todos los clientes PC en el mismo grupo de trabajo y en la misma subred, i5/OS NetServer aparecerá en Mis sitios de red de Windows 2000, Windows XP, Windows Server 2003 y Windows Vista sin que haga falta hacer ninguna configuración adicional.

#### **Tareas relacionadas**

"i5/OS NetServer y la gestión del sistema de nombres de dominio (DNS)"

Si utiliza el sistema de nombres de dominio (DNS) para localizar y conectarse a i5/OS NetServer, primero debe conectarse y configurar el cliente PC con DNS.

"i5/OS NetServer y la gestión del servicio de [denominación](#page-14-0) Internet de Windows (WINS)" en la [página](#page-14-0) 9

Si utiliza el servicio de denominación Internet de Windows (WINS) para localizar y conectarse a i5/OS NetServer, primero conecte y configure el cliente PC con WINS.

"Archivos de [configuración](#page-17-0) estáticos LMHOSTS de cliente PC" en la página 12 En redes distribuidas de gran tamaño, los archivos de configuración estáticos LMHOSTS son útiles para correlacionar nombres de sistema con direcciones IP.

### **i5/OS NetServer y la gestión del sistema de nombres de dominio (DNS)**

Si utiliza el sistema de nombres de dominio (DNS) para localizar y conectarse a i5/OS NetServer, primero debe conectarse y configurar el cliente PC con DNS.

### **Conceptos relacionados**

"Difusiones UDP (protocolo de datagramas de usuario) de i5/OS NetServer"

Un sistema que esté colocado en el mismo grupo de trabajo (dominio) y en la misma subred (segmento de red) que el cliente PC utiliza las difusiones UDP (protocolo de datagramas de usuario) de i5/OS NetServer.

#### **Conexión del cliente PC con DNS:**

Las redes TCP/IP pueden utilizar el sistema de nombres de dominio (DNS) para hacer que los nombres de sistema se correlacionen con las direcciones IP.

En una red DNS, cada entrada indica a los clientes de la red cómo se ha de correlacionar el nombre del sistema con su dirección TCP/IP correcta.

<span id="page-13-0"></span>Si desea que los clientes PC accedan a i5/OS NetServer mediante DNS, debe añadir el nombre de sistema y la dirección IP de i5/OS NetServer a la base de datos DNS del sistema operativo i5/OS. La utilización de DNS es en general la forma más sencilla que tienen los clientes de acceder a i5/OS NetServer en una red distribuida.

Si desea añadir una nueva entrada de base de datos DNS para i5/OS NetServer en la red, debe especificar el nombre de servidor de i5/OS NetServer.

### **Configuración del cliente PC con DNS:**

Para evitar conflictos potenciales en el sistema operativo cliente, configure las entradas del sistema de nombres de dominio (DNS) para el sistema operativo i5/OS y para i5/OS NetServer.

La configuración de entradas del sistema de nombres de dominio (DNS) para el sistema operativo i5/OS y para i5/OS NetServer permite a los clientes PC dirigirse a System i Access para Windows como SISTEMA1 mientras se dirigen a i5/OS NetServer como QSISTEMA1, aunque ambos utilicen la misma dirección IP.

### *Configuración del cliente PC con DNS en Windows 2000:*

Para configurar el cliente PC con DNS en Windows 2000, siga estos pasos.

- 1. Abra el menú **Inicio** de Windows.
- 2. Seleccione **Configuración** y luego **Panel de control**.
- 3. Pulse dos veces **Conexiones de red y de acceso telefónico**.
- 4. Seleccione la pestaña **Protocolos**.
- 5. Seleccione **Conexión de área local**.
- 6. Pulse **Propiedades**.
- 7. Seleccione **Protocolo Internet (TCP/IP)** y pulse **Propiedades**.
- 8. Pulse **Avanzada**.
- 9. Pulse la pestaña **DNS**.
- 10. Para DNS, especifique el nombre de host, el dominio, el orden de búsqueda de servicio DNS y el orden de búsqueda de sufijo de dominio.
- 11. Pulse **Aceptar**.

*Configuración del cliente PC con DNS en Windows XP:*

A continuación se describen los pasos necesarios para configurar el cliente PC con DNS en Windows XP.

Para configurar el cliente PC con DNS en Windows XP, siga estos pasos:

- 1. Pulse el botón **Inicio** para abrir el **Menú Inicio**.
- 2. Seleccione **Panel de control**.
- 3. Pulse **Conexiones de red e Internet**.
- 4. Pulse **Conexiones de red**.
- 5. Seleccione la conexión pertinente y pulse **Cambiar configuración de esta conexión**.
- 6. Seleccione **Protocolo Internet (TCP/IP)**.
- 7. Pulse **Propiedades**.
- 8. Pulse **Avanzada**.
- 9. Seleccione la pestaña **DNS**.
- 10. Para DNS, especifique el nombre de host, el dominio, el orden de búsqueda de servicio DNS y el orden de búsqueda de sufijo de dominio.
- 11. Pulse **Aceptar**.

<span id="page-14-0"></span>*Configuración del cliente PC con DNS en Windows Server 2003:*

A continuación se describen los pasos necesarios para configurar el cliente PC con el sistema de nombres de dominio (DNS) en Windows Server 2003.

Para configurar el cliente PC con DNS en Windows Server 2003, siga estos pasos:

- 1. Pulse el botón **Inicio** para abrir el **Menú Inicio**.
- 2. Seleccione **Panel de control**.
- 3. Pulse **Conexiones de red**.
- 4. Seleccione **Conexión de área local**.
- 5. Pulse **Propiedades**.
- 6. Seleccione **Protocolo Internet (TCP/IP)** y pulse **Propiedades**.
- 7. Pulse **Avanzada**.
- 8. Seleccione la pestaña **DNS**.
- 9. Para DNS, especifique el nombre de host, el dominio, el orden de búsqueda de servicio DNS y el orden de búsqueda de sufijo de dominio.
- 10. Pulse **Aceptar**.

#### *Configuración del cliente PC con DNS en Windows Vista:*

A continuación se describen los pasos necesarios para configurar el cliente PC con DNS en Windows Vista.

Para configurar el cliente PC con DNS en Windows Vista, siga estos pasos:

- 1. Pulse el botón **Inicio** para abrir el **Menú Inicio**.
- 2. Seleccione **Panel de control**.
- 3. Pulse **Red e Internet**.
- 4. Pulse **Red y centro de compartimiento**.
- 5. Pulse **Ver estado**.
- 6. Pulse **Propiedades**.
- 7. Seleccione **Protocolo Internet versión 4 (TCP/IP 4)** o **Protocolo Internet versión 6 (TCP/IP 6)**.
- 8. Pulse **Propiedades**.
- 9. Pulse **Avanzada**.
- 10. Seleccione la pestaña **DNS**.
- 11. Para DNS, especifique el nombre de host, el dominio, el orden de búsqueda de servicio DNS y el orden de búsqueda de sufijo de dominio.
- 12. Pulse **Aceptar**.

### **i5/OS NetServer y la gestión del servicio de denominación Internet de Windows (WINS)**

Si utiliza el servicio de denominación Internet de Windows (WINS) para localizar y conectarse a i5/OS NetServer, primero conecte y configure el cliente PC con WINS.

#### **Conceptos relacionados**

["Difusiones](#page-12-0) UDP (protocolo de datagramas de usuario) de i5/OS NetServer" en la página 7 Un sistema que esté colocado en el mismo grupo de trabajo (dominio) y en la misma subred (segmento de red) que el cliente PC utiliza las difusiones UDP (protocolo de datagramas de usuario) de i5/OS NetServer.

#### **Conexión del cliente PC con WINS:**

<span id="page-15-0"></span>El servicio de denominación Internet de Windows (WINS) permite a los clientes hacer que los nombres de sistema se correlacionen con sus direcciones TCP/IP reales.

Los sistemas Windows NT y los servidores Linux Samba pueden proporcionar el servicio WINS, que permite a los clientes hacer que los nombres de sistema se correlacionen con sus direcciones TCP/IP reales. WINS es un servicio de denominación dinámico que resuelve los nombres de sistema NetBIOS en direcciones IP. Aunque el sistema operativo i5/OS no puede funcionar como servidor WINS, sí puede funcionar como proxy de WINS. Esto permite a los clientes que no tienen WINS obtener la resolución de nombres de WINS. Un proxy de WINS recibe las peticiones de nombres difundidas desde clientes que no tienen WINS y las resuelve dirigiendo las peticiones a un servidor WINS.

**Nota:** No se recomienda utilizar el proxy de WINS como método de resolución de nombres de sistema en direcciones IP.

En System i Navigator, puede especificar una dirección de un servidor WINS de la red en el recuadro de diálogo Configuración de WINS - Próximo arranque de i5/OS NetServer. A continuación, puede configurar los clientes para que se conecten a i5/OS NetServer utilizando el servidor WINS.

Una vez configurados los clientes PC y i5/OS NetServer con direcciones WINS, no hace falta que realice ninguna configuración de red adicional. Ahora, los clientes PC podrán localizar y conectarse a i5/OS NetServer utilizando WINS.

**Nota:** En una red TCP/IP compleja, en la que i5/OS NetServer se ha configurado como servidor de inicio de sesión, una solución WINS para la resolución de direcciones es mejor que DNS, porque los clientes de inicio de sesión situados en subredes distintas deben tener capacidad para resolver nombres de servicio NetBIOS especiales, además del nombre de i5/OS NetServer configurado.

#### **Configuración del cliente PC con WINS:**

Cuando utilice WINS, deberá configurar i5/OS NetServer con la dirección IP de WINS y también deberá configurar el cliente para que utilice la misma dirección IP de WINS.

*Configuración del cliente PC con WINS en Windows 2000:*

A continuación se describen los pasos necesarios para configurar el cliente PC para utilizarlo con WINS en Windows 2000.

Cuando vaya a configurar el cliente para utilizarlo con WINS, siga estos pasos:

- 1. Abra el menú **Inicio** de Windows.
- 2. Seleccione **Configuración** y luego **Panel de control**.
- 3. Pulse dos veces **Conexiones de red y de acceso telefónico**.
- 4. Seleccione la pestaña **Protocolos**.
- 5. Seleccione **Conexión de área local**.
- 6. Pulse **Propiedades**
- 7. Seleccione **Protocolo Internet (TCP/IP)** y pulse **Propiedades**.
- 8. Pulse **Avanzada**.
- 9. Pulse la pestaña **WINS**.
- 10. Especifique las direcciones IP de los servidores de WINS en el orden correcto de búsqueda.
- 11. Pulse **Aceptar**.

*Configuración del cliente PC con WINS en Windows XP:*

A continuación se describen los pasos necesarios para configurar el cliente para utilizarlo con WINS en Windows XP.

Cuando vaya a configurar el cliente para utilizarlo con WINS, siga estos pasos:

- 1. Pulse el botón **Inicio** para abrir el **Menú Inicio**.
- 2. Seleccione **Panel de control**.
- 3. Pulse **Conexiones de red e Internet**.
- 4. Pulse **Conexiones de red**.
- 5. Seleccione la conexión pertinente y pulse la tarea **Cambiar configuración de esta conexión**.
- 6. Pulse **Propiedades**.
- 7. Seleccione **Protocolo Internet (TCP/IP)** y pulse **Propiedades**.
- 8. Pulse **Avanzada**.
- 9. Seleccione la pestaña **WINS**.
- 10. Especifique las direcciones IP de los servidores de WINS en el orden correcto de búsqueda.
- 11. Pulse **Aceptar**.

#### *Configuración del cliente PC con WINS en Windows Server 2003:*

A continuación se describen los pasos necesarios para configurar el cliente para utilizarlo con WINS en Windows Server 2003.

Cuando vaya a configurar el cliente para utilizarlo con WINS, siga estos pasos:

- 1. Pulse el botón **Inicio** para abrir el **Menú Inicio**.
- 2. Seleccione **Panel de control**.
- 3. Pulse **Conexiones de red**.
- 4. Seleccione **Conexión de área local**.
- 5. Pulse **Propiedades**.
- 6. Seleccione **Protocolo Internet (TCP/IP)** y pulse **Propiedades**.
- 7. Pulse **Avanzada**.
- 8. Pulse la pestaña **WINS**.
- 9. Especifique las direcciones IP de los servidores de WINS en el orden correcto de búsqueda.
- 10. Pulse **Aceptar**.

#### *Configuración del cliente PC con WINS en Windows Vista:*

A continuación se describen los pasos necesarios para configurar el cliente PC para utilizarlo con WINS en Windows Vista.

Cuando vaya a configurar el cliente para utilizarlo con WINS, siga estos pasos:

- 1. Pulse el botón **Inicio** para abrir el **Menú Inicio**.
- 2. Seleccione **Panel de control**.
- 3. Pulse **Red e Internet**.
- 4. Pulse **Red y centro de compartimiento**.
- 5. Pulse **Ver estado**.
- 6. Pulse **Propiedades**.
- 7. Seleccione **Protocolo Internet versión 4 (TCP/IP 4)** o **Protocolo Internet versión 6 (TCP/IP 6)**
- 8. Pulse **Propiedades**.
- 9. Pulse **Avanzada**.
- <span id="page-17-0"></span>10. Seleccione la pestaña **WINS**.
- 11. Especifique las direcciones IP de los servidores de WINS en el orden correcto de búsqueda.
- 12. Pulse **Aceptar**.

### **Configuración de i5/OS NetServer con la dirección del servidor WINS de la red:**

Utilizando System i Navigator, puede configurar i5/OS NetServer con la dirección del servidor del servicio de denominación Internet de Windows (WINS).

WINS permite a los clientes PC conectarse y acceder a los recursos compartidos de i5/OS NetServer.

Para configurar i5/OS NetServer con la dirección del servidor WINS de la red, siga estos pasos:

- 1. Abra una conexión con System i Navigator en el sistema.
- 2. Expanda **Red** → **Servidores**.
- 3. Pulse **TCP/IP**.
- 4. Pulse **i5/OS NetServer** con el botón derecho del ratón y seleccione **Propiedades**.
- 5. Seleccione la pestaña **Configuración WINS**.
- 6. Pulse **Próximo arranque**.
- 7. En el campo **Servidor principal WINS**, escriba la dirección IP del servidor WINS de la red. i5/OS NetServer utilizará este servidor WINS para las conexiones de cliente la próxima vez que se inicie i5/OS NetServer.
- 8. En el campo **Servidor secundario WINS**, escriba la dirección IP del servidor secundario WINS de la red. i5/OS NetServer utilizará este servidor WINS secundario para las conexiones de cliente la próxima vez que se inicie i5/OS NetServer.
- 9. En el campo **ID de ámbito**, escriba un texto que sirva de ámbito de red para el servidor WINS. El servidor WINS utilizará este ID de ámbito la próxima vez que se inicie i5/OS NetServer.
	- **Nota:** Debe configurar todos los clientes PC que utilicen i5/OS NetServer con el mismo ID de ámbito que haya especificado aquí. WINS también funciona correctamente si deja en blanco esta entrada del ID de ámbito en i5/OS NetServer y en los clientes que haya.
- 10. Especifique si desea habilitar o inhabilitar i5/OS NetServer para que funcione como proxy WINS.
- 11. Pulse **Aceptar** para guardar los cambios.

### **Archivos de configuración estáticos LMHOSTS de cliente PC**

En redes distribuidas de gran tamaño, los archivos de configuración estáticos LMHOSTS son útiles para correlacionar nombres de sistema con direcciones IP.

#### **Conexión del cliente PC con LMHOSTS**

Los sistemas operativos de cliente PC soportado pueden proporcionar archivos de configuración estáticos que correlacionan nombres de sistema servidor con direcciones TCP/IP. Estos archivos son tradicionalmente más difíciles de gestionar que una solución que implique un control más centralizado; por ejemplo, un servidor DNS o WINS. Esta dificultad aparece porque el administrador de la red debe configurar cada cliente PC de forma individual. Sin embargo, los archivos de configuración estáticos son útiles en redes distribuidas de gran tamaño. En este entorno, los clientes y los servidores se encuentran en subredes diferentes (segmentos de red) y posiblemente en grupos de trabajo diferentes (dominios). Los archivos de configuración estáticos ayudan a los clientes a localizar servidores.

Todos los clientes PC soportados por i5/OS NetServer proporcionan el archivo LMHOSTS, que puede correlacionar nombres de sistema con direcciones IP. El archivo LMHOSTS contiene las direcciones IP y los nombres de sistema. Puede utilizar estos archivos para correlacionar la dirección IP del sistema y de i5/OS NetServer. La correlación de la dirección IP del sistema y de i5/OS NetServer permite a los clientes localizar el sistema y i5/OS NetServer en un entorno de red distribuida de gran tamaño.

<span id="page-18-0"></span>También puede añadir una entrada al archivo LMHOSTS que señale a un archivo LMHOSTS administrado de forma centralizada en el sistema operativo i5/OS. Si hace que todos los clientes señalen hacia el archivo central del sistema, sólo tendrá que mantener un único archivo LMHOSTS para la red.

Puede encontrar más información sobre los archivos LMHOSTS en el archivo LMHOSTS de ejemplo que se proporciona con el sistema operativo Windows. Hallará información adicional en la documentación del sistema operativo.

### **Configuración del cliente PC con LMHOSTS**

Si va a utilizar el archivo LMHOSTS, debe configurar LMHOSTS con el nombre de sistema y la dirección IP de i5/OS NetServer para garantizar la conectividad de los clientes. Para añadir una entrada precargada al archivo LMHOSTS, siga estos pasos:

1. Vaya al directorio \WINNT\system32\drivers\etc.

2. Añada la siguiente entrada al archivo LMHOSTS: dirección-TCP/IP nombre-servidor-iSeries-NetServer #PRE 10.5.10.1 QNETSERVER #PRE

Por ejemplo, si i5/OS NetServer es un servidor de inicio de sesión, puede añadir la siguiente entrada al archivo LMHOSTS:

10.5.10.1 ONETSERVER #PRE #DOM:netdomain (netdomain es el nombre de dominio al que da servicio el servidor de inicio

#### **Conceptos relacionados**

["Difusiones](#page-12-0) UDP (protocolo de datagramas de usuario) de i5/OS NetServer" en la página 7 Un sistema que esté colocado en el mismo grupo de trabajo (dominio) y en la misma subred (segmento de red) que el cliente PC utiliza las difusiones UDP (protocolo de datagramas de usuario) de i5/OS NetServer.

# **Localización de i5/OS NetServer en la red**

Puede utilizar el cliente PC para localizar i5/OS NetServer en la red. De esta manera, podrá acceder a los recursos compartidos de la red y se asegurará de que funciona el método de conexión a i5/OS NetServer.

#### **Localización de i5/OS NetServer desde el cliente Windows**

Puede utilizar el cliente Windows para localizar i5/OS NetServer. De esta manera, podrá acceder a los recursos compartidos desde el cliente Windows.

Si i5/OS NetServer y el cliente se encuentran en el mismo grupo de trabajo (dominio) y en la misma subred (segmento de red), siga estos pasos para localizar i5/OS NetServer:

#### **En el caso de Windows 2000 y XP:**

- 1. Abra **Mis sitios de red**.
- 2. Pulse dos veces **Equipos próximos**.
- 3. Seleccione el nombre de i5/OS NetServer.

### **En el caso de Windows Server 2003:**

- 1. Abra el **Explorador de Windows**.
- 2. Expanda **Mis sitios de red** → **Toda la red** → **Red Microsoft Windows**.
- 3. Expanda el dominio o el grupo de trabajo en el que se encuentra i5/OS NetServer.
- 4. Seleccione el nombre de i5/OS NetServer.

#### **En el caso de Windows Vista:**

1. Pulse el botón **Inicio** para abrir el menú **Inicio**.

- 2. Seleccione **Red**.
- 3. Seleccione el nombre de servidor de i5/OS NetServer.

Si el cliente PC y i5/OS NetServer no están en el mismo grupo de trabajo (dominio), siga los pasos que se indican a continuación para localizar i5/OS NetServer:

### **En el caso de Windows 2000:**

- 1. Abra **Mis sitios de red**.
- 2. Pulse dos veces **Todo el contenido**.
- 3. Pulse **Mostrar todo el contenido**.
- 4. Pulse dos veces **Red Microsoft Windows**.
- 5. Abra el dominio en el que se encuentra i5/OS NetServer.
- 6. Seleccione el nombre de i5/OS NetServer.

### **En el caso de Windows XP o Windows Server 2003:**

- 1. Abra el **Explorador de Windows**.
- 2. Expanda **Mis sitios de red** → **Toda la red** → **Red Microsoft Windows**.
- 3. Expanda el dominio o el grupo de trabajo en el que se encuentra i5/OS NetServer.
- 4. Seleccione el nombre de i5/OS NetServer.

### **En el caso de Windows Vista:**

- 1. Pulse el botón **Inicio** para abrir el menú **Inicio**.
- 2. Especifique el nombre de servidor de i5/OS NetServer en el campo **Iniciar búsqueda**.
- 3. Pulse Intro.

#### **Localización de i5/OS NetServer desde la función de búsqueda de Windows**

#### **En el caso de Windows 2000:**

- 1. Abra el menú **Inicio** de Windows.
- 2. Seleccione **Buscar**.
- 3. Seleccione **Archivos o carpetas**.
- 4. Pulse el enlace **Equipos**.
- 5. En el campo **Nombre del equipo**, especifique el nombre de servidor de i5/OS NetServer.
- 6. Pulse **Buscar ahora**.

#### **En el caso de Windows XP:**

- 1. Abra el menú **Inicio** de Windows.
- 2. Seleccione **Buscar**.
- 3. Pulse **Equipos o personas**.
- 4. Pulse **Un equipo de la red**.
- 5. Especifique el nombre de servidor de i5/OS NetServer en el campo correspondiente.
- 6. Pulse **Buscar**.

#### **En el caso de Windows Server 2003:**

- 1. Abra el menú **Inicio** de Windows.
- 2. Pulse **Buscar**.
- 3. Pulse **Otras opciones de búsqueda**.
- 4. Pulse **Impresoras, equipos o personas**.
- <span id="page-20-0"></span>5. Pulse **Un equipo de la red**.
- 6. Especifique el nombre de servidor de i5/OS NetServer en el campo correspondiente.
- 7. Pulse **Buscar**.

Los clientes Windows dan soporte al sistema de direcciones de sistemas utilizando nombres totalmente calificados y también direcciones IP (protocolo Internet). La utilización de nombres totalmente calificados y de direcciones IP permite a los clientes Windows acceder a los datos de i5/OS NetServer en ausencia de otros mecanismos de denominación.

Puede utilizar cualquiera de los siguientes formatos válidos al dirigirse a un i5/OS NetServer con un cliente Windows. Por ejemplo, con el recuadro de diálogo **Buscar equipo**, puede utilizar cualquiera de estos formatos:

- v qsistema1.misitio.com
- v sistema1.misitio.com
- $\cdot$  1.2.34.123

Estos formatos también funcionan desde un indicador de mandatos de Windows, como en los siguientes ejemplos:

- dir \\qsistema1.misitio.com\qca400\\*.\*
- del \\sistema1.misitio.com\jim.doc
- type  $\lvert \lvert 1.2.34.567 \rvert.$

#### **Tareas relacionadas**

"Acceso a [compartimientos](#page-34-0) de archivos desde un cliente Windows" en la página 29 Puede utilizar el cliente Windows para acceder a los compartimientos de archivos utilizando i5/OS NetServer.

"Resolución de problemas [relacionados](#page-62-0) con la ubicación de i5/OS NetServer en la red" en la página [57](#page-62-0)

Puede utilizar las técnicas de resolución de problemas si tiene dificultades para localizar i5/OS NetServer en la red.

### **Información relacionada**

iSeries [NetServer](http://www.ibm.com/servers/eserver/iseries/netserver/linux.html) Linux Client (Samba) Support

# **Administración de i5/OS NetServer**

La administración de i5/OS NetServer le permite gestionar los compartimientos de archivos e impresión y controlar otras funciones de i5/OS NetServer.

System i Navigator es un componente de System i Access para Windows. Proporciona la interfaz de administración de i5/OS NetServer. Por omisión, i5/OS NetServer comparte el directorio de instalación de System i Access para Windows en la red.

Puede instalar System i Access para Windows accediendo al compartimiento de archivos por omisión de i5/OS NetServer, QIBM.

Después de instalar System i Access para Windows y System i Navigator, estará listo para administrar i5/OS NetServer.

# **Visualización y configuración de las propiedades de i5/OS NetServer**

Puede visualizar y configurar las propiedades de i5/OS NetServer, como los valores generales, los valores de seguridad y la configuración WINS utilizando System i Navigator.

Para visualizar las propiedades de i5/OS NetServer utilizando System i Navigator, siga estos pasos:

- <span id="page-21-0"></span>1. Abra System i Navigator y conéctese al sistema con el que desea trabajar.
- 2. Expanda **Red** → **Servidores**.
- 3. Pulse **TCP/IP** para visualizar una lista de los servidores TCP/IP disponibles.
- 4. Pulse **i5/OS NetServer** con el botón derecho del ratón y seleccione **Propiedades**.

La ayuda en línea de System i Navigator proporciona información detallada acerca de cada uno de los recuadros de diálogo de i5/OS NetServer.

# **Habilitación del soporte de i5/OS NetServer para la autenticación de Kerberos V5**

Kerberos proporciona una autenticación potente para aplicaciones de cliente y servidor gracias a la utilización de criptografía de claves secretas. i5/OS NetServer también da soporte a Kerberos Versión 5 (V5) para la autenticación de usuario.

Para habilitar el soporte de i5/OS NetServer para la autenticación de Kerberos V5, primero deberá haber configurado la opción Seguridad de System i Navigator, el servicio de autenticación de red y la correlación de identidades de empresa (EIM) en el sistema operativo i5/OS.

Puede habilitar el soporte de i5/OS NetServer para la autenticación de Kerberos V5 mediante las propiedades de i5/OS NetServer. El asistente de configuración le ayudará a configurar los servicios que hay que utilizar junto con Kerberos V5. También debe completar los requisitos de configuración adicionales para habilitar la autenticación de Kerberos V5.

Para habilitar el soporte de i5/OS NetServer para la autenticación de Kerberos V5 mediante las propiedades de i5/OS NetServer, siga estos pasos:

- 1. En System i Navigator, expanda **Red** → **Servidores** → **TCP/IP**.
- 2. Pulse **i5/OS NetServer** con el botón derecho del ratón y seleccione **Propiedades**.
- 3. En la pestaña **Seguridad**, pulse el botón **Próximo arranque**.
- 4. En el recuadro de diálogo Seguridad Próximo arranque, seleccione uno de los siguientes métodos de autenticación:
	- v Si selecciona **Autenticación de contraseñas/red**, los clientes que no soporten Kerberos o los clientes que sí soporten Kerberos, pero no participen actualmente en un reino de Kerberos, utilizarán contraseñas cifradas para autenticarse.
	- v Si selecciona **Autenticación de red**, todos los clientes deben utilizar Kerberos para autenticarse ante el servidor. Por tanto, una vez habilitado este soporte, sólo podrán conectarse a i5/OS NetServer los clientes que den soporte a Kerberos V5. Los siguientes clientes Windows no dan soporte a Kerberos V5:
		- Windows 95
		- Windows 98
		- Windows NT
		- Windows Me
- 5. Pulse **Aceptar**.

**Nota:** Si no puede satisfacer todos los requisitos de configuración, le será imposible utilizar i5/OS NetServer una vez que reinicie el servidor.

#### **Conceptos relacionados**

["Resolución](#page-45-0) de problemas del servidor de inicio de sesión" en la página 40 Puede utilizar los métodos siguientes para resolver problemas relacionados con i5/OS NetServer y el servidor de inicio de sesión.

#### **Información relacionada**

Servicio de autenticación de red

<span id="page-22-0"></span>Correlación de identidades de empresa (EIM)

### **Instalación de la opción Seguridad de System i Navigator**

Debe instalar la opción Seguridad de System i Navigator en el sistema operativo i5/OS antes de habilitar el soporte de i5/OS NetServer para la autenticación de Kerberos V5.

Para instalar la opción Seguridad, siga estos pasos:

- 1. Pulse **Inicio** → **Programas** → **IBM System i Access para Windows** → **Instalación selectiva**.
- 2. Siga las instrucciones que aparecen en la ventana.
- 3. En el recuadro de diálogo Selección de componentes, expanda **System i Navigator** y después pulse para colocar una marca de selección junto a Seguridad.
- 4. Siga el resto de las instrucciones de la instalación selectiva.

### **Inicio del asistente de configuración de i5/OS NetServer**

Para utilizar Kerberos V5 con i5/OS NetServer, hay que llevar a cabo pasos de configuración adicionales. El asistente de configuración le orientará en los pasos de configuración adicionales que se necesitan para utilizar Kerberos V5 con i5/OS NetServer.

Para iniciar el asistente de configuración de i5/OS NetServer, siga estos pasos:

- 1. Abra System i Navigator y conéctese al sistema con el que desea trabajar.
- 2. Expanda **Red** → **Servidores**.
- 3. Pulse **TCP/IP** para visualizar una lista de los servidores TCP/IP disponibles.
- 4. Pulse **i5/OS NetServer** con el botón derecho del ratón y seleccione **Configuración**.
- 5. Siga las instrucciones que figuran en el asistente de configuración de i5/OS NetServer.

### **Requisitos de configuración adicionales para habilitar la autenticación de Kerberos V5**

Para utilizar la autenticación de Kerberos V5 con i5/OS NetServer, debe configurar la correlación de identidades de empresa (EIM) y la autenticación de red.

Lleve a cabo todos pasos siguientes antes de reiniciar el sistema:

- 1. Si ya tiene configurados la EIM y el servicio de autenticación de red, sáltese este paso y vaya directamente al paso 2.
	- **Nota:** El asistente de configuración de EIM le ofrece la opción de configurar el servicio de autenticación de red, si todavía no está configurado en el sistema. En tal caso, debe seleccionar la opción de configurar el servicio de autenticación de red, ya que es un servicio obligatorio para utilizar la autenticación de Kerberos V5 con i5/OS NetServer.

Para configurar la EIM y el servicio de autenticación de red, siga estos pasos:

- a. Abra System i Navigator y conéctese al sistema con el que desea trabajar.
- b. Expanda **Red**.
- c. Pulse **Correlación de identidades de empresa (EIM)** y seleccione **Configurar**.
- d. Siga las instrucciones que figuran en el asistente de configuración de EIM.
- **Nota:** Si el servicio de autenticación de red no está configurado en este momento en el sistema, se le solicitará que configure este servicio en el asistente de configuración de EIM. No olvide seleccionar que hay que añadir los sujetos principales de servicio de i5/OS NetServer al configurar el servicio de autenticación de red.
- 2. Si el servicio de autenticación de red ya está configurado en el sistema, añada manualmente los nombres de los sujetos principales al comprobante de clave.
	- a. **En el caso de clientes Windows 2000:**

<span id="page-23-0"></span>HOST/<nombre totalmente calificado>@<REALM> HOST/<nombrecal>@<REALM> HOST/<Dirección IP>@<REALM>

### b. **En el caso de clientes Windows XP y Windows Server 2003:**

cifs/<nombre totalmente calificado>@<REALM> cifs/<nombrecal>@<REALM> cifs/<Dirección IP>@<REALM>

Pueden añadirse entradas de comprobante de clave (keytab) utilizando la API Comprobante de clave de Kerberos (QKRBKEYTAB). En una línea de mandatos, utilice la siguiente serie de mandato: CALL PGM(QKRBKEYTAB) PARM('ADD' 'HOST/*nombrecal*') donde *nombrecal* es el nombre totalmente calificado o la dirección IP.

3. También se requieren pasos de configuración adicionales en el controlador de dominio de Windows 2000 o Windows Server 2003 que los clientes i5/OS NetServer utilizan como centro de distribución de claves (KDC).

Lleve a cabo los pasos siguientes para configurar un sujeto principal de servicio de i5/OS NetServer en el KDC de Windows:

a. Instale las herramientas de soporte (Support Tools) desde el CD del servidor Windows.

**Nota:** Las instrucciones para instalar las herramientas de soporte están en el artículo [Q301423](http://support.microsoft.com/support/kb/articles/Q301/4/23.ASP) de

KB de [Microsoft](http://support.microsoft.com/support/kb/articles/Q301/4/23.ASP) (support.microsoft.com/support/kb/articles/Q301/4/23.ASP)  $\rightarrow$ .

- b. Crear un usuario nuevo en el directorio activo.
- c. En un indicador de mandatos, utilice la herramienta de soporte ktpass.exe para correlacionar un sujeto principal de servicio con el usuario creado recientemente. La contraseña que se emplea para ktpass debe coincidir con la utilizada para crear el sujeto principal de servicio en el sistema. Sustituyendo sus propios parámetros en los elementos entre < >, utilice la llamada a mandato apropiada, como se indica a continuación.

#### **En el caso de clientes Windows 2000:**

ktpass -princ HOST/<iSeriesNombreNetServer@REALM> -mapuser <usuario nuevo> -pass <contraseña>

#### **En el caso de clientes Windows XP o Windows Server 2003:**

ktpass -princ cifs/<iSeriesNombreNetServer>@REALM> -mapuser <usuario nuevo> -pass <contraseña>

- **Nota:** Sólo puede haber un sujeto principal que esté correlacionado con un usuario. Si se necesitan dos sujetos principales, HOST/\* y cifs/\*, cada uno de ellos se debe correlacionar con un usuario distinto del directorio activo.
- d. Repita los pasos 3b y 3c si desea acceder a i5/OS NetServer utilizando nombres de sujetos principales adicionales.
- e. Reinicie el sistema.

### **Información relacionada**

Servicio de autenticación de red Correlación de identidades de empresa (EIM)

# **Cambio del nombre de servidor de i5/OS NetServer**

El nombre de servidor de i5/OS NetServer es el que se utiliza para instalar System i Access para Windows y para acceder a i5/OS NetServer en la red y por Internet.

En la mayoría de los casos, no necesitará cambiar el nombre de servidor que i5/OS NetServer utiliza en el sistema operativo i5/OS. Aunque puede conectarse a i5/OS NetServer utilizando cualquier nombre que elija, no debe cambiar el nombre de servidor por omisión. El nombre debe ser el mismo que el

<span id="page-24-0"></span>nombre del sistema. Sin embargo, si tuviera que cambiar el nombre de servidor de i5/OS NetServer, revise antes las directrices de denominación. Puede ver el nombre del sistema en los atributos de red del i5/OS utilizando el mandato CL Visualizar atributos de red (DSPNETA).

**Nota:** Para cambiar la configuración de i5/OS NetServer debe poseer la autorización \*IOSYSCFG. El cambio realizado en el nombre del sistema no entrará en vigor hasta la próxima vez que se inicie i5/OS NetServer.

Para cambiar el nombre de sistema de i5/OS NetServer utilizando System i Navigator, siga estos pasos:

- 1. Abra System i Navigator y conéctese al sistema con el que desea trabajar.
- 2. Expanda **Red** → **Servidores**.
- 3. Pulse **TCP/IP** para recuperar una lista de los servidores TCP/IP disponibles.
- 4. Pulse **i5/OS NetServer** con el botón derecho del ratón y seleccione **Propiedades**.
- 5. En la página General, pulse **Próximo arranque**. En el campo **Nombre de servidor**, especifique el nombre que i5/OS NetServer debe utilizar.

#### **Directrices para el nombre de servidor**

Normalmente, el nombre por omisión configurado para i5/OS NetServer no coincide con el nombre del sistema de TCP/IP. Ello evita que se produzcan conflictos con las versiones más antiguas de Client Access (anteriores a la versión V4R4) que buscan el nombre del sistema. No obstante, le animamos a que, siempre que sea posible, configure el nombre de i5/OS NetServer para que sea igual al nombre del sistema.

Por lo tanto, si está utilizando i5/OS NetServer por primera vez o si ha cambiado el nombre del sistema de TCP/IP, también debería cambiar el nombre de i5/OS NetServer para que coincida con el nombre del sistema cuando se cumplan las siguientes condiciones:

- v En la red no hay ningún cliente Windows que actualmente esté utilizando Client Access para Windows 95/NT (versiones anteriores a V4R4).
- v No hay ningún usuario que tenga actualmente unidades de red o impresoras correlacionadas con compartimientos de i5/OS NetServer.

Si no ha llevado a cabo la migración a System i Access para Windows de todos los PC Windows existentes en la red desde una versión anterior a V4R4 de Client Access, debe mantener el nombre de i5/OS NetServer distinto del nombre del sistema con el fin de evitar que se produzcan resultados incoherentes en los clientes.

**Nota:** Si los usuarios de la red tienen actualmente unidades de red o impresoras correlacionadas con compartimientos de i5/OS NetServer, debe desconectar las correlaciones antes de cambiar el nombre de i5/OS NetServer. De lo contrario, las correlaciones fallarán cuando se intente volver a conectar automáticamente utilizando el nombre antiguo. Debe asimismo actualizar los scripts del DOS situados en los clientes que hagan referencia al nombre antiguo de i5/OS NetServer.

Para que no tenga que realizar todas estas actualizaciones a la vez, puede seleccionar la opción **Permitir el acceso de i5/OS NetServer utilizando el nombre del System i en i5/OS NetServer**, en el recuadro de diálogo Propiedades - General - Próximo arranque, antes de proceder a cambiar el nombre de i5/OS NetServer. La próxima vez que se detenga i5/OS NetServer y se reinicie, se reconocerán los dos nombres. Se podrá utilizar el nuevo nombre del sistema al configurar clientes Windows nuevos, mientras que los clientes existentes seguirán utilizando el nombre anterior (se correlacionarán con él).

# <span id="page-25-0"></span>**Perfiles de usuario inhabilitados**

i5/OS NetServer utiliza los perfiles de usuario y las contraseñas del i5/OS para permitir a los administradores de la red controlar cómo acceden los usuarios a los datos. Además, el valor del sistema QMAXSIGN especifica cuántos intentos de inicio de sesión no autorizados inhabilitan el perfil de usuario para utilizar i5/OS NetServer.

Un perfil de usuario se inhabilita cuando el usuario intenta acceder a i5/OS NetServer un determinado número de veces con una contraseña incorrecta. El perfil de usuario no puede quedar totalmente inhabilitado cuando se conecta a un sistema con i5/OS NetServer. Si un usuario supera el número máximo de intentos de inicio de sesión, el perfil de usuario únicamente queda inhabilitado para la utilización de i5/OS NetServer. No se impiden otros tipos de acceso, como puede ser un inicio de sesión del sistema.

i5/OS NetServer utiliza la fecha de último cambio en los perfiles de usuario del i5/OS para determinar si han cambiado desde que quedaron inhabilitados. Si la fecha de último cambio es posterior a la fecha de inhabilitación, el perfil de usuario se habilita de nuevo para utilizarse con i5/OS NetServer.

### **Notas:**

- 1. La cola de mensajes de QSYSOPR visualiza el mensaje de error CPIB682, que indica cuándo se ha inhabilitado un perfil de usuario del i5/OS para utilizarse con i5/OS NetServer.
- 2. Algunos clientes, sin que el usuario sea consciente de ello, realizan varios intentos de acceder con un nombre y una contraseña. Por ejemplo, si la contraseña del PC del usuario no coincide con la contraseña del perfil de usuario del i5/OS, el cliente puede intentar acceder varias veces a i5/OS NetServer antes de mostrar la ventana Contraseña de red. Cuando se suministre la contraseña correcta, tal vez ya se haya inhabilitado el perfil de usuario para la utilización de i5/OS NetServer en el sistema. Si se llega a producir esta situación, se puede incrementar el valor del sistema Máximo de intentos de inicio de sesión permitidos (QMAXSIGN) para dar cabida a múltiples intentos de autenticación de cliente. Puede utilizar el mandato Trabajar con valores del sistema WRKSYSVAL SYSVAL (QMAXSIGN) para cambiar el número máximo de intentos de inicio de sesión.

### **Visualización de los perfiles de usuario inhabilitados**

Puede utilizar System i Navigator para visualizar información detallada acerca los perfiles de usuario inhabilitados.

Para visualizar los usuarios de i5/OS NetServer inhabilitados, siga estos pasos:

- 1. En System i Navigator, expanda *sistema* → **Red** → **Servidores**.
- 2. Pulse **TCP/IP** para ver una lista de los servidores TCP/IP disponibles.
- 3. Pulse **i5/OS NetServer** con el botón derecho del ratón y seleccione **Abrir**.
- 4. Pulse **Archivo** en la esquina superior izquierda.
- 5. En el menú desplegable, seleccione **ID de usuario inhabilitados**.

### **Habilitación de un perfil de usuario inhabilitado**

Un perfil de usuario que haya quedado inhabilitado se puede volver a habilitar utilizando System i Navigator o cambiando el perfil de usuario. También puede habilitar un perfil de usuario inhabilitado deteniendo y reiniciando i5/OS NetServer.

Hay tres maneras de habilitar un perfil de usuario que haya quedado inhabilitado.

Para utilizar System i Navigator con el fin de habilitar un perfil de usuario de i5/OS NetServer inhabilitado, siga estos pasos:

**Nota:** Necesitará las autorizaciones \*IOSYSCFG y \*SECADM para habilitar un perfil de usuario inhabilitado mediante System i Navigator.

- <span id="page-26-0"></span>1. En System i Navigator, expanda *sistema* → **Red** → **Servidor**.
- 2. Pulse **TCP/IP** para ver la lista de los servidores TCP/IP disponibles.
- 3. Pulse **i5/OS NetServer** con el botón derecho del ratón y seleccione **Abrir**.
- 4. Pulse **Archivo** en la esquina superior izquierda.
- 5. En el menú desplegable, seleccione **ID de usuario inhabilitados**.
- 6. Pulse un ID de usuario inhabilitado y seleccione **Habilitar ID de usuario**.

También puede habilitar un usuario inhabilitado de i5/OS NetServer cambiando el perfil de usuario. Para cambiar el perfil de usuario, especifique el siguiente mandato: CHGUSRPRF USRPRF(*NOMBREUSUARIO*)

siendo *NOMBREUSUARIO* el nombre del perfil de usuario que quiere habilitar de nuevo.

Puede salir de la pantalla Cambiar Perfil de Usuario sin hacer ningún cambio en las propiedades del perfil de usuario.

Una tercera forma de habilitar un usuario inhabilitado de i5/OS NetServer consiste en detener y después reiniciar i5/OS NetServer.

### **Referencia relacionada**

"La seguridad en i5/OS [NetServer:](#page-56-0) invitado frente a no invitado" en la página 51 Normalmente se puede acceder a i5/OS NetServer utilizando un perfil de usuario de i5/OS. El perfil de invitado se utilizará cuando no se encuentre el ID solicitado (tal como como lo ha enviado Windows o Samba).

### **Inicio y detención de i5/OS NetServer**

Puede iniciar i5/OS NetServer si desea empezar a compartir de forma inmediata datos e impresoras con los clientes PC. Puede detener i5/OS NetServer para finalizar todo el compartimiento de recursos. También puede detener y luego reiniciar i5/OS NetServer si desea cambiar la configuración de i5/OS NetServer.

i5/OS NetServer se inicia automáticamente en el momento de iniciarse TCP/IP. Si necesita reiniciar i5/OS NetServer, siga estos pasos:

- 1. Abra una conexión con System i Navigator en el sistema.
- 2. Expanda **Sistema de archivos**.
- 3. Pulse **Compartimientos de archivos** con el botón derecho del ratón y seleccione **Abrir i5/OS NetServer**.
- 4. Pulse **i5/OS NetServer** con el botón derecho del ratón y seleccione **Inicio**.

Si no tiene instalado System i Navigator, emita el siguiente mandato para iniciar i5/OS NetServer: STRTCPSVR \*NETSVR

Para detener i5/OS NetServer, siga estos pasos:

- 1. Abra System i Navigator y conéctese al sistema con el que desea trabajar.
- 2. Expanda **Red** → **Servidores**.
- 3. Pulse **TCP/IP** para recuperar una lista de los servidores TCP/IP disponibles.
- 4. Pulse **i5/OS NetServer** con el botón derecho del ratón y seleccione **Detener**.

Si no tiene instalado System i Navigator, emita el siguiente mandato para detener i5/OS NetServer: ENDTCPSVR \*NETSVR

### **Tareas relacionadas**

<span id="page-27-0"></span>["Configuración](#page-10-0) de i5/OS para NetServer" en la página 5 Para verificar si i5/OS NetServer se ha configurado correctamente, puede utilizar una serie de mandatos.

# **Administración de subsistemas para i5/OS NetServer**

Puede administrar los subsistemas en los que se ejecutan los trabajos de los usuarios. Por ejemplo, puede crear subsistemas distintos para usuarios o grupos de usuarios de i5/OS NetServer, añadir trabajos de prearranque a descripciones de subsistemas, y especificar los subsistemas.

El subsistema QSERVER todavía se incluye con las mismas entradas de trabajo de prearranque por omisión. Si un cliente intenta utilizar un subsistema en el que no están definidas entradas de trabajo de prearranque, el sistema se ejecuta en el subsistema QSERVER utilizando trabajos inmediatos por lotes. En tal caso, los trabajos conservan el mismo nombre, pero podrían ser de tipo BCI (inmediato por lotes), en vez de ser de tipo PJ (prearranque), cuando aparecen en la pantalla Trabajar con trabajos activos (WRKACTJOB).

### **Rendimiento del sistema**

El mandato Finalizar servidor TCP/IP (ENDTCPSVR) y la API Finalizar servidor (QZLSENDS) también tardan más tiempo en completarse al finalizar i5/OS NetServer. Estos mandatos necesitan más tiempo para procesarse porque, cuando se finaliza el trabajo daemon, hay que finalizar todos los trabajos asociados al servidor.

El tiempo de conexión también podría ser ligeramente superior cuando se utilizan trabajos inmediatos por lotes (BCI).

### **Adición de trabajos de prearranque a una descripción de subsistema**

Cuando configure los clientes para que ejecuten trabajos en un subsistema distinto del subsistema QSERVER, también tendrá que añadir los trabajos de prearranque que se necesiten a la descripción del subsistema. Por ejemplo, para añadir trabajos de prearranque de QZLSFILE a otro subsistema, utilice la siguiente serie de mandato (insertando el nombre de su propio subsistema): ADDPJE SBSD(*nombresubsistema*) PGM(QSYS/QZLSFILE) USER(QUSER) STRJOBS(\*YES) INLJOBS(1) THRESHOLD(1) ADLJOBS(5) JOB(\*PGM) JOBD(QSYS/QZLSPJ) MAXUSE(200) WAIT(\*YES) POOLID(1) CLS(QSYS/QPWFSERVER \*CALC \*NONE \*CALC). La adición de trabajos de prearranque para QZLSFILET es similar a la adición de trabajos de prearranque para QZLSFILE. Sustituya QZLSFILE por QZLSFILET en la serie de mandato anterior y cambie los siguientes parámetros: ADLJOBS(0), JOBD(QSYS/QZLSPJ) y MAXUSE(1).

Este mandato inicia un trabajo de prearranque en el subsistema que ha configurado. Se emplea este trabajo cuando se establece una nueva conexión con i5/OS NetServer. En el caso de QZLSFILE, cuando el número de trabajos de prearranque se hace inferior a uno, se inician cinco trabajos de prearranque adicionales para que las futuras conexiones puedan utilizarlos. En el caso de QZLSFILET, sólo se ejecuta un trabajo en un subsistema.

#### **Especificación de subsistemas**

Para especificar los subsistemas en los que se ejecutan los trabajos servidores de i5/OS NetServer, siga estos pasos:

- 1. En System i Navigator, expanda **Red** → **Servidores**.
- 2. Pulse **TCP/IP**.
- 3. Pulse **i5/OS NetServer** con el botón derecho del ratón y seleccione **Propiedades**.
- 4. Pulse la pestaña **Subsistemas**.
- 5. Especifique los valores de subsistema que desea emplear. El botón **Ayuda** le permite obtener información sobre los campos individuales.

<span id="page-28-0"></span>6. Pulse **Aceptar** cuando haya terminado.

### **Conceptos relacionados**

"Resolución de problemas [relacionados](#page-58-0) con las conexiones de perfil de usuario" en la página 53 Al intentar acceder a un compartimiento de archivos, es posible que se produzcan errores debido a problemas con el perfil de usuario.

# **Establecimiento del perfil de usuario invitado para i5/OS NetServer**

Un perfil de usuario invitado proporciona un nivel básico de acceso para los clientes que no tienen un perfil de usuario válido del i5/OS. En función de cuales sean las necesidades, puede otorgar distintos niveles de autorización a diferentes invitados estableciendo el perfil de usuario invitado.

System i Navigator le permite establecer el perfil de usuario que i5/OS NetServer emplea para los usuarios invitados. Utilizando i5/OS NetServer, también podrá especificar qué nivel de autorización van a tener los invitados sobre los recursos compartidos del i5/OS. Necesitará las autorizaciones especiales de configuración del sistema de entrada/salida (\*IOSYSCFG) y de administrador de seguridad (\*SECADM) para cambiar la información del perfil de usuario invitado. El cambio realizado en el perfil de usuario invitado no entrará en vigor hasta la próxima vez que se inicie i5/OS NetServer.

Para establecer el perfil de usuario invitado de i5/OS NetServer, siga estos pasos:

- 1. Abra System i Navigator y conéctese al sistema con el que desea trabajar.
- 2. Expanda **Red** → **Servidores**.
- 3. Pulse **TCP/IP** para recuperar una lista de los servidores TCP/IP disponibles.
- 4. Pulse **i5/OS NetServer** con el botón derecho del ratón y seleccione **Propiedades**.
- 5. Vaya al recuadro de diálogo Avanzadas y pulse **Próximo arranque**.
- 6. En el campo **Perfil de usuario invitado**, escriba el perfil de usuario que desea que tengan los invitados cuando utilicen i5/OS NetServer.

#### **Notas:**

- a. Si deja este campo en blanco, los usuarios desconocidos no tendrán acceso a los recursos a través de i5/OS NetServer.
- b. El perfil de usuario invitado que especifique no podrá tener autorizaciones especiales. Los invitados deben tener poca o ninguna autorización en el sistema operativo i5/OS.

#### **Conceptos relacionados**

"Perfiles de usuario [invitado"](#page-49-0) en la página 44

i5/OS NetServer da soporte a los perfiles de usuario invitado, también conocidos como *perfiles de usuario anónimo*.

# **Visualización del estado de i5/OS NetServer**

El recuadro de diálogo Estado de i5/OS NetServer contiene información estadística importante que puede ayudarle a administrar i5/OS NetServer de forma eficaz.

Desde el recuadro de diálogo Estado de i5/OS NetServer podrá renovar las estadísticas actuales del sistema, restablecer todos los valores en 0 o establecer el intervalo de tiempo entre peticiones de renovación.

Al establecer el tiempo, en minutos, entre las peticiones de renovar el estado de i5/OS NetServer realizadas al sistema principal, se guardan los valores de temporización para que no tenga que renovar cada vez que se abre el recuadro de diálogo Estado de i5/OS NetServer. Los valores de temporización de renovar se guardan para cada sistema, no para cada usuario.

Para visualizar el estado de i5/OS NetServer, siga estos pasos:

1. Abra System i Navigator y conéctese al sistema con el que desea trabajar.

- <span id="page-29-0"></span>2. Expanda **Red** → **Servidores**.
- 3. Pulse **TCP/IP** para visualizar una lista de los servidores TCP/IP disponibles.
- 4. Pulse **i5/OS NetServer** con el botón derecho del ratón y seleccione **Estado**.

La ayuda en línea de System i Navigator proporciona más detalles acerca de cada campo que hay en el recuadro de diálogo Estado de i5/OS NetServer.

# **Visualización de una lista de objetos compartidos de i5/OS NetServer**

Puede visualizar una lista de objetos que i5/OS NetServer está compartimiento actualmente utilizando System i Navigator o clientes Windows.

Puede utilizar i5/OS NetServer para acceder a los recursos compartidos de una red System i. Estos compartimientos constan de los siguientes elementos, llamados **objetos compartidos**:

- v **Compartimientos de archivos**, que comparten directorios del sistema de archivos integrado existentes en el sistema operativo i5/OS
- v **Compartimientos de impresión**, que comparten colas de salida del i5/OS.

### **Visualización de una lista de objetos compartidos de i5/OS NetServer utilizando System i Navigator**

Utilizando System i Navigator, puede visualizar una lista de objetos que el sistema operativo i5/OS está compartiendo actualmente con los clientes PC mediante i5/OS NetServer.

Para ver una lista de los objetos compartidos actualmente de System i Navigator, siga estos pasos:

- 1. En System i Navigator, expanda **Red** → **Servidores**.
- 2. Pulse **TCP/IP** para ver una lista de los servidores TCP/IP disponibles.
- 3. Pulse **i5/OS NetServer** con el botón derecho del ratón y seleccione **Abrir**.
- 4. Expanda **Objetos compartidos** para visualizar una lista de los objetos que se comparten actualmente.

### **Visualización de una lista de objetos compartidos de i5/OS NetServer utilizando los clientes Windows**

Utilizando clientes Windows, puede visualizar una lista de objetos que el sistema operativo i5/OS está compartiendo actualmente con los clientes PC mediante i5/OS NetServer.

#### **En el caso de Windows 2000:**

- 1. Abra el menú **Inicio** de Windows.
- 2. Seleccione **Buscar**.
- 3. Seleccione **Archivos o carpetas**.
- 4. Pulse el enlace **Equipos**.
- 5. En el campo **Nombre del equipo**, especifique el nombre de servidor de i5/OS NetServer.
- 6. Pulse **Buscar ahora**.
- 7. Abra i5/OS NetServer pulsando dos veces el equipo encontrado.

#### **En el caso de Windows XP:**

- 1. Abra el menú **Inicio** de Windows.
- 2. Seleccione **Buscar**.
- 3. Pulse **Equipos o personas**.
- 4. Pulse **Un equipo de la red**.
- 5. En el campo **Nombre del equipo**, especifique el nombre de servidor de i5/OS NetServer.
- 6. Pulse **Buscar**.
- 7. Abra i5/OS NetServer pulsando dos veces el equipo encontrado.

<span id="page-30-0"></span>**En el caso de Windows Server 2003:**

- 1. Abra el menú **Inicio** de Windows.
- 2. Seleccione **Buscar**.
- 3. Pulse **Otras opciones de búsqueda**.
- 4. Pulse **Impresoras, equipos o personas**.
- 5. Pulse **Un equipo de la red**.
- 6. En el campo **Nombre del equipo**, especifique el nombre de servidor de i5/OS NetServer.
- 7. Pulse **Buscar**.
- 8. Abra i5/OS NetServer pulsando dos veces el equipo encontrado.

#### **En el caso de Windows Vista:**

- 1. Abra el menú **Inicio** de Windows.
- 2. En el campo **Iniciar búsqueda**, especifique el nombre de servidor de i5/OS NetServer.
- 3. Pulse Intro.
- 4. Abra i5/OS NetServer pulsando dos veces el equipo encontrado.
- **Nota:** Debe registrar en el directorio de distribución del sistema i5/OS a todos los usuarios que estén trabajando con objetos compartidos del sistema de archivos QDLS. Los usuarios que no estén registrados en el directorio de distribución del sistema no pueden acceder a los compartimientos de archivos del sistema de archivos QDLS. Para registrar a los usuarios en el directorio de distribución del sistema, emita el mandato CL Añadir entrada de directorio (ADDDIRE).

### **Visualización y configuración de las propiedades de los objetos compartidos de i5/OS NetServer**

Puede acceder a los atributos de servidor de los objetos compartidos de i5/OS NetServer a través de System i Navigator, lo que le permite visualizar y cambiar las propiedades de un compartimiento de archivos o de impresión.

Para ver las propiedades de un objeto compartido de i5/OS NetServer, siga estos pasos:

- 1. Abra System i Navigator y conéctese al sistema con el que desea trabajar.
- 2. Expanda **Red** → **Servidores**.
- 3. Pulse **TCP/IP** para recuperar una lista de los servidores TCP/IP disponibles.
- 4. Pulse **i5/OS NetServer** con el botón derecho del ratón y seleccione **Abrir**.
- 5. Expanda **Objetos compartidos**.
- 6. Pulse con el botón derecho del ratón un objeto compartido y seleccione **Propiedades**.

# **Visualización del estado de los objetos compartidos**

Al visualizar las estadísticas actuales correspondientes a la conexión con i5/OS NetServer de un objeto compartido mediante System i Navigator, puede obtener información como el nombre de la estación de trabajo, el nombre de usuario, el tipo de compartimiento y el tiempo de conexión.

No puede cambiar ni volver a configurar las estadísticas de objeto compartido debido a que son registros que sólo contienen información.

Para visualizar el estado de los objetos compartidos de i5/OS NetServer, siga estos pasos:

- 1. Abra System i Navigator y conéctese al sistema con el que desea trabajar.
- 2. Expanda **Red** → **Servidores**.
- 3. Pulse **TCP/IP** para visualizar una lista de los servidores TCP/IP disponibles.
- 4. Pulse **i5/OS NetServer** con el botón derecho del ratón y seleccione **Abrir**.
- <span id="page-31-0"></span>5. Expanda **Objetos compartidos**.
- 6. Seleccione un objeto compartido.
- 7. Pulse la conexión de la sesión con el botón derecho del ratón y seleccione **Estado**.

En la ayuda en línea de System i Navigator hallará más detalles sobre el estado del objeto compartido de i5/OS NetServer.

# **Visualización de una lista de sesiones de i5/OS NetServer**

i5/OS NetServer inicia una sesión siempre que un cliente accede satisfactoriamente a un recurso de archivo o de impresión compartido. La sesión visualiza el cliente PC, el nombre del usuario y el ID de la sesión. Puede ver una lista de las sesiones activas de i5/OS NetServer.

para ver una lista de las sesiones activas de i5/OS NetServer, siga estos pasos:

- 1. Abra System i Navigator y conéctese al sistema con el que desea trabajar.
- 2. Expanda **Red** → **Servidores**.
- 3. Pulse **TCP/IP** para recuperar una lista de los servidores TCP/IP disponibles.
- 4. Pulse **i5/OS NetServer** con el botón derecho del ratón y seleccione **Abrir**.
- 5. Expanda **Sesiones** para recuperar una lista de las sesiones activas.

### **Visualización de las propiedades de las sesiones de i5/OS NetServer**

Al visualizar los atributos de una sesión activa de i5/OS NetServer mediante System i Navigator, podrá ver las propiedades de los clientes que utilizan los recursos compartidos de i5/OS.

No puede cambiar ni volver a configurar tales propiedades debido a que son registros de la actividad del cliente que sólo contienen información.

Para visualizar las propiedades de una sesión de i5/OS NetServer, siga estos pasos:

- 1. Abra System i Navigator y conéctese al sistema con el que desea trabajar.
- 2. Expanda **Red** → **Servidores**.
- 3. Pulse **TCP/IP** para recuperar una lista de los servidores TCP/IP disponibles.
- 4. Pulse **i5/OS NetServer** con el botón derecho del ratón y seleccione **Abrir**.
- 5. Expanda **Sesiones**.
- 6. Pulse una sesión de usuario con el botón derecho del ratón y seleccione **Propiedades**.

i5/OS NetServer permite que múltiples usuarios, incluidos los invitados, inicien sesión desde una misma estación de trabajo. La información de cada sesión visualiza el nombre del usuario real incluso si se ha utilizado la cuenta de invitado para la autenticación. Como resultado, puede ver sesiones repetidas que tienen el mismo nombre de estación de trabajo y de usuario. Se muestra la información correspondiente a los campos siguientes:

- v Número de conexiones
- v Número de archivos abiertos
- Número de sesiones

#### **Notas:**

- 1. Si se han establecido múltiples sesiones, estas pueden finalizar cuando se haya excedido el valor de tiempo de espera de desocupado de i5/OS NetServer. Ello se produce sin tener en cuenta si hay o no archivos abiertos para esa sesión.
- 2. Pueden estar activos múltiples usuarios de una misma estación de trabajo. Cuando se finaliza una sesión de usuario, sólo finaliza la actividad de archivo e impresión de i5/OS NetServer correspondiente a la sesión en cuestión. Sin embargo, la estación de trabajo del cliente, cuando

detecta la pérdida de conectividad de una de las sesiones, puede tomar la decisión de finalizarlas todas y, opcionalmente, establecer sesiones nuevas.

<span id="page-32-0"></span>La ayuda en línea de System i Navigator proporciona información detallada acerca de cada uno de los recuadros de diálogo de propiedades de las sesiones de i5/OS NetServer.

# **Visualización del estado de conexión de una sesión de i5/OS NetServer**

Mediante System i Navigator, puede ver las estadísticas actuales correspondientes a la conexión de una sesión de estación de trabajo con i5/OS NetServer.

No puede cambiar ni volver a configurar las estadísticas de conexión de sesión debido a que son registros de la actividad del cliente que sólo contienen información.

Para visualizar el estado de conexión de una sesión de i5/OS NetServer, siga estos pasos:

- 1. Abra System i Navigator y conéctese al sistema con el que desea trabajar.
- 2. Expanda **Red** → **Servidores**.
- 3. Pulse **TCP/IP** para visualizar una lista de los servidores TCP/IP disponibles.
- 4. Pulse **i5/OS NetServer** con el botón derecho del ratón y seleccione **Abrir**.
- 5. Expanda **Sesiones**.
- 6. Seleccione una sesión.
- 7. Pulse la conexión de la sesión con el botón derecho del ratón y seleccione **Estado**.
- **Nota:** Ahora, i5/OS NetServer permite que múltiples usuarios, incluidos los invitados, inicien sesión desde una misma estación de trabajo.

En la ayuda en línea de System i Navigator hallará más detalles sobre el estado de conexión de las sesiones de *i*5/OS NetServer.

### **Detención de una sesión de i5/OS NetServer**

i5/OS NetServer permite que múltiples usuarios, incluidos los invitados, inicien sesión desde una misma estación de trabajo. Puede finalizar una o múltiples sesiones de usuario en una estación de trabajo para hacer que un cliente deje de compartir archivos e impresión en una sesión concreta.

Si están activos múltiples usuarios de una misma estación de trabajo, cuando se finaliza una sesión de usuario, sólo finaliza la actividad de archivo e impresión de i5/OS NetServer correspondiente a esa sesión. Además, la finalización de una sesión activa de i5/OS NetServer detiene la utilización de compartimientos de archivos o impresión por parte del cliente en esa sesión. Para concluir una sesión activa, siga estos pasos:

- 1. Abra System i Navigator y conéctese al sistema con el que desea trabajar.
- 2. Expanda **Red** → **Servidores**.
- 3. Pulse **TCP/IP** para recuperar una lista de los servidores TCP/IP disponibles.
- 4. Pulse **i5/OS NetServer** con el botón derecho del ratón y seleccione **Abrir**.
- 5. Expanda **Sesiones**.
- 6. Pulse las sesiones de usuario con el botón derecho del ratón y seleccione **Detener**. Si hay más de una sesión activa en esa misma estación de trabajo, tendrá la opción de finalizar múltiples sesiones de usuario en la estación de trabajo.
- **Nota:** La conclusión de la sesión de un cliente no impide que el cliente vuelva a conectarse al sistema y utilice de nuevo i5/OS NetServer.

# <span id="page-33-0"></span>**Compartimientos de archivos**

Un compartimiento de archivos de i5/OS NetServer es una vía de acceso de directorio que i5/OS NetServer comparte con los clientes de la red.

Un compartimiento de archivos puede estar formado por cualquier directorio del sistema de archivos integrado del sistema i5/OS. Los compartimientos de archivos de i5/OS NetServer se pueden crear, visualizar, configurar y finalizar.

En general, todas las limitaciones y consideraciones que tienen que ver con el sistema de archivos integrado son válidas cuando se accede a directorios compartidos con i5/OS NetServer.

A partir de V6R1, i5/OS NetServer da soporte al acceso de IPv6 en la función de compartimiento de | archivos. |

#### **Conceptos relacionados**

"Sensibilidad a [mayúsculas/minúsculas](#page-35-0) de los sistemas de archivos para i5/OS NetServer" en la [página](#page-35-0) 30

Ninguno de los sistemas de archivos, excepto tres, es sensible a las mayúsculas y minúsculas, y ninguno de ellos produce conflictos de sensibilidad con los clientes PC soportados.

# **Creación de compartimientos de archivos de i5/OS NetServer**

Puede compartir cualquier directorio del sistema de archivos integrado del i5/OS con clientes de la red utilizando i5/OS NetServer. La creación de un compartimiento de archivos permite a los clientes PC acceder fácilmente a los recursos del sistema.

A diferencia de System i Access para Windows, el producto i5/OS NetServer no comparte por omisión la totalidad del sistema de archivos integrado con la red.

Para crear un nuevo compartimiento de archivos utilizando System i Navigator, siga estos pasos:

- 1. Abra System i Navigator y conéctese al sistema con el que desea trabajar.
- 2. Expanda **Red** → **Servidores**.
- 3. Pulse **TCP/IP** para recuperar una lista de los servidores TCP/IP disponibles.
- 4. Pulse **i5/OS NetServer** con el botón derecho del ratón y seleccione **Abrir**.
- 5. Pulse **Objetos compartidos** con el botón derecho del ratón, seleccione **Nuevo** y después **Archivo**.
- 6. Utilice la página Propiedades General para configurar el nuevo compartimiento de archivos con un nombre, una descripción, el acceso, el número máximo de usuarios y el nombre de vía de acceso del directorio.
- 7. En la página Conversión de texto, identifique en qué tipo de archivo se realizará la conversión de su contenido desde el ID del juego de caracteres codificado (CCSID) del archivo de i5/OS al CCSID que especifique para el compartimiento.

En la ayuda en línea de System i Navigator encontrará más detalles sobre las propiedades de los compartimientos de archivos de i5/OS NetServer.

# **Control del acceso a los compartimientos de archivos de i5/OS NetServer**

Puede asignar un valor de acceso para que los compartimientos de archivos de i5/OS NetServer controlen el nivel de acceso de los clientes PC a los objetos de las vías de acceso de directorio del sistema de archivos integrado de i5/OS.

Si establece el acceso de un compartimiento de archivos en **Sólo lectura**, los clientes no tendrán autorización para cambiar un archivo. Si establece el acceso de un compartimiento de archivos en <span id="page-34-0"></span>**Lectura/Escritura**, los usuarios de los clientes podrán cambiar los archivos sobre los que tengan autorización y estén situados en las vías de acceso de directorios compartidos.

Para establecer el acceso correspondiente a un compartimiento de archivos de i5/OS NetServer, siga estos pasos:

- 1. Abra una conexión con System i Navigator en el sistema.
- 2. Expanda **Red** → **Servidores**.
- 3. Pulse **TCP/IP** para recuperar una lista de los servidores TCP/IP disponibles.
- 4. Pulse **i5/OS NetServer** con el botón derecho del ratón y seleccione **Abrir**.
- 5. Expanda **Objetos compartidos**.
- 6. Pulse un compartimiento de archivos con el botón derecho del ratón y seleccione **Propiedades**.
- 7. Pulse el menú desplegable en el campo **Acceso**.
- 8. Si desea establecer que el acceso del compartimiento de archivos sea sólo de lectura, seleccione **Sólo lectura**. Si prefiere establecer que el acceso del compartimiento de archivos sea de lectura/escritura, seleccione **Lectura/Escritura**.

# **Dejar de compartir archivos de i5/OS NetServer**

Puede dejar de compartir archivos con otros clientes.

Para dejar de compartir un directorio del sistema de archivos integrado, siga estos pasos:

- 1. Abra una conexión con System i Navigator en el sistema.
- 2. Expanda **Red** → **Servidores**.
- 3. Pulse **TCP/IP** para recuperar una lista de los servidores TCP/IP disponibles.
- 4. Pulse **i5/OS NetServer** con el botón derecho del ratón y seleccione **Abrir**.
- 5. Expanda **Objetos compartidos**.
- 6. Pulse con el botón derecho del ratón un archivo compartido y seleccione **Dejar de compartir**.
- **Nota:** Un compartimiento de archivos que se haya detenido sigue estando disponible para todos los clientes que ya están utilizando el compartimiento. El compartimiento de archivos detenido no está disponible para ninguna nueva petición de cliente. Fallará cualquier intento de crear una nueva conexión con el compartimiento detenido.

# **Acceso a compartimientos de archivos desde un cliente Windows**

Puede utilizar el cliente Windows para acceder a los compartimientos de archivos utilizando i5/OS NetServer.

Para acceder a los compartimientos de archivos utilizando un cliente Windows, puede hacer que dichos compartimientos se correlacionen con unidades lógicas o bien utilizar la correlación UNC (convenio de denominación universal). Sin embargo, puede resultar más fácil trabajar con letras de unidades lógicas.

Para correlacionar un compartimiento de archivos de i5/OS NetServer con una unidad lógica del cliente Windows, siga estos pasos:

- 1. Pulse el botón **Inicio** con el botón derecho del ratón y elija **Explorar** para abrir el Explorador de Windows.
- 2. Abra el menú desplegable **Herramientas** en el Explorador de Windows y seleccione **Correlacionar unidad de red**.
- 3. Seleccione la letra de una unidad libre para el compartimiento de archivos.
- 4. Entre el nombre de un compartimiento de archivos de i5/OS NetServer. Por ejemplo, puede escribir la siguiente sintaxis:

\\QSISTEMA1\NombreCompartimiento

<span id="page-35-0"></span>**Nota:** QSYSTEM1 es el nombre de servidor que tiene i5/OS NetServer en el sistema operativo i5/OS y NombreCompartimiento es el nombre del compartimiento de archivos que desea utilizar.

5. Pulse **Aceptar**.

### **Tareas relacionadas**

["Localización](#page-18-0) de i5/OS NetServer en la red" en la página 13

Puede utilizar el cliente PC para localizar i5/OS NetServer en la red. De esta manera, podrá acceder a los recursos compartidos de la red y se asegurará de que funciona el método de conexión a i5/OS NetServer.

### **Sensibilidad a mayúsculas/minúsculas de los sistemas de archivos para i5/OS NetServer**

Ninguno de los sistemas de archivos, excepto tres, es sensible a las mayúsculas y minúsculas, y ninguno de ellos produce conflictos de sensibilidad con los clientes PC soportados.

Sin embargo, sí son sensibles a las mayúsculas y minúsculas los tres siguientes sistemas de archivos del i5/OS:

- OOpenSys
- v El sistema de archivos definido por usuario (UDFS), si al crearlo se ha especificado que sea sensible a las mayúsculas y minúsculas
- v El sistema de archivos de red (NFS), en función de a qué sistema de archivos remoto se acceda

Las mayúsculas/minúsculas de los nombres de archivo son significativas en los sistemas de archivos sensibles a las mayúsculas y minúsculas. Los nombres pueden constar de caracteres escritos con mayúscula y con minúscula. Por ejemplo, en el sistema de archivos QOpenSys puede haber tres archivos con los siguientes nombres:

SERVRED.DAT ServRed.DAT servred.DAT

Estos tres archivos tienen nombres técnicamente diferentes (porque QOpenSys es sensible a las mayúsculas y minúsculas) y representan tres objetos distintos e independientes del sistema.

Ninguno de los clientes PC soportados por i5/OS NetServer es sensible a las mayúsculas y minúsculas. Las mayúsculas/minúsculas de los nombres de archivo no son significativas porque todos los nombres de archivo se convierten automáticamente a mayúsculas. Siguiendo con los tres archivos de ejemplo que figuran más arriba, todos los clientes PC soportados por i5/OS NetServer reconocerían tan solo el archivo:

SERVRED.DAT

Por lo tanto, i5/OS NetServer podría no funcionar correctamente cuando se utilizan archivos de sistemas de archivos sensibles a las mayúsculas y minúsculas. Esto es particularmente cierto cuando se trabaja con sistemas de archivos sensibles a las mayúsculas y minúsculas mientras se utiliza una interfaz gráfica de usuario, como el Explorador de Windows 95.

Ninguno de los demás sistemas de archivos del i5/OS es sensible a las mayúsculas y minúsculas ni provoca conflictos de dicha sensibilidad con los clientes PC soportados.

### **Compartimientos de impresión**

Un *compartimiento de impresión* es una cola de salida que está compartida con los clientes PC de la red. Puede compartir cualquier cola de salida del i5/OS con los clientes utilizando i5/OS NetServer.
Los compartimientos de impresión se pueden crear, visualizar, configurar y finalizar. Un compartimiento de impresión consta de cualquier cola de salida del i5/OS y da soporte a los siguientes tipos de archivo en spool:

- ASCII de usuario
- Advanced Function Printing
- Serie de caracteres SNA (SCS)
- Selección automática

El tipo de archivo en spool determina cómo se crean los archivos en spool en el sistema. Si no se utiliza la selección automática, el tipo de archivo en spool debe corresponderse exactamente con el destino de la cola de salida o, de lo contrario, recibirá un error de impresión.

A partir de V6R1, i5/OS NetServer da soporte al acceso de IPv6 en la función de compartimiento de | impresión. |

## **Creación de un compartimiento de impresión**

Puede compartir cualquier cola de salida del i5/OS con los clientes PC de la red creando un compartimiento de impresión de i5/OS NetServer.

Para crear un nuevo compartimiento de impresión de i5/OS NetServer utilizando System i Navigator, siga estos pasos:

- 1. Abra System i Navigator y conéctese al sistema con el que desea trabajar.
- 2. Expanda **Red** → **Servidores**.
- 3. Pulse TCP/IP para obtener una lista de los servidores TCP/IP disponibles.
- 4. Pulse **i5/OS NetServer** con el botón derecho del ratón y seleccione **Abrir**.
- 5. Pulse **Objetos compartidos** con el botón derecho del ratón, seleccione **Nuevo** y luego **Impresora**.
- 6. En el recuadro de diálogo **Propiedades - General**, configure el nuevo compartimiento de impresión con un nombre, una descripción, una cola de salida, una biblioteca, un controlador de impresora, un tipo de archivo en spool y un archivo de impresora.

En la ayuda en línea de System i Navigator hallará información detallada sobre el recuadro de diálogo de compartimientos de impresión de i5/OS NetServer.

## **Controladores de dispositivos de impresión de cliente PC para utilizar con los compartimientos de impresión**

i5/OS NetServer funciona a modo de servidor de impresión que pone a disposición de los clientes PC los servicios del servidor de impresión de red del i5/OS. El servidor de impresión de red proporciona acceso de cliente a los objetos y recursos de impresión de i5/OS.

El servidor de impresión de red (NPS) permite a los clientes que tengan los controladores de dispositivos de impresión correctos enviar trabajos de impresión en spool a las colas de salida de i5/OS de diversos tipos de archivos en spool. Estos tipos de archivos en spool son los siguientes:

- v ASCII de usuario
- Advanced Function Printing (AFP)
- Serie de caracteres SNA (SCS)
- Selección automática

Puede acceder a los controladores de dispositivos de impresión AFP y SCS para los clientes PC Windows soportados de una de las siguientes maneras:

- v Los controladores de dispositivos de impresión AFP pueden bajarse gratuitamente del sitio [Web](http://www.printers.ibm.com) de IBM [Printing](http://www.printers.ibm.com) Systems (www.printers.ibm.com) .
- v También puede encontrar controladores de dispositivos de impresión AFP y SCS autónomos en la carpeta Qca400\Win32\Install\Printer. Puede encontrar los controladores de dispositivos de impresión AFP y SCS en el directorio correspondiente a su tipo de cliente.

# **Dejar de compartir una impresora**

Puede dejar de compartir una impresora utilizando System i Navigator.

Para dejar de compartir una impresora en System i Navigator, siga estos pasos:

- 1. Abra System i Navigator y conéctese al sistema con el que desea trabajar.
- 2. Expanda **Red** → **Servidores**.
- 3. Pulse **TCP/IP** para recuperar una lista de los servidores TCP/IP disponibles.
- 4. Pulse **i5/OS NetServer** con el botón derecho del ratón y seleccione **Abrir**.
- 5. Expanda **Objetos compartidos**.
- 6. Pulse con el botón derecho del ratón una impresora compartida y seleccione **Dejar de compartir**.

# **Utilización de compartimientos de impresión con los clientes Windows 2000, Windows XP, Windows Server 2003 y Windows Vista**

Puede utilizar el cliente Windows para acceder a los compartimientos de impresión de i5/OS utilizando i5/OS NetServer.

Si desea utilizar el cliente Windows para acceder a los compartimientos de impresión de i5/OS, siga estos pasos:

### **En el caso de Windows 2000 o Windows XP:**

- 1. Abra **Mis sitios de red**.
- 2. Pulse dos veces **Equipos próximos**.
- 3. Seleccione el nombre de servidor de i5/OS NetServer.
- 4. Abra i5/OS NetServer pulsando dos veces el equipo encontrado.
- 5. Pulse con el botón derecho del ratón una impresora compartida y seleccione **Abrir**.
- 6. Si se le solicita, seleccione **Sí** para poner a punto la impresora en su equipo.
- 7. Si se le solicita, seleccione el controlador de dispositivo de impresión adecuado para la impresora compartida.
- 8. Pulse **Siguiente**.
- 9. Cuando haya puesto a punto correctamente la impresora compartida, pulse **Fin**.

### **En el caso de Windows Server 2003:**

- 1. Abra el **Explorador de Windows**.
- 2. Expanda **Mis sitios de red** → **Toda la red** → **Red Microsoft Windows**.
- 3. Expanda el nodo del dominio.
- 4. Seleccione el nombre de servidor de i5/OS NetServer.
- 5. Abra i5/OS NetServer pulsando dos veces el equipo encontrado.
- 6. Pulse con el botón derecho del ratón una impresora compartida y seleccione **Abrir**.
- 7. En la ventana de solicitud, pulse **Sí** para poner a punto la impresora en su equipo.
- 8. En la ventana de solicitud, seleccione el controlador de dispositivo de impresión adecuado para la impresora compartida.
- 9. Pulse **Siguiente**.

10. Cuando haya puesto a punto correctamente la impresora compartida, pulse **Fin**.

### **En el caso de Windows Vista:**

- 1. Pulse el botón **Inicio** para abrir el **Menú Inicio**.
- 2. Seleccione **Red**.
- 3. Seleccione el nombre de servidor de i5/OS NetServer.
- 4. Abra i5/OS NetServer pulsando dos veces el equipo encontrado.
- 5. Pulse con el botón derecho del ratón una impresora compartida y seleccione **Abrir**.
- 6. En la ventana de solicitud, pulse **Sí** para poner a punto la impresora en su equipo.
- 7. En la ventana de solicitud, seleccione el controlador de dispositivo de impresión adecuado para la impresora compartida.
- 8. Pulse **Siguiente**.
- 9. Cuando haya puesto a punto correctamente la impresora compartida, pulse **Fin**.

# **Soporte de inicio de sesión de dominio**

Para eliminar la necesidad de que un servidor Windows tenga que manejar servicios de inicio de sesión de dominio en un dominio Windows NT, i5/OS NetServer ofrece este soporte.

Los clientes Windows tienen capacidad para iniciar la sesión en un dominio de i5/OS NetServer tal como lo harían en un dominio NT. i5/OS NetServer proporciona los siguientes servicios como prestaciones adicionales:

- v El sistema operativo i5/OS como ubicación primaria para la información de usuarios y la autenticación de inicio de sesión de dominio (incluido el directorio inicial y los scripts de inicio de sesión).
- v Almacenamiento y recuperación de perfiles de usuario de Windows en el sistema, como por ejemplo el Escritorio, el menú Inicio, los Favoritos, etc.
- v Almacenamiento, recuperación y mantenimiento de políticas del sistema Windows desde el sistema.

i5/OS NetServer proporciona servicios específicos que son necesarios para el soporte de inicio de sesión o que están directamente relacionados con el mismo. Así, i5/OS NetServer se autoidentifica como controlador de dominio primario (PDC) y funciona como examinador maestro de dominio (DMB) si está configurado como servidor de inicio de sesión. Sin embargo, i5/OS NetServer no puede funcionar como controlador de dominio de reserva (BDC) ni replicar dinámicamente la información relacionada con el inicio de sesión en los controladores de dominio de WinNT.

# **i5/OS NetServer y la configuración de PC cliente**

Debe instalar el producto IBM Network Primary Logon Client (PLC) para utilizar el soporte de servidor de inicio de sesión de i5/OS NetServer.

Configure i5/OS NetServer como servidor de inicio de sesión en el recuadro de diálogo Próximo arranque de la página General de las propiedades de i5/OS NetServer.

En los clientes Windows 2000 Professional y Windows XP Professional hay que instalar el producto IBM Networks Primary Logon Client (PLC) para poder utilizar el soporte del servidor de inicio de sesión.

Puede bajarse este producto desde la página Web de i5/OS [NetServer](http://www.ibm.com/eserver/iseries/netserver/primarylogon.html) . Este cliente de inicio de sesión primario (PLC) altera temporalmente los flujos normales de inicio de sesión de Windows y utiliza interfaces API de redes que están soportadas por i5/OS NetServer.

**Nota:** Instale solamente el PLC en instalaciones de estación de trabajo Windows. Nunca debe instalarlo en un PC configurado como sistema o sistema de terminal, puesto que entraría en conflicto con dicho tipo de instalación y no permitiría que ningún usuario iniciara la sesión. Un sistema PC no inicia la sesión en otro sistema. Además, no olvide que el soporte de inicio de sesión de dominio de i5/OS NetServer puede evitar que se necesiten sistemas de este tipo.

# **Configuración del servidor de inicio de sesión**

Cuando i5/OS NetServer se inicia como servidor de inicio de sesión, debe llevar a cabo las siguientes acciones además del inicio normal.

- v Compruebe la existencia del compartimiento NETLOGON. Si no existe dicho compartimiento, cree un directorio (/QIBM/UserData/OS400/NetServer/NetLogon) y compártalo como NETLOGON con acceso sólo de lectura. En este directorio se pueden colocar los scripts de inicio de sesión, las políticas del sistema y los perfiles de usuario por omisión.
- v Registre i5/OS NetServer y asegúrese de que está a la escucha de los siguientes nombres NetBIOS de TCP/IP: \_\_MSBROWSE\_\_<01>, dominio<1E>, dominio<1C>, dominio<1B>, dominio<1D>, servidor de dominio<00> y servidor<20>.

Desde un indicador del DOS de Windows, al emitir nbtstat -a nombre\_servidor aparece una lista con estos nombres registrados. Si WINS está configurado para i5/OS NetServer, estos nombres también estarán registrados en WINS. Si existe algún conflicto (por ejemplo, que otro sistema ya posea uno de los nombres de dominio exclusivos), únicamente no se iniciará ese servicio en concreto y se enviará el mensaje CPIB687 (RC=2) a QSYSOPR, que describirá el conflicto. En la página Web de i5/OS [NetServer](http://www.ibm.com/eserver/iseries/netserver/msgcpib687.html)

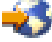

hallará más información sobre este mensaje de error.

# **Directorios iniciales del servidor de inicio de sesión**

El servidor de inicio de sesión que autentica al usuario determina la ubicación del directorio inicial del usuario.

## **Configuración de directorios iniciales en el servidor de inicio de sesión**

Se pueden configurar usuarios para que tengan un directorio inicial del que pueda hacerse una copia de seguridad colectiva y que pueda mantenerse en el sistema. Por omisión, un servidor de inicio de sesión i5/OS considera que la vía de acceso del directorio inicial almacenado en el perfil de usuario (en el sistema operativo i5/OS) es el directorio inicial del usuario del cliente PC. Por ejemplo, si el usuario JOE tiene en su perfil de usuario un directorio inicial configurado como /home/joe, esta vía de acceso se trataría como nombre UNC (convenio de denominación universal) (Windows 98) del cliente, y la vista del cliente de esta carpeta sería \\logonServer\home\joe. El directorio /home tendría que compartirse con el nombre de compartimiento HOME de modo que un cliente Windows 98 pueda correlacionar una unidad con el directorio.

## **Correlación de una unidad con el directorio inicial**

Los clientes Windows 2000 y Windows XP que utilizan IBM Network Primary Logon Client para Windows (PLC) intentarán correlacionar automáticamente una unidad con el directorio inicial del usuario en el momento del inicio de sesión.

## **Directorios iniciales en otros sistemas**

A veces es conveniente almacenar los directorios iniciales de usuario en un servidor que no sea el servidor de inicio de sesión. Por ejemplo, si normalmente se transfieren muchos datos a los directorios iniciales y desde ellos (quizá también se estén utilizando para servir perfiles itinerantes) y el servidor de inicio de sesión no está equipado para manejar esta carga adicional y para ofrecer un soporte de inicio de sesión eficaz a numerosos clientes al mismo tiempo. Se pueden configurar directorios iniciales remotos en el perfil de usuario para el sistema. El directorio inicial remoto es, en realidad, un compartimiento situado en otro servidor y se especifica mediante la vía QNTC de acceso al compartimiento. Por ejemplo, si los directorios iniciales se van a almacenar en el compartimiento HOME del sistema DRACO2, el

campo del directorio inicial para el usuario JOE puede ser /qntc/draco2/home. De forma alternativa, los directorios iniciales individuales se pueden compartir desde DRACO2, en cuyo caso el directorio inicial sería /qntc/draco2/joe.

El que se especifique aquí el nombre de vía de acceso QNTC no quiere decir que el cliente vaya a pasar por el sistema de archivos QNTC del servidor de inicio de sesión para llegar al compartimiento remoto situado en el servidor de directorios iniciales. El cliente realiza una conexión directa aparte con el compartimiento del directorio inicial remoto. La razón por la que se ha elegido el formato de vía de acceso QNTC es que haya coherencia en todo el sistema, ya que esta vía de acceso está almacenada en el perfil del usuario. De esta manera, en teoría, las otras aplicaciones que se estén ejecutando localmente en el sistema podrán acceder al mismo directorio inicial.

**Nota:** Dado que esta configuración también cambia el directorio inicial del usuario local que inicia la sesión en el sistema operativo i5/OS mediante, por ejemplo, PC5250, hay que tener en cuenta las ramificaciones que esto implica si existe la posibilidad de que el usuario inicie la sesión directamente en un sistema que está configurado como servidor de inicio de sesión.

# **Perfiles itinerantes**

Cuando i5/OS NetServer se configura como servidor de inicio de sesión da soporte a perfiles itinerantes. Los perfiles itinerantes almacenan la configuración de PC personal, que incluye los iconos de escritorio, el menú de inicio y el registro, en un servidor de archivos además de guardar localmente estos archivos en la antememoria.

De este modo, los usuarios pueden iniciar la sesión desde diversos sistemas y obtener siempre los mismos valores de perfil y de escritorio. Esta función también recibe el nombre de *usuarios itinerantes* y *servicio de perfiles*.

En muchos entornos de red, los perfiles itinerantes no son necesarios porque los usuarios tienden a disponer de su propia estación de trabajo desde la que siempre inician la sesión. Y en muy pocas ocasiones se justifica el tiempo adicional que se necesita para bajar y guardar un perfil personal cuando se utiliza la función. Sin embargo, hay entornos de PC en los que los usuarios necesitan ir de una estación de trabajo a otra, o en que tienen múltiples PC que deben mantenerse sincronizados (por ejemplo, un sistema portátil y un PC de sobremesa). En estos casos, lo idóneo es utilizar perfiles itinerantes.

Otra ventaja de almacenar perfiles en el servidor es que se pueden convertir en obligatorios. Los usuarios no pueden cambiar sus perfiles si éstos son obligatorios. De este modo, los perfiles obligatorios se pueden bajar del servidor al iniciar la sesión, pero no se vuelven a guardar al finalizar la sesión.

### **Configuración de perfiles de usuario desde los clientes Windows 2000 y Windows XP**

Los clientes Windows 2000 y Windows XP proporcionan más flexibilidad a la hora de utilizar perfiles itinerantes. Por omisión, el cliente intenta bajar del servidor el perfil itinerante del usuario. Si el cliente no intenta hacerlo así y usted desea utilizar este soporte, deberá asegurarse de que el perfil está establecido en Itinerante.

Para configurar perfiles de usuario como administrador que ha iniciado la sesión, siga estos pasos:

#### **En el caso de Windows 2000:**

- 1. Pulse **Inicio** y seleccione **Configuración** → **Panel de control**.
- 2. Pulse dos veces **Sistema**.
- 3. Pulse la pestaña **Perfiles de usuario**.
- 4. Seleccione el perfil de usuario y pulse **Cambiar tipo**.

#### **En el caso de Windows XP:**

- 1. Pulse **Inicio**> **Panel de control**.
- 2. Pulse dos veces **Rendimiento y mantenimiento**.
- 3. Pulse dos veces **Sistema**.
- 4. Pulse la pestaña **Avanzadas**.
- 5. En la sección **Perfiles de usuario**, pulse **Configuración**.
- 6. Seleccione el perfil de usuario y pulse **Cambiar tipo**.

También puede copiar un perfil de usuario existente de Windows en el servidor para poner a punto el perfil de usuario itinerante de un usuario. En el recuadro de diálogo Perfil de usuario que abrió en los procedimientos anteriores, pulse el botón **Copiar en**. Los perfiles guardados localmente en la antememoria (preferencias y configuración) se pueden replicar en el servidor de inicio de sesión exactamente igual que cuando se copian las carpetas de usuario desde \Windows\Profiles para Windows 98. Debe asegurarse de que está copiando los perfiles en la carpeta desde la que los cargarán los clientes NT. Si está migrando múltiples perfiles de un servidor NT a un servidor de inicio de sesión i5/OS, es probable que sea más eficaz copiar toda la carpeta \WINNT\Profiles.

Por omisión, los clientes con IBM Network Primary Logon Client para Windows (PLC) intentan cargar o almacenar los perfiles itinerantes en el subdirectorio Profiles del directorio inicial del usuario. Para alterar temporalmente este comportamiento, puede cambiar la vía de acceso del perfil de usuario configurado llevando a cabo los pasos siguientes:

#### **En el caso de Windows 2000:**

- 1. Pulse **Inicio** y seleccione **Configuración**> **Panel de control**.
- 2. Pulse dos veces **Herramientas administrativas**.
- 3. Pulse dos veces **Administración de equipos**.
- 4. Expanda **Usuarios y grupos locales**.
- 5. Pulse la carpeta **Usuarios** para visualizar la lista de usuarios.
- 6. Pulse dos veces el usuario y seleccione la pestaña **Perfil**.
- 7. Especifique la ruta (vía) de acceso del perfil.
- 8. Pulse **Aceptar**.

#### **En el caso de Windows XP:**

- 1. Pulse **Inicio** y seleccione **Panel de control**.
- 2. Pulse dos veces **Rendimiento y mantenimiento**.
- 3. Pulse dos veces **Herramientas administrativas**.
- 4. Pulse dos veces **Administración de equipos**.
- 5. Pulse dos veces el usuario y seleccione la pestaña **Perfil**.
- 6. Especifique la ruta (vía) de acceso del perfil.
- 7. Pulse **Aceptar**.

En general, la vía de acceso del perfil se especifica con el siguiente formato en \\servidorInicioSesión\ compartimientoPerfiles\directorioPerfil

### **Perfiles obligatorios**

Los *perfiles obligatorios* son perfiles itinerantes que no se actualizan cuando el usuario finaliza la sesión.

Incluso si los usuarios cambian los valores del escritorio mientras están conectados, los cambios no se guardan y, la próxima vez que inicien la sesión, verán los mismos valores. Los clientes Windows 98, Windows 2000 y Windows XP dan soporte a la carga de perfiles obligatorios.

Para hacer que un perfil de Windows 2000 o Windows XP pase a ser obligatorio, abra la carpeta del servidor de inicio de sesión en la que está almacenado el perfil y cambie la extensión .dat del archivo Ntuser.dat para que tenga la extensión .man.

Para evitar que el usuario altere de algún modo el perfil, también debe asegurarse de que el compartimiento está configurado como sólo de lectura y se han establecido los debidos permisos del directorio del sistema de archivos integrado.

### **Problemas de los perfiles itinerantes**

En un entorno de perfiles itinerantes pueden producirse varios problemas o conflictos que se reducen, básicamente, a cuestiones administrativas.

La mayoría de los elementos almacenados en el escritorio o en la carpeta Inicio son accesos directos. Por tanto, si inicia la sesión desde diferentes PC que no están configurados de la misma manera (por ejemplo, programas instalados o carpetas), los accesos directos podrían no ser válidos y podría ver una serie de errores para estos accesos directos no válidos.

Dado que la mayoría de los elementos almacenados en el escritorio o en la carpeta Inicio son accesos directos, es mejor no mezclar y emparejar sistemas operativos diferentes para el mismo usuario.Los perfiles de Windows 98 y Windows NT pueden coexistir en la misma carpeta de perfiles del servidor. Dado que en cada caso se almacenan distintos tipos de información, pueden aparecer incoherencias, especialmente si los perfiles no son obligatorios.

Si el mismo usuario ha iniciado la sesión en el mismo servidor de inicio de sesión desde clientes diferentes, la información de perfil de usuario se guarda de modo independiente durante el fin de sesión de cada uno de ellos. Por tanto, el último cliente que finalice la sesión reflejará los cambios reales que se han guardado en el perfil.

Es posible que reciba un mensaje que indique que el perfil itinerante no está disponible. La sesión se iniciará con el perfil local. Este mensaje quiere decir que el perfil itinerante no estaba en el lugar que cabía esperar.

El error también podría indicar que la carpeta de perfiles itinerantes configurada no está compartida o bien que los permisos del directorio del sistema de archivos integrado no autorizan el acceso.

Los usuarios almacenan en sus escritorios archivos que no son accesos directos. Si dichos archivos son grandes, el proceso de inicio de sesión puede resultar mucho más lento. Una manera de soslayar esta cuestión consiste en especificar que determinadas subcarpetas de perfiles se excluyan en la transferencia entre el servidor de inicio de sesión y el cliente.

# **Scripts de inicio de sesión**

Los scripts de inicio de sesión son archivos por lotes del DOS que el cliente baja y ejecuta durante el proceso de inicio de sesión.

Los scripts de inicio de sesión están situados en el compartimiento NETLOGON del servidor de inicio de sesión. Por omisión, el compartimiento NETLOGON es /QIBM/UserData/OS400/NetServer/NetLogon para i5/OS NetServer. Hay que seguir convenios de denominación especiales para que un servidor de inicio de sesión i5/OS notifique al cliente los nombres de archivo del script de inicio de sesión. i5/OS NetServer, para determinar el nombre del script de inicio de sesión, sigue los pasos que se indican a continuación. Supongamos que el nombre del usuario es KRISTY, miembro del grupo primario PCGROUP del i5/OS.

- 1. Si el archivo KRISTY.BAT (las mayúsculas y minúsculas no tienen importancia en los sistemas de archivos que no son sensibles a las mayúsculas y minúsculas) existe en el compartimiento NETLOGON, se utilizará dicho archivo como script de inicio de sesión.
- 2. De lo contrario, si existe PCGROUP.BA en el compartimiento NETLOGON, ese será el que se utilice.
- 3. En caso contrario, se utilizará el nombre de archivo QZLSDEFT.BAT. Si este archivo no existe o no se puede acceder a él, no se procesará ningún script de inicio de sesión.
- **Nota:** Si no reinicia i5/OS NetServer después de colocar un nuevo script de inicio de sesión de usuario o de grupo en el compartimiento NETLOGON, es posible que el usuario no tome el script la próxima vez que inicie la sesión. Ello se debe a que este elemento se pone en antememoria. Sin embargo, la emisión de un mandato CHGUSRPRF en un usuario (con o sin opciones) hará que se actualice la antememoria durante el próximo acceso y que se encuentre el nuevo script de inicio de sesión.

Si el usuario inicia la sesión desde un PC utilizando IBM Network Primary Logon Client (PLC), dicho cliente está limitado a los nombres de archivo de script de inicio de sesión de DOS 8.3. Por ejemplo, si el usuario que está iniciando la sesión es administrador y coincide con un perfil del sistema operativo i5/OS llamado ADMINISTRA (10 caracteres como máximo), el primer archivo de script de inicio de sesión que se buscará es ADMINI.BAT.

Puesto que para Windows 2000 y Windows XP se han definido muchas más variables de entorno, estas plataformas son capaces de ejecutar scripts de inicio de sesión más flexibles que el cliente Windows 98. Por ejemplo, desde Windows NT con Service Pack 4, se entienden las siguientes variables de entorno: %Homedrive%, %Homepath%, %Homeshare%, %OS%, %Userdomain%, %Username%, %Logonserver% y %Processor\_level%.

A continuación figura un ejemplo de un script de inicio de sesión diseñado para los usuarios que inician la sesión desde clientes NT.

echo Logged into domain: %Userdomain%

```
echo Mapping X drive to personal share...
net use x: %logonserver%\%userna %
echo Mapping Y drive to operating system specific share...
net use y: %logonserver%\%OS%
echo Synchronizing PC time with the server
net time %logonserver% /SET
pause
```
# **Servicio de políticas**

Las políticas son un lote de cambios que se aplican al registro del PC para controlar y restringir ciertos elementos.

Las políticas pueden utilizarse para controlar y restringir lo que se muestra en el menú Inicio del usuario, si el usuario puede o no instalar software, el aspecto del escritorio, qué mandatos están restringidos, etcétera.

El servicio de políticas en un dominio de System i es parecido al servicio de políticas en un dominio de Windows NT.

El cliente, si está configurado para la actualización remota automática, deberá buscar el archivo de políticas en el compartimiento NETLOGON del servidor de inicio de sesión y aplicar las políticas pertinentes durante el inicio de sesión. Este debe ser el valor por omisión. De lo contrario, se puede utilizar la actualización remota manual para cargar la política desde un compartimiento distinto. Este valor se puede seleccionar en la siguiente clave de registro: HKLM\System\CurrentControlSet\Control\ Update, nombre de valor UpdateMode. El valor de datos igual a 1 significa automática.

Cuando edita un archivo de políticas, está realizando cambios tomando como base una plantilla que ha seleccionado. Las plantillas específicas de Windows son common.adm, winnt.adm y windows.adm. Otras <span id="page-44-0"></span>aplicaciones pueden proporcionar plantillas propias que permiten restringir determinadas funciones de la aplicación. System i Access proporciona varias plantillas.

Los archivos de políticas del sistema se crean con SPE (Editor de políticas del sistema) que, generalmente, se denomina poledit.exe. Ese mismo editor se puede ejecutar en niveles diferentes de OS, pero es importante comprender que los archivos de políticas creados en Windows 98 y Me se pueden utilizar en sistemas Windows 98 y Me (pero no en Windows NT, Windows 2000 o Windows XP) y el archivo tener el nombre CONFIG.POL. Los archivos de políticas creados en Windows NT, 2000 y XP no se pueden usar en Windows 98 o Me y deben tener el nombre NTCONFIG.POL.

Hay que tener cuidado a la hora de hacer efectivas las políticas del sistema. Sin querer, puede bloquear fácilmente una función en un PC. Dado que las políticas se aplican al registro local, éste permanece bloqueado hasta que lo vuelva a activar específicamente en el archivo de políticas. El cambio puede entrar en vigor durante el próximo inicio de sesión si lo vuelve a activar en el archivo de políticas.

## **Soporte de examen**

Los examinadores mantienen la lista de sistemas de su respectivo dominio y la lista de los dominios a los que se puede acceder.

Cuando se configura i5/OS NetServer como servidor de inicio de sesión, éste intenta convertirse en el controlador de dominio primario (PDC) del dominio. Parte de esta responsabilidad es el cometido del examinador maestro (MB). Este cometido incluye el de ser el examinador maestro de dominio (DMB) del dominio y un examinador maestro local (LMB) de la subred.

Los sistemas que tienen recursos SMB que compartir se anuncian a sí mismos en la subred local (que suele ser cada 12 minutos). El LMB de dicho dominio y subred está a la escucha de tales anuncios y añade esos sistemas a su lista de examen. Los examinadores de reserva de la subred se ponen periódicamente en contacto con el LMB para obtener la lista más reciente. Si el LMB sabe quién es el DMB, se autoanunciará con carácter periódico ante el DMB, que a su vez solicitará al LMB la lista local más reciente (misma subred) para fusionarla con la propia del DMB. El LMB solicitará periódicamente al DMB la lista primaria completa. De este modo, cada examinador obtendrá finalmente una lista completa de los sistemas que comparten recursos del dominio y la lista tendrá, como máximo, 45 minutos de antigüedad.

**Nota:** Para que este soporte funcione del modo previsto, la propiedad de configuración Intervalo de Examen debe dejarse en 720 segundos, que es el valor por omisión.

## **Sugerencias y técnicas**

Las sugerencias y técnicas pretenden ayudarle a utilizar i5/OS NetServer como servidor de inicio de sesión de manera eficaz.

### **Verificación del servidor de inicio de sesión que ha validado realmente el inicio de sesión**

En Windows NT, Windows 2000 y Windows XP hay variables de entorno disponibles para consultar este tipo de información.

### **Reducción de preguntas de mensaje de los usuarios itinerantes que inician la sesión desde Windows NT, Windows 2000 y Windows XP**

Durante el inicio de sesión, tal vez vea un mensaje parecido a uno de los siguientes:

- v El perfil almacenado localmente es más reciente que el que está almacenado en el servidor.
- v Se ha detectado una conexión de red lenta al servidor de inicio de sesión.

Luego se le pregunta si, en su lugar, hay que utilizar el perfil puesto localmente en la antememoria. Si desea eliminar estos tipos de cuestiones y bajar siempre el perfil itinerante del servidor para este PC concreto, lleve a cabo las siguientes tareas para suprimir el perfil puesto en antememoria después de finalizar la sesión:

- 1. Abra el registro y vaya a HKLM\Software\Microsoft\Windows NT\CurrentVersion\Winlogon.
- 2. Cree un nuevo elemento REG\_DWORD denominado DeleteRoamingCache.
- 3. Proporcione al nuevo elemento un valor de datos igual a 1.
- **Nota:** Si el servidor de inicio de sesión no está disponible, este usuario inicia la sesión con el perfil de usuario local por omisión.

### **Servidores de inicio de sesión de reserva**

En la actualidad, i5/OS NetServer no ofrece el concepto de servidor de inicio de sesión de reserva que tome automáticamente el control cuando el servidor primario quede fuera de servicio. Sin embargo, la planificación anticipada de una cuidadosa estrategia de replicación puede hacer que este proceso resulte más sencillo.

- 1. Elija un nombre de i5/OS NetServer como servidor de reserva que no esté configurado actualmente como servidor de inicio de sesión para el dominio.
- 2. Haga copia de seguridad de los directorios de inicio de sesión más importantes que utiliza para este servidor: NETLOGON, home, users, etcétera.
- 3. Mantenga los perfiles de usuario sincronizados entre el servidor de inicio de sesión y el de reserva. Para ello, puede utilizar Management Central.
- 4. Cuando el servidor de inicio de sesión está fuera de servicio o cuando hay que realizar una conmutación de traspaso, seleccione la opción del cometido de servidor de inicio de sesión en las propiedades de NetServer del de reserva y reinicie i5/OS NetServer.
- 5. Si no está utilizando WINS, actualice el archivo LMHOSTS administrado centralmente, si fuera necesario.

### **Utilización de Browstat.exe para verificar el estado del dominio**

Además de nbtstat, Browstat también es un práctico programa de utilidad de Microsoft que se incluye con el Kit de recursos de NT y las suscripciones de Developer Studio. Tiene varias funciones soportadas por i5/OS NetServer, entre ellas STATUS, ELECT, GETBLIST, GETMASTER, GETPDC y VIEW.

## **Resolución de problemas del servidor de inicio de sesión**

Puede utilizar los métodos siguientes para resolver problemas relacionados con i5/OS NetServer y el servidor de inicio de sesión.

### **No se puede encontrar el servidor de inicio de sesión**

Si su PC no puede ponerse en contacto con el servidor de inicio de sesión, tal vez vea un mensaje parecido a uno de los siguientes:

- v No había ningún servidor de dominio disponible para validar la contraseña.
- v El sistema no ha podido iniciar su sesión ahora porque el dominio X no está disponible.

Esto puede producirse por varios motivos:

v El cliente no puede resolver en el servidor de inicio de sesión. Éste es el motivo más común y puede deberse a distintas causas, en función de cómo está configurada la red. El PC cliente debe tener capacidad para obtener la dirección IP del servidor de inicio de sesión tomando como base el nombre del dominio. Si el cliente y el servidor de inicio de sesión están situados en distintas subredes de TCP/IP, las consultas de difusión no se suelen enviar. Existen tres estrategias para solucionarlo:

### – **Protocolo de examen de Microsoft**

Puede utilizar el soporte de descubrimiento de dominio del protocolo de examen de Microsoft. El soporte de examen de i5/OS se describe en el apartado "Soporte de [examen"](#page-44-0) en la página 39. La idea básica es que, si existe al menos un servidor de examinador del dominio en la subred desde la que el PC va a iniciar la sesión y ese examinador maestro local (LMB) sabe que existe el examinador maestro de dominio (DMB), el cliente podrá pedirle el nombre del servidor de inicio de sesión, después de lo cual será posible continuar la resolución normal de nombres (DNS, etcétera). Sin embargo, no siempre hay un LMB que esté disponible para servir estas peticiones y, en ese caso, habrá que adoptar una de las siguientes soluciones de reserva:

– Servicio de nombres Internet de **Windows (WINS)**

WINS es la solución general y recomendada para las redes TCP/IP complejas porque los sistemas y los servicios que representan se emparejan con IP. Se necesita, como mínimo, un servidor WINS que se ejecute en un sistema que tenga esta posibilidad en algún lugar de la red. Después, cada sistema que necesita el servicio se debe configurar con la dirección IP del servidor WINS.

#### – **Archivo de configuración LMHOSTS**

También puede utilizar el archivo de configuración LMHOSTS estático en el PC. Las líneas de sistema principal se pueden añadir al final con las directivas #PRE y #DOM:domain para precargar controladores de dominio en la antememoria de nombres.

#### **Notas:**

- Los archivos LMHOSTS pueden incluir archivos en sistemas, por lo que esta solución siempre se podrá administrar centralmente.
- El soporte de inicio de sesión proporcionado por i5/OS NetServer es para los clientes situados en el mismo segmento de red TCP/IP que el servidor. Si el cliente está en otro segmento o en otra subred, estas estrategias de resolución podrían no funcionar. Sin embargo, hay un truco que suele funcionar para los clientes Windows 2000 o Windows XP y que consiste en cambiar el grupo de trabajo del sistema cliente por uno que sea distinto del nombre de dominio asignado a i5/OS NetServer.
- v i5/OS NetServer no está iniciado o no se inicia como servidor de inicio de sesión para el dominio en cuestión. Compruebe que está configurado correctamente como servidor de inicio de sesión y asegúrese de que no hay mensajes de conflicto en la cola de mensajes QSYSOPR. Si ve el mensaje CPIB687, lea la descripción detallada para obtener más información sobre la naturaleza exacta del conflicto.

### **No se encuentra el nombre de usuario**

Normalmente, este mensaje indica que el usuario que está intentando iniciar la sesión no tiene un perfil de usuario en el servidor de inicio de sesión de i5/OS. Es posible que un usuario invitado no pueda iniciar la sesión en un dominio de i5/OS. En casos extremos en los que el servidor de inicio de sesión está ocupado o va lento, es posible que i5/OS NetServer no pueda poner la información de inicio de sesión en la antememoria con suficiente rapidez. En tal caso, seguramente deberá volver a intentar iniciar la sesión.

### **Contraseña incorrecta**

Es probable que vea los siguientes mensajes cuando intente iniciar la sesión dada esta situación:

- v La contraseña de dominio que ha suministrado es incorrecta o se ha denegado el acceso al servidor de inicio de sesión.
- v El intento de inicio de sesión no ha sido satisfactorio. Seleccione Ayuda para ver las causas posibles y las acciones sugeridas.

A continuación figuran las posibles causas de estos mensajes y sus soluciones:

v La contraseña con la que inicia la sesión en el dominio no coincide con la contraseña del perfil de usuario del i5/OS. Utilice la contraseña del i5/OS y vuelva a intentarlo.

- v La contraseña del perfil de i5/OS ha caducado. Desgraciadamente, no puede cambiar la contraseña de i5/OS a través de Windows, por lo que debe hacerlo directamente en el perfil.
- v Su perfil de usuario de i5/OS está inhabilitado. El administrador debe habilitarlo.
- v Se le ha inhabilitado para el acceso a i5/OS NetServer. El administrador de i5/OS NetServer puede comprobar esta condición y volver a habilitarle desde System i Navigator.
- v Aunque está escribiendo la contraseña correcta, Windows 98 está utilizando una contraseña anterior guardada en la antememoria. Explore la unidad de arranque del PC cliente en busca de un archivo user.pwl y luego elimine este archivo.
- v Para Windows 2000 y Windows XP, es posible que se esté resolviendo en un sistema incorrecto. Especifique el nombre del dominio antes del nombre del usuario en el indicador de inicio de sesión, de la siguiente manera: *dominio\usuario*, donde ″usuario″ es el nombre del usuario y dominio es el nombre del dominio.

Para Windows 2000 y Windows XP, la contraseña también tiene que coincidir con la contraseña almacenada en el perfil local, si es que tiene un perfil local. Si no coinciden, verá un mensaje que indica que el sistema no ha podido iniciar su sesión. La cuenta de red y la contraseña son correctas, pero la contraseña de la cuenta local no está sincronizada. Póngase en contacto con el administrador.

### **No se puede encontrar el dominio de i5/OS NetServer mediante Mis sitios de red**

Supongamos que ha configurado i5/OS NetServer como servidor de inicio de sesión para el dominio *X*, pero *X* no aparece en la red de dominios de Microsoft Windows. A continuación se apuntan algunas posibilidades:

- v i5/OS NetServer no ha podido activarse como examinador maestro de dominio (DMB) debido a un conflicto con otro sistema. Vea si hay un mensaje CPIB687 (RC=2) en QSYSOPR.
- v i5/OS NetServer no está configurado para WINS, si se está utilizando WINS.
- v El PC cliente no está debidamente configurado para WINS.
- v Ningún examinador de la subred local del PC es miembro del dominio X.

### **Puedo iniciar la sesión pero no veo mi unidad particular correlacionada para los clientes Windows 2000 o Windows XP, aunque existe el nombre de compartimiento.**

Normalmente el problema es que, aunque el compartimiento se ha creado satisfactoriamente desde el cliente, el nombre de la vía de acceso no existe realmente en el servidor. Cuando se crea un perfil de usuario en el sistema operativo i5/OS, se pone una vía de acceso de directorio inicial por omisión en el perfil (/home/*user*). Sin embargo, el directorio de usuario real no se crea automáticamente en home. Hay que hacerlo de modo manual. Por ejemplo, especifique el mandato CRTDIR '/home/USER1'.

### **Deseo utilizar un perfil itinerante desde Windows 2000 o Windows XP, pero la opción que permite cambiar de** ″**local**″ **a** ″**itinerante**″ **está inhabilitada**

Debe haber iniciado la sesión en el dominio destino con un perfil de administrador (no el perfil que desea cambiar por itinerante) para que la opción esté disponible.i5/OS NetServer puede correlacionar nombres de usuario de Windows más largos con nombre de perfil de i5/OS truncados. De este modo, puede realizar los siguientes pasos:

- 1. Cree el perfil de usuario ADMINISTRA en el sistema operativo i5/OS.
- 2. Proporcione a ADMINISTRA una contraseña que coincida con la contraseña de administrador del cliente.
- 3. Inicie sesión en el dominio de i5/OS con el perfil de administrador.
- 4. Abra Panel de control y luego Sistema.
- 5. Pulse la pestaña **Perfiles de usuario** y realice los cambios necesarios.

## **Mi perfil figura en la lista como Itinerante, pero los cambios realizados en mis valores (o en el escritorio, etc.) no se guardan**

Los valores se guardan en la copia del perfil puesta localmente en la antememoria, pero no se actualizan en el servidor. Es posible que éste sea el problema si intenta iniciar la sesión desde otra estación de trabajo y no ve las actualizaciones. Este problema puede producirse cuando el cliente Windows no puede acceder al directorio de perfiles de usuario en el que hay que almacenar el perfil de usuario. Compruebe lo siguiente:

- v Asegúrese de que se han establecido los debidos derechos de acceso en cada parte de la vía de acceso del servidor de inicio de sesión.
- v Asegúrese de que la vía de acceso está correctamente escrita si se especifica en los valores de perfil de usuario de la estación de trabajo.
- v Compruebe que no se están utilizando variables de entorno no soportadas. Algunas variables de entorno no están activas o no son utilizables hasta que el inicio de sesión se ha realizado satisfactoriamente. Por ejemplo, si especifica %logonserver%\profiles\%username% como vía de acceso de perfil en la herramienta Administrador de usuarios de una estación de trabajo Win NT con un Service Pack inferior a 3, el cliente no puede resolver la variable de entorno %logonserver%. En vez de hacerlo así, inténtelo con \\servername\profiles\username.
- v Es preferible empezar con un perfil puesto localmente en antememoria que esté copiado en el servidor de inicio de sesión.

### **El perfil almacenado localmente es más reciente que el que está en el servidor**

Cuando inicia la sesión, se visualiza un recuadro de diálogo que le pregunta si prefiere utilizar la copia local. Normalmente, puede responder con Sí a este mensaje. De esta manera, puede reducir el tráfico de la red, o bien recibirá repetidamente este mensaje después de finalizar la sesión desde la misma estación de trabajo. Por ejemplo, observando las indicaciones de la hora de ambos perfiles, el perfil remoto es 2 segundos anterior (por ejemplo) al que está guardado localmente en la antememoria, lo que indica que Windows ha realizado una actualización final del perfil local después de copiarlo en el servidor de inicio de sesión. Asegúrese de que la hora del cliente está sincronizada con la hora del servidor.

### **Se ha utilizado un método de autenticación incorrecto**

El siguiente mensaje se recibe por lo general cuando un usuario intenta iniciar la sesión utilizando un método de autenticación distinto de aquel que se ha configurado actualmente para que lo utilice el servidor.

No hay ningún servidor de inicio de sesión que esté actualmente disponible para atender a la petición de inicio de sesión.

i5/OS NetServer no puede ser un servidor de inicio de sesión cuando tiene habilitada la autenticación de Kerberos. Este mensaje es el que se suele recibir cuando un usuario intenta iniciar la sesión en un sistema operativo i5/OS utilizando una contraseña tradicional y el servidor i5/OS NetServer tiene habilitada la autenticación de Kerberos.

#### **Tareas relacionadas**

["Habilitación](#page-21-0) del soporte de i5/OS NetServer para la autenticación de Kerberos V5" en la página 16 Kerberos proporciona una autenticación potente para aplicaciones de cliente y servidor gracias a la utilización de criptografía de claves secretas. i5/OS NetServer también da soporte a Kerberos Versión 5 (V5) para la autenticación de usuario.

## **La seguridad de i5/OS NetServer**

La utilización de i5/OS NetServer de forma segura le ofrece la garantía de que sólo los usuarios autorizados podrán acceder a los recursos, configuración o datos compartidos de i5/OS NetServer.

# <span id="page-49-0"></span>**Requisitos de autorización de perfil de usuario**

Puede proteger i5/OS NetServer mediante el control de las autorizaciones de perfil de usuario de i5/OS.

i5/OS NetServer autentica las peticiones de archivos y de impresión de cliente que se basan en la identidad del usuario (ID de usuario) y en la contraseña utilizadas en el inicio de sesión del escritorio de Windows. Si un perfil de usuario de i5/OS coincide con el ID de usuario del cliente PC Windows, se comprueban las contraseñas. Si las contraseñas no coinciden, i5/OS NetServer solicita al cliente que especifique la contraseña correcta.

**Nota:** Si el ID de usuario de Windows tiene más de 10 caracteres (que también es la longitud máxima del nombre de perfil de usuario del sistema operativo i5/OS), el producto i5/OS NetServer trunca el ID de usuario de Windows para que se quede en 10 caracteres e intenta emparejarlo con un perfil de usuario del i5/OS. Por ejemplo, se puede crear un perfil de usuario de i5/OS llamado ADMINISTRA para emparejarlo con el usuario Administrador de Windows sin exigir el soporte de invitado.

Para acceder a los recursos compartidos de i5/OS NetServer, los clientes podrían no necesitar un perfil de usuario de i5/OS que coincida con el correspondiente usuario del PC Windows. i5/OS NetServer puede proporcionar soporte de invitado para los clientes que tan solo necesiten servicios básicos de archivos e impresión. Este soporte no se habilita automáticamente.

Para configurar este soporte, siga estos pasos:

- 1. Pulse el icono de i5/OS NetServer con el botón derecho del ratón y seleccione **Propiedades**.
- 2. Seleccione la pestaña **Avanzadas**.
- 3. Pulse el botón **Próximo arranque**.
- 4. Especifique el nombre del perfil de usuario invitado en el campo pertinente.
- **Nota:** Necesitará las autorizaciones especiales \*IOSYSCFG y \*SECADM para cambiar la configuración de invitado de i5/OS NetServer. Los cambios entrarán en vigor la próxima vez que se inicie i5/OS NetServer. Además, el perfil de usuario invitado no debe tener ninguna autorización especial y únicamente debe tener acceso a los directorios del sistema de archivos integrado y a las colas de salida del i5/OS que se utilicen para servicios básicos de archivos e impresión.

## **Perfiles de usuario invitado**

i5/OS NetServer da soporte a los perfiles de usuario invitado, también conocidos como *perfiles de usuario anónimo*.

Si usted especifica un perfil de usuario invitado, el sistema operativo i5/OS puede correlacionar automáticamente un usuario desconocido con el perfil de usuario invitado. Si es necesario, el administrador de la red puede especificar y cambiar el perfil de usuario invitado utilizado por i5/OS NetServer, yendo para ello a la página Avanzadas - Próximo arranque de i5/OS NetServer dentro de System i Navigator. En general, el perfil de usuario invitado debe tener pocas autorizaciones porque se considera que no hay que depositar demasiada confianza en el usuario invitado.

#### **Tareas relacionadas**

["Establecimiento](#page-28-0) del perfil de usuario invitado para i5/OS NetServer" en la página 23 Un perfil de usuario invitado proporciona un nivel básico de acceso para los clientes que no tienen un perfil de usuario válido del i5/OS. En función de cuales sean las necesidades, puede otorgar distintos niveles de autorización a diferentes invitados estableciendo el perfil de usuario invitado.

# **Ocultar i5/OS NetServer ante la red**

Como medida de seguridad adicional, puede hacer que i5/OS NetServer quede oculto ante Mis sitios de red de Windows.

<span id="page-50-0"></span>Para ocultar i5/OS NetServer ante la red, siga estos pasos:

- 1. Abra System i Navigator y conéctese al sistema con el que desea trabajar.
- 2. Expanda **Red** → **Servidores**.
- 3. Pulse **TCP/IP** para visualizar una lista de los servidores TCP/IP disponibles.
- 4. Pulse **i5/OS NetServer** con el botón derecho del ratón y seleccione **Propiedades**.
- 5. Pulse la pestaña **Avanzadas** y pulse el botón **Próximo arranque**.
- 6. Seleccione **Ninguno** en el campo **Intervalo de anuncio de examen**.
- **Nota:** Al establecer el intervalo de anuncio de examen en Ninguno se detienen los anuncios del sistema principal a la red. También se detienen los anuncios del dominio si i5/OS NetServer está configurado como servidor de inicio de sesión y podrían surgir problemas para los servicios de inicio de sesión en algunas redes. Por lo general, se debe mantener el intervalo de anuncio de examen por omisión si i5/OS NetServer es un servidor de inicio de sesión. El intervalo de anuncio de examen por omisión es de 720 segundos, que equivale a 12 minutos.

#### **Referencia relacionada**

"i5/OS NetServer no aparece en Mis sitios de red de [Windows"](#page-54-0) en la página 49 i5/OS NetServer podría no aparecer en Mis sitios de red de Windows por diversos motivos.

## **Exigir que los clientes firmen las peticiones**

Las comunicaciones entre el cliente y el servidor se pueden hacer más seguras si se exige a los clientes que firmen las peticiones.

Para ello se utiliza una clave derivada de los datos de autenticación del cliente. Por omisión, no se exige que los clientes firmen las peticiones.

Para exigir que los clientes firmen las peticiones, siga estos pasos:

- 1. Abra System i Navigator y conéctese al sistema con el que desea trabajar.
- 2. Expanda **Red** → **Servidores**.
- 3. Pulse **TCP/IP** para visualizar una lista de los servidores TCP/IP disponibles.
- 4. Pulse **i5/OS NetServer** con el botón derecho del ratón y seleccione **Propiedades**.
- 5. Pulse la pestaña **Seguridad** y, después, pulse el botón **Próximo arranque**.
- 6. En el menú desplegable **Exigir que los clientes firmen las peticiones**, elija **Sí**, **Opcional** o **No**.

## **Utilización del servicio de mensajería de Windows con i5/OS NetServer**

En algunas situaciones, i5/OS NetServer puede enviar automáticamente mensajes informativos a los usuarios.

En las siguientes situaciones, i5/OS NetServer envía automáticamente mensajes informativos:

- v La contraseña del usuario está a punto de caducar.
- v Se deniega el acceso al usuario por diversas razones cuando intenta conectarse a un compartimiento por medio de i5/OS NetServer.
- v Hay que avisar a los usuarios activos de que el administrador está a punto de detener i5/OS NetServer.

#### **Conceptos relacionados**

["Resolución](#page-63-0) de problemas de i5/OS NetServer utilizando el servicio de mensajería de Windows" en la [página](#page-63-0) 58

Puede utilizar el servicio de mensajería de Windows para resolver problemas relacionados con i5/OS NetServer.

# **Configuración de los clientes**

Para que las estaciones de trabajo de cliente puedan recibir mensajes informativos, el servicio de mensajería debe estar activo.

Debe configurar los clientes PC para activar este servicio.

## **Configuración de clientes en Windows 2000 y Windows XP**

Puede configurar clientes en los sistemas operativos Windows 2000 y Windows XP para recibir mensajes informativos.

Para configurar clientes en los sistemas operativos Windows 2000 y Windows XP, siga estos pasos:

- 1. Pulse **Inicio** → **Configuración** → **Panel de control**.
- 2. Abra **Servicios** de **Herramientas administrativas**.
- 3. Desplácese hacia abajo para localizar el servicio de mensajería.
- 4. Asegúrese de que el estado es **Iniciado** y que el tipo de **Inicio** es **Automático**.

### **Configuración de clientes en Windows Server 2003**

Puede configurar clientes en Windows Server 2003 para recibir mensajes informativos.

Para configurar clientes en los sistemas operativos Windows 2000 y Windows XP, siga estos pasos:

- 1. Pulse **Inicio** → **Panel de control**.
- 2. Abra **Servicios** de **Herramientas administrativas**.
- 3. Desplácese hacia abajo para localizar el servicio de mensajería.
- 4. Asegúrese de que el estado es **Iniciado** y que el tipo de **Inicio** es **Automático**. Para iniciar WinPopup.exe, siga estos pasos:
	- a. Pulse **Inicio** → **Ejecutar**.
	- b. Teclee winpopup.exe en el campo Abrir.
	- c. Pulse **Aceptar**.

### **Configuración de clientes en Linux**

Puede configurar los clientes en el sistema operativo Linux para que reciban mensajes informativos.

Para configurar los clientes en Linux, siga estos pasos:

- **Nota:** Al utilizar los ejemplos de código, aceptará los términos del ["Información](#page-63-0) sobre licencia de código y exención de [responsabilidad"](#page-63-0) en la página 58.
- 1. Habilite el soporte de mensajería de Samba. Edite el archivo smb.conf para que contenga una directiva de mandato de mensaje. A continuación se muestra una línea de ejemplo:

```
message command = /bin/bash -c 'echo -e WinPopup Message from %f on
$(date): \n >> /tmp/msg.txt; cat %s >> /tmp/msg.txt; echo -e
\ln n >> /tmp/msg.txt; rm %s
```
- 2. Reinicie el servidor Samba. Por ejemplo, (en Red Hat): /etc/rc.d/init.d/samba restart.
- 3. Cree un script de shell que pueda leer el archivo /tmp/msg.txt y coloque los mensajes en una ventana situada en segundo plano. A continuación se muestra un script bash de ejemplo: #!/bin/bash

```
# Ejecutar este script en segundo plano para visualizar
# la ventana de mensajes en la que se visualicen los
# mensajes de WinPopup por orden. Hay que iniciar Samba y configurar
# smb.conf para que los mensajes se añadan al final de /tmp/msg.txt
# Eliminar mensajes antiguos
rm /tmp/msg.txt
```
**46** System i: Networking i5/OS NetServer

touch /tmp/msg.txt

```
chmod 666 /tmp/msg.txt
```

```
rxvt -fb -sb -fn lucidasanstypewriter-bold-14 -sl 2048 -bg red -fg
white -title SMB Network Messages -geometry 80x10+150+280 -e tail -f
/tmp/msg.txt
```
**Nota:** Este script crea una ventana de rxvt. Si no tiene instalado rxvt o si desea utilizar una ventana de xterm, sustituya rxvt por xterm.

- 4. Guarde este script como tailmsg.sh y no olvide transformarlo en archivo ejecutable.
- 5. Ejecute este archivo en segundo plano: ./tailmsg.sh &.

## **Habilitación de i5/OS NetServer para mensajes específicos de Windows**

Las alertas administrativas están desactivadas por omisión. Puede habilitar i5/OS NetServer para mensajes específicos de Windows.

Para habilitar los mensajes específicos de Windows, siga estos pasos:

- 1. Abra System i Navigator y conéctese al sistema con el que desea trabajar.
- 2. Expanda **Red** → **Servidores**.
- 3. Pulse **TCP/IP** para visualizar una lista de los servidores TCP/IP disponibles.
- 4. Pulse **i5/OS NetServer** con el botón derecho del ratón y seleccione **Propiedades**.
- 5. Pulse la pestaña **Avanzadas** y pulse el botón **Próximo arranque**.
- 6. Pulse el recuadro de selección que hay junto a la opción **Permitir alertas administrativas**.
- 7. Especifique un valor en el campo **Gravedad mínima de mensaje**. Los valores válidos son los comprendidos entre 0 y 99.

## **Mensajes de i5/OS asociados**

Se han añadido algunos mensajes de i5/OS para permitir el soporte de mensajería específico de Windows.

Estos mensajes no se emiten en el sistema operativo i5/OS. Únicamente se utiliza el texto de los mensajes (con sustitución) para enviarlo en forma de mensaje de red al usuario del cliente que está intentado conectarse.

Estos mensajes son los siguientes:

#### **CPIB68A**

No se ha encontrado ningún perfil de usuario para el usuario &1.

## **CPIB68B**

El perfil del usuario &1 está inhabilitado.

### **CPIB68C**

La contraseña del usuario &1 ha caducado.

### **CPIB68D**

No existe ninguna contraseña para el usuario &1.

### **CPIB68E**

El usuario &1 está inhabilitado para el acceso a i5/OS NetServer.

## **CPIB68F**

El usuario &1 se ha habilitado para el acceso a i5/OS NetServer.

## **CPIB690**

La contraseña del usuario &1 caducará dentro de &2 día(s).

#### **CPIB691**

El usuario &1 se ha conectado satisfactoriamente.

#### **CPIB692**

El usuario &1 ha encontrado el error de Kerberos &2 al conectarse mediante i5/OS NetServer.

**Nota:** Debe establecer que el valor de la gravedad mínima de mensajes sea igual a 10 para enviar el mensaje de bienvenida CPIB691 cada vez que un usuario se conecte. En caso contrario, establezca el valor en 20 para ignorar este mensaje. El valor 30 inhabilita los mensajes informativos CPIB68F, CPIB690 y CPIB691.

## **Visualización de un archivo de anotaciones de los intentos de enviar mensajes**

Para visualizar un archivo de anotaciones de los mensajes de red que el servidor ha intentado enviar, puede utilizar el programa de mantenimiento de i5/OS NetServer.

El archivo de anotaciones contiene por omisión un máximo de 500 mensajes, de los más recientes. Los mensajes se suprimen cuando hay un vuelco del archivo de anotaciones. Únicamente podrá ver los mensajes de red que se hayan anotado desde la última vez que hubo un vuelco de mensajes.

Para llamar al programa de utilidad de mantenimiento, emita el siguiente mandato:

### CALL PGM(QZLSMAINT) PARM('32')

El archivo de anotaciones se vuelca en un archivo en spool de la cola de salida de QSECOFR. Para visualizar la cola, emita el mandato Trabajar con archivos en spool (WRKSPLF QSECOFR).

### **Ejemplo: vuelco del archivo en spool de los mensajes anotados**

HORA NOMBRE DIR IP TIPO RC MENSAJE 1/23/02 17:39:55 SMBTEST1 C0050939 2 0 CPIB68B: EL PERFIL DEL USUARIO SMBTEST1 ESTÁ INHABILITADO 1/23/02 17:40:16 JOE1 C005095D 7 0 CPIB690: LA CONTRASEÑA DEL USUARIO JOE1 CADUCARÁ DENTRO DE 3 DÍA(S).

**Nota:** Si el valor de la columna RC no es 0, es que se ha producido un error al entregar el mensaje al usuario o bien el servicio de mensajes del cliente ha informado de una condición de error.

## **Envío de mensajes personalizados mediante i5/OS NetServer**

Si ha construido las herramientas GO NETS de i5/OS NetServer utilizando el soporte de la biblioteca QUSRTOOL, podrá emitir el mandato Enviar mensaje de NetServer (SNDNSVMSG) para enviar mensajes personalizados a los usuarios registrados en la red.

El mandato Enviar mensaje de NetServer (SNDNSVMSG) está disponible mediante la opción 14 del menú GO NETS y funciona igual que el mandato NET SEND de Windows.

El usuario puede utilizar las herramientas GO NETS para utilizar mandatos o un menú (en lugar de las API de NetServer) para añadir, cambiar, visualizar y trabajar con compartimientos; iniciar y finalizar NetServer; así como cambiar y visualizar información de configuración de NetServer.

## **Ejemplos**

**Nota:** Al utilizar los ejemplos de código, aceptará los términos del ["Información](#page-63-0) sobre licencia de código y exención de [responsabilidad"](#page-63-0) en la página 58.

### <span id="page-54-0"></span>**Envío de un mensaje Windows al nombre de usuario JOE1 en la red y al usuario KRISTY en la máquina cliente WORKSTATION1**

SNDNSVMSG MSG('Recordatorio: el memorándum vence hoy.') TONETID((JOE1) (KRISTY WORKSTATION1))

Dado que no se proporciona el nombre de una estación de trabajo para el primer usuario (JOE1), el mensaje se envía al PC que contiene el nombre NetBIOS. Por lo general, cuando se inicia una estación de trabajo Windows 2000, Windows XP o Windows Server 2003, la estación de trabajo registra su nombre NetBIOS en la subred local y con WINS (cuando WINS está configurado).

Cuando un usuario inicia la sesión, su nombre también se registra en el servicio de mensajería. Para ver qué nombres están registrados en el servicio de mensajería, especifique NBTSTAT -a estación\_trabajo en un indicador de mandatos. La siguiente salida de ejemplo muestra cuatro nombres registrados en la estación de trabajo HORSE:

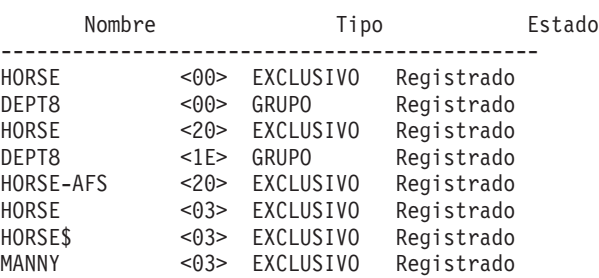

NetBIOS Tabla de nombres de máquina remota

#### **Envío de un mensaje Windows a todos los usuarios que tienen conexiones de sesión activa con i5/OS NetServer**

SNDNSVMSG MSG('&1, el servidor Hawthorne estará fuera de servicio para una sustitución de disco a la 1 de la tarde') TONETID((\*ALLNSVCNN))

Se puede usar &1 para indicar el nombre del usuario como texto de sustitución en el mensaje.

#### **Envío de un mensaje Windows a todos los usuarios que han establecido una conexión en el pasado con i5/OS NetServer (desde que se reinició)**

SNDNSVMSG MSG('¡Buenos días, usuarios dedicados!') TONETID((\*ALLUSERS))

Los mensajes no pueden tener más de 126 caracteres.

## **Sugerencias y técnicas**

Estas sugerencias y técnicas le ayudan a resolver problemas o a hacer que i5/OS NetServer funcione de manera más eficaz.

## **i5/OS NetServer no aparece en Mis sitios de red de Windows**

i5/OS NetServer podría no aparecer en Mis sitios de red de Windows por diversos motivos.

El producto i5/OS NetServer aprovecha el protocolo propietario de examen de Microsoft que permite a i5/OS NetServer aparecer en Mis sitios de red de Windows. El protocolo de examen genera una lista de máquinas PC para cada protocolo y en cada adaptador. Como resultado, dado que i5/OS NetServer no da soporte a NetBIOS, cuando se transfieren estas listas podría ocurrir que en ellas no aparezcan los PC que no soportan NetBIOS.

Es una buena idea hacer que todos los PC de una misma subred sean miembros de un mismo dominio (grupo de trabajo). De esta manera, se asegura que los anuncios de examen procedentes de i5/OS NetServer sean recibidos por un PC que es capaz de reunir información para el entorno de red Windows.

**Nota:** Si i5/OS NetServer es un servidor de inicio de sesión, será el examinador maestro del dominio y mantendrá la lista de sistemas. Una vez más, la lista de examen podría no estar completa si algunos servidores están en otra subred y ésta no tiene su propio examinador maestro que sepa cómo poner en contacto el examinador maestro de dominio con su lista.

i5/OS NetServer también podría quedar oculto ante la red debido al valor de intervalo del anuncio de examen.

**Tareas relacionadas**

"Ocultar i5/OS [NetServer](#page-49-0) ante la red" en la página 44 Como medida de seguridad adicional, puede hacer que i5/OS NetServer quede oculto ante Mis sitios de red de Windows.

# **i5/OS NetServer no se inicia**

Si i5/OS NetServer no se inicia, verá el siguiente mensaje en la cola de mensajes QSYSOPR. Utilice este mensaje para encontrar la causa del problema.

El mensaje dice lo siguiente:

```
ID de mensaje. . . . . . : CPIB683 Gravedad . . . . . . . : 40
Tipo de mensaje . . . . . : Informativo
Fecha de envío . . . . . . : 01/04/98 Hora de envío . . . . . . : 14:02:55
Mensaje . . . . : El producto Soporte de iSeries para entorno de red Windows (NetServer) no ha podido iniciarse.
Causa . . . . . : El trabajo necesario QZLSSERVER de iSeries no ha podido iniciarse y el código de razón ha sido 5.
     correspondiente significado son los siguientes:
         1 - No se han podido recuperar credenciales de usuario.
         2 - No se han podido recuperar credenciales.
         3 - Ha fallado el intercambio de perfil de usuario.
         4 - No se ha podido obtener bloqueo para programa de servicio QZLSSRV1, de la
biblioteca QSYS.
         5 - Ha fallado el inicio de NetBIOS sobre TCP/IP con el código de retorno 3420.
         6 - Ha fallado el arranque del servidor interno con el código de retorno 3420.
         7 - Se produjo un error al compartir recursos con la red.
```
La información de ayuda sobre este mensaje le ayudará a localizar la causa del problema.

# **Inicio de i5/OS NetServer en la carga del programa inicial (IPL)**

Se puede iniciar y finalizar i5/OS NetServer como servidor TCP/IP individual utilizando los mandatos Iniciar servidor TCP/IP y Finalizar servidor TCP/IP.

Ahora, i5/OS NetServer se inicia o finaliza automáticamente como servidor TCP cuando se emiten los mandatos Arrancar TCP/IP (STRTCP) o Finalizar TCP/IP (ENDTCP). Además, se puede iniciar y finalizar i5/OS NetServer como servidor TCP/IP individual utilizando los mandatos Arrancar servidor TCP/IP (STRTCPSVR SERVER(\*NETSVR)) y Finalizar servidor TCP/IP (ENDTCPSVR SERVER(\*NETSVR)).

Puede especificar si i5/OS NetServer se inicia automáticamente cuando se inicia TCP/IP; para ello, seleccione la opción **Arrancar al iniciarse TCP/IP** en el recuadro de diálogo General - Próximo arranque de i5/OS NetServer. Este valor afecta al comportamiento de inicio de TCP/IP (no es una propiedad de i5/OS NetServer), por lo que los cambios no entran en vigor inmediatamente. Si está utilizando System i Navigator en System i Access para Windows, puede llevar a cabo los pasos siguientes para encontrar este recuadro de diálogo:

1. En System i Navigator, expanda **Red** → **Servidores** → **TCP/IP** → **i5/OS NetServer**.

- 2. Pulse el icono de **i5/OS NetServer** con el botón derecho del ratón.
- 3. Seleccione **Propiedades**.
- 4. Seleccione la pestaña **General**.
- 5. Pulse el botón **Próximo arranque**.

El trabajo QZLSSERVER está en el subsistema QSERVER. Las API de Arrancar servidor (QZSLSTRS) y Finalizar servidor (QZLSENDS) arrancan y finalizan el servidor. Por eso no es necesario realizar ningún cambio en el programa de arranque si el subsistema QSERVER se inicia antes de que se inicie TCP/IP.

## **La seguridad en i5/OS NetServer: invitado frente a no invitado**

Normalmente se puede acceder a i5/OS NetServer utilizando un perfil de usuario de i5/OS. El perfil de invitado se utilizará cuando no se encuentre el ID solicitado (tal como como lo ha enviado Windows o Samba).

El perfil de usuario invitado permite el compartimiento de archivos y de impresión a usuarios que, salvo para esto, no necesitarían un perfil de usuario del i5/OS.

Cuando se utiliza i5/OS NetServer, son aplicables los perfiles de usuario y las contraseñas normales del i5/OS. Por omisión, los únicos usuarios que pueden acceder a los recursos del sistema son los que tienen perfiles de usuario y contraseñas válidos del i5/OS. Windows 2000, Windows XP y Windows Server 2003 ofrecen la posibilidad de seleccionar un ID de usuario distinto. Si las contraseñas no coinciden, verá una ventana de contraseña. Windows puede configurarse opcionalmente para recordar la contraseña.

Un perfil de usuario del i5/OS queda inhabilitado para utilizar i5/OS NetServer cuando el usuario ha intentado acceder a i5/OS NetServer un determinado número de veces con una contraseña incorrecta. El valor del sistema i5/OS, cuyo nombre es QMAXSIGN, especifica el número de intentos de acceso no permitidos que inhabilita un perfil de usuario. El sistema operativo Windows volverá a intentar acceder a i5/OS NetServer cuando se deniegue el acceso. Por ello, podría parecer que se ha llegado al límite fijado por QMAXSIGN antes de que el cliente haya intentado realmente el número de veces permitido. Si el perfil de usuario queda inhabilitado para i5/OS NetServer, existen varios procedimientos para volver a habilitarlo.

Si no se encuentra un perfil de usuario que coincida con el ID de usuario empleado para acceder a i5/OS NetServer, podrá utilizar un perfil de usuario invitado opcionalmente configurable. El invitado, creado por el administrador del i5/OS que posea la autorización especial \*SECADM, sólo debe tener una contraseña si se está utilizando el compartimiento de impresión y no hay que otorgarle ninguna autorización especial. El perfil de usuario invitado permite el compartimiento de archivos y de impresión a usuarios que, salvo para esto, no necesitarían un perfil de usuario del i5/OS.

**Nota:** El perfil de usuario invitado debe tener una contraseña si se va a utilizar para acceder a los compartimientos de impresión debido a que el servidor de impresión de red (NPS) necesita una.

#### **Tareas relacionadas**

["Habilitación](#page-25-0) de un perfil de usuario inhabilitado" en la página 20

Un perfil de usuario que haya quedado inhabilitado se puede volver a habilitar utilizando System i Navigator o cambiando el perfil de usuario. También puede habilitar un perfil de usuario inhabilitado deteniendo y reiniciando i5/OS NetServer.

## **Guías de API**

Puede acceder a todas las funciones administrativas disponibles mediante System i Navigator utilizando las interfaces de programación de aplicaciones (API) del i5/OS. Esto quiere decir que podrá administrar i5/OS NetServer mediante los programas CL, COBOL, RPG, C y C++.

La lista siguiente muestra las API que están actualmente disponibles para administrar i5/OS NetServer:

- v Añadir compartimiento de servidor de archivos (QZLSADFS)
- v Añadir compartimiento de servidor de impresión (QZLSADPS)
- v Cambiar compartimiento de servidor de archivos (QZLSCHFS)
- v Cambiar compartimiento de servidor de impresión (QZLSCHPS)
- Cambiar invitado de servidor (QZLSCHSG)
- v Cambiar información de servidor (QZLSSCHSI)
- Cambiar nombre de servidor (QZLSCHSN)
- Finalizar servidor (OZLSENDS)
- v Finalizar sesión de servidor (QZLSENSS)
- v Listar información de servidor (QZLSLSTI)
- v Abrir lista de información de servidor (QZLSOLST)
- v Eliminar compartimiento de servidor (QZLSRMS)
- Arrancar servidor (OZLSSTRS)

### **Información relacionada**

Interfaces de programación de aplicaciones

# **Copia de seguridad y recuperación de la información de configuración y compartimiento**

i5/OS NetServer utiliza archivos del sistema de archivos integrado para almacenar los valores de configuración y las entradas de compartimiento. Debe hacer copia de seguridad de estos archivos cada vez que salve todo el sistema operativo i5/OS y cada vez que realice cambios en la administración de i5/OS NetServer.

Además, debe planificar con cuidado la frecuencia de las operaciones de salvar para asegurarse de que siempre tiene disponible una copia de seguridad utilizable en el caso de que falle el sistema.

La ubicación de los archivos de datos de configuración y compartimiento de i5/OS NetServer en el sistema es: /QIBM/UserData/OS400/NetServer.

Se necesitan los siguientes archivos específicos:

- v **Qazlscfg**: el archivo contiene información de configuración.
- v **Qazlsshr**: el archivo contiene información de compartimiento.
- v **Qazlsext***xxx*: el archivo contiene información de conversión de texto para un compartimiento de archivos, siendo xxx el nombre de un compartimiento de archivos.
- **Nota:** Si i5/OS NetServer está configurado como servidor de inicio de sesión, hay que hacer copia de seguridad del siguiente directorio: /QIBM/UserData/OS400/NetServer/NetLogon.

#### **Información relacionada**

Recuperación del sistema

## **Resolución de problemas de i5/OS NetServer**

Los problemas que encuentre al utilizar i5/OS NetServer pueden estar relacionados con el estado de i5/OS NetServer, las conexiones de cliente PC o el perfil de usuario.

Tal vez experimente diversas dificultades al intentar localizar i5/OS NetServer en la red de System i o al utilizar recursos de i5/OS NetServer. La resolución de problemas de i5/OS NetServer le ayuda a resolver problemas específicos.

# <span id="page-58-0"></span>**Resolución de problemas relacionados con las conexiones de perfil de usuario**

Al intentar acceder a un compartimiento de archivos, es posible que se produzcan errores debido a problemas con el perfil de usuario.

v **Carencia de autorización**

Los perfiles de usuario podrían no tener autorización sobre un determinado directorio compartido. Si esto se produce, asegúrese de que el usuario puede acceder al directorio utilizando mandatos de lenguaje de control (CL) de i5/OS, como por ejemplo el mandato Trabajar con enlaces de objeto (WRKLNK).

### v **Intento de establecer conexión con una contraseña incorrecta**

Tal vez los usuarios no puedan utilizar i5/OS NetServer si intentan conectarse al sistema operativo i5/OS con una contraseña incorrecta demasiadas veces. Si esto ocurre, el sistema envía un mensaje (CPIB682) a la cola de mensajes QSYSOPR. Este mensaje indica que el perfil de usuario ha quedado inhabilitado para el acceso a i5/OS NetServer. Ello no inhabilita el perfil de usuario para el sistema operativo i5/OS ni para System i Access para Windows, pero sí impide que el perfil de usuario acceda a i5/OS NetServer.

**Nota:** Management Central tiene una función para supervisar los mensajes de la cola de mensajes de QSYSOPR. Un administrador puede utilizar esta nueva función para que se le avise sobre los perfiles que se han inhabilitado para la utilización de i5/OS NetServer. El administrador puede utilizar System i Navigator para ver periódicamente una lista de usuarios inhabilitados y volver a habilitarlos desde la ventana. Para buscar todos los perfiles de usuario inhabilitados, pulse **i5/OS NetServer** con el botón derecho del ratón y seleccione **Perfiles inhabilitados**.

#### v **Los trabajos QZLSFILE y QZLSFILET no están configurados para un subsistema**

Los clientes deben conectarse a i5/OS NetServer utilizando sus perfiles de usuario válidos, no el perfil de usuario invitado. Para cada usuario de cliente activo que se conecta a un compartimiento de archivos de i5/OS NetServer, el trabajo QZLSFILET o QZLSFILE podría estar en el subsistema QSERVER. Sin embargo, los trabajos QZLSFILET y QZLSFILE se pueden ejecutar en otro subsistema si el usuario ha configurado otros subsistemas para que ejecuten los trabajos de i5/OS NetServer. El mensaje CPIAD12 de las anotaciones de trabajo indica a qué usuario o cliente está sirviendo el trabajo QZLSFILE. Un trabajo QZLSFILET puede tener numerosos mensajes en las anotaciones de trabajo, porque sirve a múltiples clientes. DesdeSystem i Navigator, en **Red** → **Servidores** → **TCP/IP**, pulse dos veces **i5/OS NetServer** y luego pulse **Sesiones**. Verá un listado de usuarios junto con los correspondientes valores de nombre de estación de trabajo, tipo de inicio de sesión y sesión de servidor.

v **Intentar acceder a un sistema de archivos sin seguridad multihebra mientras se está en ejecución con hebras**

Un cliente que esté en ejecución con hebras recibirá mensajes de error de tipo ″acceso denegado″ si intenta acceder a un sistema de archivos sin seguridad multihebra (como en QDLS o QNetWare). El cliente también recibirá mensajes de error si intenta correlacionar una unidad con un sistema de archivos sin seguridad multihebra cuando la sesión del cliente está en ejecución con hebras. Para obtener un listado de los sistemas de archivos que no tienen seguridad multihebra, consulte Consideraciones sobre sistemas de archivos para la programación multihebra.

A partir de la V5R4, i5/OS NetServer sirve por omisión los compartimientos de archivos en un trabajo multihebra. La actividad con hebras de todas las sesiones de un subsistema se ejecuta en la agrupación de hebras del trabajo QZLSFILET de ese subsistema. La actividad de clientes sin hebras todavía se ejecuta en los trabajos QZLSFILE.

Para lanzar una sesión con hebras todavía se necesita un trabajo QZLSFILE del subsistema correcto. Que un cliente pueda ejecutarse en modalidad con hebras queda determinado en el momento de correlacionar una unidad con el sistema de archivos integrado. La primera fase del proceso de correlacionar la primera unidad en el caso de un cliente se ejecuta en un trabajo QZLSFILE. Si la sesión se puede ejecutar en modalidad con hebras, la sesión se transfiere al trabajo QZLSFILET individual del subsistema. Si el sistema de archivos no tiene seguridad multihebra, o si la opción ADDEXITPGM

THDSAFE() del punto de salida QIBM\_QPWFS\_FILE\_SERV se especifica con el valor \*UNKNOWN o \*NO, o si QZLSFILET no está presente en el subsistema, el cliente se ejecuta en un trabajo QZLSFILE durante esta sesión. El trabajo QZLSFILE anota registros cuando se inicia un cliente. Cuando un cliente finaliza la sesión, el trabajo QZLSFILE vuelve al estado de espera de prearranque y las correspondientes anotaciones del trabajo se borran. Cuando un cliente inicia una sesión con un trabajo QZLSFILET, el mensaje CPIAD12 se escribe en las correspondientes anotaciones de trabajo. Dado que el trabajo QZLSFILET se utiliza en múltiples sesiones de cliente, el mensaje de fin de sesión, CPIAD13, se escribe en las correspondientes anotaciones de trabajo al finalizar una sesión de usuario/cliente. Estos mensajes se acumularán en las anotaciones de trabajo.

Para impedir que se produzcan errores de tipo ″acceso denegado″, la solución recomendada consiste en no iniciar el trabajo QZLSFILET en el subsistema QSERVER (ni en otros subsistemas de usuario). Esto podría implicar la tarea de configurar los subsistemas de usuario de System i Navigator para que algunos clientes se ejecuten en modalidad con hebras y otros en modalidad sin hebras. Utilice el siguiente mandato para eliminar la entrada de trabajo de prearranque de QZLSFILET del subsistema QSERVER:

RMVPJE SBSD(QSYS/QSERVER) PGM(QSYS/QZLSFILET)

Si hay que eliminar una entrada de trabajo de prearranque de un subsistema distinto, habrá que especificar ese subsistema, en lugar de QSERVER, junto con la biblioteca correcta (el programa sigue siendo el mismo).

Los programas creados con la opción de grupo de activación nuevo ACTGRP(\*NEW) harán que finalicen los trabajos multihebra al devolver el programa. Por tanto, cuando los clientes se ejecuten en un entorno con hebras (trabajo QZLSFILET), un programa creado con ACTGRP(\*NEW) no debería registrarse para el punto de salida QIBM\_QPWFS\_FILE\_SERV.

#### v **Usuarios de impresión activos**

Los usuarios de impresión activos tendrán en QUSRWRK un trabajo que se conecta a i5/OS NetServer. En las anotaciones de trabajo habrá un mensaje que indica a qué usuario pertenece el trabajo QNPSERVS.

#### **Tareas relacionadas**

"Resolución de problemas relacionados con el [compartimiento](#page-61-0) de archivos" en la página 56 Si surgen problemas relacionados con la disponibilidad de los compartimientos de archivos de i5/OS NetServer, compruebe el estado de i5/OS NetServer en el sistema.

["Administración](#page-27-0) de subsistemas para i5/OS NetServer" en la página 22

Puede administrar los subsistemas en los que se ejecutan los trabajos de los usuarios. Por ejemplo, puede crear subsistemas distintos para usuarios o grupos de usuarios de i5/OS NetServer, añadir trabajos de prearranque a descripciones de subsistemas, y especificar los subsistemas.

#### **Información relacionada**

Grupos de activación y hebras

## **Resolución de problemas relacionados con las vías de acceso de directorio de compartimiento de archivos**

Es posible que reciba errores al acceder a un compartimiento de archivos de i5/OS NetServer si la vía de acceso de directorio que ha especificado no existe en el sistema de archivos integrado.

Si ha especificado una vía de acceso de directorio para un compartimiento de archivos, pero dicha vía no existe en el sistema operativo i5/OS, los clientes recibirán un error. La vía de acceso de directorio que especifique en el recuadro de diálogo Propiedades - General - Compartimiento de archivos debe existir en el sistema para que los clientes no reciban un error.

# **Resolución de problemas relacionados con el compartimiento de impresión**

Pueden surgir problemas al utilizar una impresora de red de i5/OS NetServer en línea por diversos motivos.

- v La impresora de red podría no funcionar en línea debido a que el usuario no tiene autorización sobre la cola de salida del i5/OS. Si esto se produce, asegúrese de que el usuario puede acceder a la cola de salida utilizando mandatos de lenguaje de control (CL) del i5/OS, como por ejemplo el mandato Editar autorización sobre objeto (EDTOBJAUT).
- v Podrían surgir dificultades relacionadas con la tarea de poner en spool trabajos de impresión en una cola de salida del i5/OS cuando se utiliza un compartimiento de impresión de i5/OS NetServer. Para que los compartimientos de impresión de i5/OS NetServer funcionen correctamente, el servidor de impresión de red debe estar ejecutándose. Si no inicia el servidor de impresión de red, no funcionarán los compartimientos de impresión de i5/OS NetServer.
- v Los clientes deben conectarse a i5/OS NetServer utilizando sus perfiles de usuario válidos, no el perfil de usuario invitado. Hay una entrada de trabajo QNPSERVS en el subsistema QUSRWRK para cada cliente activo que se conecta a un compartimiento de impresión de i5/OS NetServer. Cuando un cliente se conecta a un recurso de impresión compartido, se inicia el trabajo QNPSERVS.
- v El perfil de usuario invitado debe tener una contraseña y estar habilitado.
- v Se visualizará un máximo de 350 archivos en spool en una ventana de impresora de red.

# **Resolución de problemas relacionados con la impresión cuando se utiliza el soporte de invitado**

Cuando se utiliza el soporte de invitado de i5/OS NetServer para acceder a las colas de salida del i5/OS, es posible que se produzcan problemas al intentar acceder al servidor. Además, la impresora especificada podría no ponerse en línea.

En tal caso, debe añadir una contraseña al perfil de usuario invitado de i5/OS NetServer; por ejemplo, SMBGUEST. También debe asegurarse de habilitar el perfil de usuario. El servidor de impresión de red necesita una contraseña para la autenticación, aunque no solicitará al usuario que especifique una contraseña.

La adición de una contraseña en el perfil de usuario SMBGUEST no afecta a los usuarios que acceden a los compartimientos de archivos y de impresión de i5/OS NetServer. Cuando un usuario necesita el soporte de invitado para los servicios de archivo y de impresión, i5/OS NetServer no solicita al usuario la contraseña SMBGUEST. Debido a que el perfil de usuario SMBGUEST tiene una contraseña y está habilitado, establezca el parámetro de menú inicial en \*SIGNOFF, INLMNU(\*SIGNOFF) para denegar el acceso de inicio de sesión.

## **Resolución de problemas relacionados con las conexiones de cliente PC**

Si tiene problemas de conexión, puede probar si funciona su método de conexión con i5/OS NetServer (por ejemplo, sistema de nombres de dominio).

Para probar su conexión, siga estos pasos:

- 1. Abra un indicador de mandatos de Windows desde el cliente PC.
- 2. Especifique el mandato PING para probar la conexión de cliente con el sistema operativo i5/OS. Por ejemplo, puede emitir ping hacia i5/OS NetServer escribiendo el siguiente mandato: ping QSISTEMA1

**Nota:** QSYSTEM1 es el nombre de servidor que tiene i5/OS NetServer en el sistema operativo i5/OS.

Si obtiene un valor de retorno positivo, es que la conexión del cliente con i5/OS NetServer está funcionando con normalidad. Esto quiere decir que funciona el método que el cliente utiliza para conectarse a i5/OS NetServer y al sistema.

#### **Sugerencias:**

- <span id="page-61-0"></span>v Ejecute nbtstat -A *dirección-ip-de-servidor* desde un indicador de mandatos del cliente para comprobar la conectividad: C:\WINDOWS>nbtstat -a qnetserver. Si el nombre del sistema es desconocido o no se puede resolver, la utilización de nbstat también podría ser de utilidad.
- v Otra manera de comprobar la conectividad del cliente con el sistema consiste en ver si existe una sesión activa de NetServer para el cliente. Utilizando System i Navigator, en **Red** → **Servidores** → **TCP/IP**, pulse dos veces **i5/OS NetServer** y luego pulse **Sesiones**. Verá un listado de usuarios junto con los correspondientes valores de nombre de estación de trabajo, tipo de inicio de sesión y sesión de sistema.

## **Resolución de problemas relacionados con el compartimiento de archivos**

Si surgen problemas relacionados con la disponibilidad de los compartimientos de archivos de i5/OS NetServer, compruebe el estado de i5/OS NetServer en el sistema.

Para comprobar el estado de i5/OS NetServer, siga estos pasos:

- 1. Verifique que el sistema ha iniciado el subsistema QSERVER. Si el sistema todavía no ha iniciado el subsistema QSERVER, inícielo emitiendo el mandato CL Arrancar subsistema (STRSBS).
- 2. Verifique que el sistema ha iniciado el trabajo QZLSSERVER dentro del subsistema QSERVER. Si el sistema todavía no ha iniciado el trabajo QZLSSERVER, inícielo emitiendo el mandato CL STRTCPSVR \*NETSVR.
- 3. Verifique que el trabajo de prearranque QZLSFILE está a la espera de una petición de arranque de programa (estado PSRW en la pantalla Trabajar con trabajos activos).

Si se requiere el soporte de hebras, verifique que el trabajo QZLSFILET está a la espera de peticiones de cliente que soliciten servicio de archivos o impresión (estado TIMW o TIMA en la pantalla Trabajar con trabajos activos).

Si resulta que ni el trabajo de prearranque QZLSFILET ni un trabajo de prearranque QZLSFILE están a la espera de una petición de arranque de programa, utilice el mandato CL Arrancar trabajos de prearranque (STRPJ). Así se inicia el trabajo de prearranque.

- **Nota:** Si un subsistema está configurado para iniciar el trabajo QZLSFILET, ese trabajo QZLSFILET en concreto sirve a múltiples clientes y a sus correspondientes compartimientos de archivos con seguridad multihebra. En un subsistema hay múltiples trabajos QZLSFILE, cada uno de los cuales soporta un cliente y todos los compartimientos de archivos sin seguridad multihebra a los que accede un cliente Windows cuando se utiliza i5/OS NetServer. Sin embargo, si la ejecución no es multihebra, Linux se conecta a un trabajo QZLSFILE distinto para cada montaje de un compartimiento i5/OS NetServer.
- 4. Añada el trabajo de prearranque QZLSFILET o QZLSFILE a la descripción de subsistema QSERVER (o a una descripción de subsistema distinta si ha configurado otras) si todavía no está presente. Puede utilizar el mandato CL Añadir entrada de trabajo de prearranque (ADDPJE) para añadir la entrada del trabajo de prearranque.

#### **Conceptos relacionados**

"Resolución de problemas [relacionados](#page-58-0) con las conexiones de perfil de usuario" en la página 53 Al intentar acceder a un compartimiento de archivos, es posible que se produzcan errores debido a problemas con el perfil de usuario.

## **Resolución de problemas relacionados con los controladores de dispositivos de impresión**

Es posible que aparezca texto impreso ilegible al utilizar los controladores de dispositivos de impresión Advanced Function Printing (AFP) bajados del sitio Web de IBM Printing Systems.

Aparece texto ilegible porque el controlador de dispositivo de impresión AFP sustituye los fonts al utilizar información directamente incorporada en la corriente de impresión del trabajo de impresión. Están disponibles dos opciones para solucionar este problema:

- v Desactive **Sustitución de font** y active **Crear definición de formulario incorporado** en las propiedades de impresora del PC.
- v Instale el programa bajo licencia AFP Fonts 5769FN1 y AFP DBCS Fonts 5769FNT en el sistema operativo i5/OS.

### **Información relacionada**

Instalar, ampliar o suprimir i5/OS y el software relacionado

## **Resolución de problemas de i5/OS NetServer utilizando la cola de mensajes de QSYSOPR**

La cola de mensajes del operador del sistema, QSYSOPR, contiene información importante para la resolución de problemas de i5/OS NetServer. Los mensajes se anotan en la cola de mensajes de QSYSOPR cada vez que se inicia y se detiene i5/OS NetServer, así como cuando hay errores específicos de los que informar.

El primer mensaje indica si i5/OS NetServer se ha inicializado completamente durante el inicio. Este mensaje es importante porque no sólo especifica si i5/OS NetServer se ha iniciado debidamente, sino también porque proporciona el nombre de servidor de i5/OS NetServer.

Si i5/OS NetServer no se inicia satisfactoriamente, la cola de mensajes de QSYSOPR anota un mensaje de error que indica la causa de la anomalía.

## **Utilización de Visualizar anotaciones (DSPLOG) para localizar i5/OS NetServer**

El mandato CL Visualizar anotaciones (DSPLOG), junto con el parámetro MSGID(CPIB680), visualiza un mensaje que indica cuándo se ha iniciado i5/OS NetServer. El mensaje también especifica el nombre de sistema de i5/OS NetServer. Tal vez tenga que ajustar la fecha inicial de la búsqueda utilizando el parámetro PERIOD. El mensaje debe decir algo parecido a lo siguiente:

Ha finalizado la inicialización de Soporte de iSeries para entorno de red Windows (i5/OS NetServer) NOMBRE SERVIDOR.

# **Resolución de problemas relacionados con la ubicación de i5/OS NetServer en la red**

Puede utilizar las técnicas de resolución de problemas si tiene dificultades para localizar i5/OS NetServer en la red.

Si surgen problemas cuando intente localizar i5/OS NetServer en la red, puede llevar a cabo varios pasos para resolverlos:

- 1. Emita PING al nombre de servidor de i5/OS NetServer. La emisión de PING al nombre de servidor de i5/OS NetServer hace que se recargue la dirección IP de i5/OS NetServer en el archivo de antememoria del cliente PC.
- 2. Verifique que está utilizando el nombre de sistema correcto para i5/OS NetServer. La cola de mensajes de QSYSOPR especifica el nombre de sistema de i5/OS NetServer correcto.
- 3. Verifique que ha configurado el cliente PC para resolver correctamente el nombre de sistema de i5/OS NetServer en una dirección IP (protocolo Internet). Configure el cliente PC para que resuelva el nombre de sistema de i5/OS NetServer en una dirección IP, de una de las formas siguientes:
	- v Correlacione el nombre de sistema de i5/OS NetServer con su correspondiente dirección IP utilizando el sistema de nombres de dominio (DNS).
	- v Correlacione el nombre de sistema de i5/OS NetServer con su correspondiente dirección IP utilizando el servicio de denominación Internet de Windows (WINS).

<span id="page-63-0"></span>v Correlacione el nombre de sistema de i5/OS NetServer con su correspondiente dirección IP añadiendo una entrada al archivo LMHOSTS.

### **Tareas relacionadas**

["Localización](#page-18-0) de i5/OS NetServer en la red" en la página 13

Puede utilizar el cliente PC para localizar i5/OS NetServer en la red. De esta manera, podrá acceder a los recursos compartidos de la red y se asegurará de que funciona el método de conexión a i5/OS NetServer.

## **Resolución de problemas de i5/OS NetServer utilizando el servicio de mensajería de Windows**

Puede utilizar el servicio de mensajería de Windows para resolver problemas relacionados con i5/OS NetServer.

Los motivos por los que se podría denegar el acceso a un usuario que estuviera intentando conectarse a i5/OS NetServer son los siguientes:

- v La contraseña no coincide.
- v No se posee autorización suficiente sobre el objeto del sistema de archivos subyacente.
- v El perfil de usuario no existe.
- v El perfil de usuario está inhabilitado.
- v El usuario está inhabilitado para el acceso a i5/OS NetServer.
- v La contraseña ha caducado.
- v El perfil de usuario no tiene una contraseña.
- v Se ha producido una anomalía de autenticación de Kerberos.

En cada una de las situaciones anteriores, lo más habitual es que el cliente no notifique un mensaje de error que ayude a distinguir qué problema se ha producido. Se ha añadido a i5/OS NetServer soporte que permite enviar mensajes a través de la red a los usuarios de clientes en los sistemas operativos Windows 2000, Windows XP y Linux. Este soporte puede mejorar considerablemente el análisis de los problemas relacionados con la conectividad de perfiles de usuario.

#### **Conceptos relacionados**

["Utilización](#page-50-0) del servicio de mensajería de Windows con i5/OS NetServer" en la página 45 En algunas situaciones, i5/OS NetServer puede enviar automáticamente mensajes informativos a los usuarios.

## **Información sobre licencia de código y exención de responsabilidad**

IBM le otorga una licencia de copyright no exclusiva para utilizar todos los ejemplos de código de programación, a partir de los que puede generar funciones similares adaptadas a sus necesidades específicas.

SUJETO A LAS GARANTÍAS ESTATUTARIAS QUE NO PUEDAN EXCLUIRSE, IBM Y LOS DESARROLLADORES Y SUMINISTRADORES DE PROGRAMAS DE IBM NO OFRECEN NINGUNA GARANTÍA NI CONDICIÓN, YA SEA IMPLÍCITA O EXPLÍCITA, INCLUIDAS, PERO SIN LIMITARSE A ELLAS, LAS GARANTÍAS O CONDICIONES IMPLÍCITAS DE COMERCIALIZACIÓN, ADECUACIÓN A UN PROPÓSITO DETERMINADO Y NO VULNERACIÓN CON RESPECTO AL PROGRAMA O AL SOPORTE TÉCNICO, SI EXISTE.

BAJO NINGUNA CIRCUNSTANCIA, IBM Y LOS DESARROLLADORES O SUMINISTRADORES DE PROGRAMAS DE IBM SE HACEN RESPONSABLES DE NINGUNA DE LAS SIGUIENTES SITUACIONES, NI SIQUIERA EN CASO DE HABER SIDO INFORMADOS DE TAL POSIBILIDAD: 1. PÉRDIDA DE DATOS O DAÑOS CAUSADOS EN ELLOS;

- 2. DAÑOS ESPECIALES, ACCIDENTALES, DIRECTOS O INDIRECTOS, O DAÑOS ECONÓMICOS DERIVADOS;
- 3. PÉRDIDAS DE BENEFICIOS, COMERCIALES, DE INGRESOS, CLIENTELA O AHORROS ANTICIPADOS.

ALGUNAS JURISDICCIONES NO PERMITEN LA EXCLUSIÓN O LA LIMITACIÓN DE LOS DAÑOS DIRECTOS, ACCIDENTALES O DERIVADOS, POR LO QUE PARTE DE LAS LIMITACIONES O EXCLUSIONES ANTERIORES, O TODAS ELLAS, PUEDE NO SER PROCEDENTE EN SU CASO.

# **Apéndice. Avisos**

Esta información se ha escrito para productos y servicios ofrecidos en Estados Unidos de América.

Es posible que en otros países IBM no ofrezca los productos, los servicios o las características que se describen en este documento. El representante local de IBM le puede informar acerca de los productos y servicios que actualmente están disponibles en su localidad. Las referencias hechas a productos, programas o servicios de IBM no pretenden afirmar ni dar a entender que únicamente puedan utilizarse dichos productos, programas o servicios de IBM. Puede utilizarse en su lugar cualquier otro producto, programa o servicio funcionalmente equivalente que no vulnere ninguno de los derechos de propiedad intelectual de IBM. No obstante, es responsabilidad del usuario evaluar y verificar el funcionamiento de cualquier producto, programa o servicio que no sea de IBM.

IBM puede tener patentes o solicitudes de patente pendientes de aprobación que cubran los temas descritos en este documento. La posesión de este documento no le otorga ninguna licencia sobre dichas patentes. Puede enviar las consultas sobre licencias, por escrito, a la siguiente dirección:

IBM Director of Licensing IBM Corporation North Castle Drive Armonk, NY 10504-1785 Estados Unidos de América

Para consultas sobre licencias relativas a la información de doble byte (DBCS), póngase en contacto con el departamento de propiedad intelectual de IBM en su país o envíe las consultas, por escrito, a:

IBM World Trade Asia Corporation Licensing 2-31 Roppongi 3-chome, Minato-ku Tokyo 106-0032, Japón

El párrafo siguiente no es de aplicación en el Reino Unido ni en ningún otro país en el que tales **disposiciones sean incompatibles con la legislación local:** INTERNATIONAL BUSINESS MACHINES CORPORATION PROPORCIONA ESTA PUBLICACIÓN "TAL CUAL" SIN GARANTÍA DE NINGUNA CLASE, EXPLÍCITA O IMPLÍCITA, INCLUIDAS, PERO SIN LIMITARSE A ELLAS, LAS GARANTÍAS IMPLÍCITAS DE NO VULNERACIÓN Y DE COMERCIALIZACIÓN O IDONEIDAD PARA UN PROPÓSITO DETERMINADO. Algunas legislaciones no contemplan la declaración de limitación de responsabilidad, ni implícitas ni explícitas, en determinadas transacciones, por lo que cabe la posibilidad de que esta declaración no se aplique en su caso.

Esta información puede contener imprecisiones técnicas o errores tipográficos. Periódicamente se efectúan cambios en la información incluida en este documento; estos cambios se incorporarán en nuevas ediciones de la publicación. IBM puede efectuar mejoras y/o cambios en los productos y/o programas descritos en esta publicación en cualquier momento y sin previo aviso.

Las referencias hechas en esta publicación a sitios Web que no son de IBM se proporcionan únicamente por cortesía y de ningún modo deben interpretarse como promoción de dichos sitios Web. Los materiales de estos sitios Web no forman parte de los materiales de IBM para este producto, y el usuario será responsable del uso que se haga de estos sitios Web.

IBM puede utilizar o distribuir la información que usted le suministre del modo que IBM considere conveniente sin incurrir por ello en ninguna obligación para con usted.

Los licenciatarios de este programa que deseen obtener información acerca del mismo con el fin de: (i) intercambiar la información entre programas creados independientemente y otros programas (incluido este) y (ii) utilizar mutuamente la información que se ha intercambiado, deben ponerse en contacto con:

IBM Corporation Software Interoperability Coordinator, Department YBWA 3605 Highway 52 N Rochester, MN 55901 Estados Unidos de América

Esta información puede estar disponible, sujeta a los términos y condiciones pertinentes, e incluir en algunos casos el pago de una cantidad.

El programa bajo licencia descrito en este documento, así como todo el material bajo licencia disponible para él, lo proporciona IBM según los términos del Acuerdo de Cliente de IBM, el Acuerdo Internacional de Programas bajo Licencia de IBM, el Acuerdo de Licencia para Código de Máquina de IBM o cualquier otro acuerdo equivalente entre ambas partes.

Los datos de rendimiento incluidos aquí se determinaron en un entorno controlado. Por lo tanto, los resultados que se obtengan en otros entornos operativos pueden variar significativamente. Algunas mediciones pueden haberse realizado en sistemas que estén en fase de desarrollo y no existe ninguna garantía de que esas mediciones vayan a ser iguales en los sistemas disponibles en el mercado. Además, es posible que algunas mediciones se hayan estimado mediante extrapolación. Los resultados reales pueden variar. Los usuarios de este documento deben verificar los datos aplicables a su entorno específico.

La información concerniente a productos que no son de IBM se ha obtenido de los suministradores de dichos productos, de sus anuncios publicados o de otras fuentes de información pública disponibles. IBM no ha comprobado dichos productos y no puede afirmar la exactitud en cuanto a rendimiento, compatibilidad u otras características relativas a productos no IBM. Las consultas acerca de las prestaciones de los productos que no son de IBM deben dirigirse a los suministradores de tales productos.

Todas las declaraciones relativas a la dirección o intención futura de IBM están sujetas a cambios o anulación sin previo aviso y representan únicamente metas y objetivos.

Esta información contiene ejemplos de datos e informes utilizados en operaciones comerciales diarias. Para ilustrarlas de la forma más completa posible, los ejemplos incluyen nombres de personas, empresas, marcas y productos. Todos estos nombres son ficticios y cualquier parecido con los nombres y direcciones utilizados por una empresa real es mera coincidencia.

#### LICENCIA DE COPYRIGHT:

Esta información contiene programas de aplicación de ejemplo en lenguaje fuente, que muestran técnicas de programación en diversas plataformas operativas. Puede copiar, modificar y distribuir los programas de ejemplo de cualquier forma, sin tener que pagar a IBM, con intención de desarrollar, utilizar, comercializar o distribuir programas de aplicación que estén en conformidad con la interfaz de programación de aplicaciones (API) de la plataforma operativa para la que están escritos los programas de ejemplo. Los ejemplos no se han probado minuciosamente bajo todas las condiciones. Por lo tanto, IBM no puede garantizar ni dar por sentada la fiabilidad, la facilidad de mantenimiento ni el funcionamiento de los programas.

Cada copia o parte de estos programas de ejemplo, así como todo trabajo derivado, debe incluir un aviso de copyright como el siguiente:

© (nombre de su empresa) (año). Algunas partes de este código se derivan de programas de ejemplo de IBM Corp. © Copyright IBM Corp. \_escriba el año o los años\_. Reservados todos los derechos.

Si está viendo esta información en copia software, es posible que las fotografías y las ilustraciones en color no aparezcan.

## **Información acerca de las interfaces de programación**

Esta publicación de i5/OS NetServer documenta las interfaces de programación previstas que permiten al cliente grabar programas para obtener los servicios de IBM i5/OS.

## **Marcas registradas**

Los términos siguientes son marcas registradas de International Business Machines Corporation en Estados Unidos y/o en otros países:

Advanced Function Printing AFP AS/400 i5/OS IBM IBM (logotipo) Netfinity NetServer Operating System/400 System i

Adobe, el logotipo de Adobe, PostScript y el logotipo de PostScript son marcas registradas o marcas comerciales de Adobe Systems Incorporated en Estados Unidos y/o en otros países.

Linux es una marca registrada de Linus Torvalds en Estados Unidos y/o en otros países.

Microsoft, Windows, Windows NT y el logotipo de Windows son marcas registradas de Microsoft Corporation en Estados Unidos y/o en otros países.

Los demás nombres de compañías, productos o servicios pueden ser marcas registradas o de servicio de terceros.

## **Términos y condiciones**

Los permisos para utilizar estas publicaciones están sujetos a los siguientes términos y condiciones.

**Uso personal:** puede reproducir estas publicaciones para uso personal (no comercial) siempre y cuando incluya una copia de todos los avisos de derechos de autor. No puede distribuir ni visualizar estas publicaciones ni ninguna de sus partes, como tampoco elaborar trabajos que se deriven de ellas, sin el consentimiento explícito de IBM.

**Uso comercial:** puede reproducir, distribuir y visualizar estas publicaciones únicamente dentro de su empresa, siempre y cuando incluya una copia de todos los avisos de derechos de autor. No puede elaborar trabajos que se deriven de estas publicaciones, ni tampoco reproducir, distribuir ni visualizar estas publicaciones ni ninguna de sus partes fuera de su empresa, sin el consentimiento explícito de IBM.

Aparte de la autorización que se concede explícitamente en este permiso, no se otorga ningún otro permiso, licencia ni derecho, ya sea explícito o implícito, sobre las publicaciones, la información, los datos, el software o cualquier otra propiedad intelectual contenida en ellas.

IBM se reserva el derecho de retirar los permisos aquí concedidos siempre que, según el parecer del fabricante, se utilicen las publicaciones en detrimento de sus intereses o cuando, también según el parecer del fabricante, no se sigan debidamente las instrucciones anteriores.

No puede bajar, exportar ni reexportar esta información si no lo hace en plena conformidad con la legislación y normativa vigente, incluidas todas las leyes y normas de exportación de Estados Unidos.

IBM NO PROPORCIONA NINGUNA GARANTÍA SOBRE EL CONTENIDO DE ESTAS PUBLICACIONES. LAS PUBLICACIONES SE PROPORCIONAN ″TAL CUAL″, SIN GARANTÍA DE NINGUNA CLASE, YA SEA EXPLÍCITA O IMPLÍCITA, INCLUIDAS, PERO SIN LIMITARSE A ELLAS, LAS GARANTÍAS IMPLÍCITAS DE COMERCIALIZACIÓN, NO VULNERACIÓN E IDONEIDAD PARA UN FIN DETERMINADO.

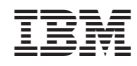

Impreso en España